# BPA Energy Efficiency Tracking System Navigation Guide v2.2

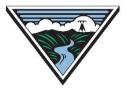

Updated May 12, 2023

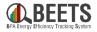

*This purpose of this guide is to provide all BEETS users with a basic understanding of BEETS and how to work within the system.* The guide will provide you with step-by-step instructions on most skills needed to process applications, but there are some program specific nuances that are not addressed in this guide. For more program specific guidance, visit the BEETS home page for additional resources or contact your Energy Efficiency Representative for assistance.

#### TIPS:

- We recommend all new users of BEETS scan through the document and table of contents to orient themselves on the content covered.
- Utilize 'Ctrl F' to search for topics or terms you may be seeking guidance around.
- Click on *Hyperlinks* throughout the document to take you to other relevant information.
- Click on 'Return to Table of Contents' button at the bottom of each page to help navigate.

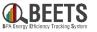

| Introduction – Background Information about BEETS                                                            | . 6         |
|----------------------------------------------------------------------------------------------------|-------------|
| i. What is BEETS?                                                                                            |             |
| ii. <u>BEETS Glossary</u>                                                                                    |             |
|                                                                                                    |             |
| <b><u>Getting Started</u></b> – Basics for getting started in BEETS (i.e. logging in, setting profile, etc.) | 10          |
|                                                                                                    |             |
| <b>Global Navigation Search</b> – Finding applications using Global Navigation Search                        | . 17        |
|                                                                                                    |             |
| Page Views and Customizations – Navigating pages and customizing views                                       | 22          |
| <u>rage views and customizations</u> wavigating pages and customizing views                                  | 22          |
|                                                                                                    |             |
| Dashboards - Viewing customizable reports and widgets on the BEETS home page                                 | . <b>27</b> |
|                                                                                                    |             |
| Application Entry – Creating applications in BEETS                                                           | . 34        |
| i. <u>Types of Application Entry in BEETS</u>                                                                |             |
| ii. <u>Application Entry via Bulk Upload</u>                                                                 |             |
| iii. Application Entry via Manual Entry                                                                      |             |
|                                                                                                    |             |

# Table of Contents, Page 2 of 3

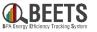

| <b>Applicat</b> | tion Processing - Finding, viewing, and processing applications             | 45   |
|-----------------|-----------------------------------------------------------------------------|------|
| i.              | Work Center Filters                                                         |      |
| ii.             | Application Page Navigation & Customization                                 |      |
| iii.            | Completing Tasks and Workflow Steps                                         |      |
| iv.             | Viewing & Editing Application Data                                          |      |
|                 |                                                                             |      |
| <u>Commo</u>    | n Revisions Required – Correcting common errors to move application forward | . 84 |
| i.              | Invalid or Missing RefNo                                                    |      |
| ii.             | Duplicate Application                                                       |      |
| iii.            | Invalid Address                                                             |      |
| iv.             | Missing Required Fields                                                     |      |
|                 |                                                                             |      |
| Oversig         | ht – Uploading required oversight documentation                             | 108  |
|                 |                                                                             |      |
| Utilities       | and Program Management – Accessing applications by utility and program      | 117  |
|                 | and rogram management                                                       | ,    |
| REETS V         | ey Links and Support Resources - Finding help using BEETS                   | 171  |
| DLLIJK          | cy Links and Support Resources - I maing help using DLL IS                  | TCT  |
|                 |                                                                             |      |

#### **Appendices**

- i. <u>BEETS Bulk Upload Timing</u>
- ii. <u>BEETS Navigation Guide Change Log</u>

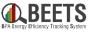

# Introduction

# Background information on BEETS

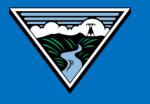

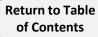

### What is **BEETS**?

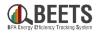

*What is BEETS?* The BPA Energy Efficiency Tracking System (BEETS) is a reporting system launched in fall 2022 that enables BPA & our Utility Customers to optimize the conservation acquisition process through submitting, managing, tracking, and reporting of energy efficiency activity in one location.

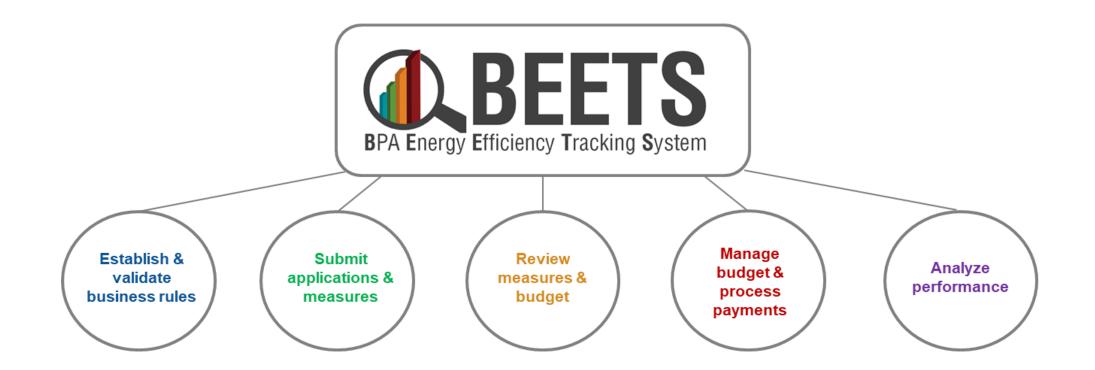

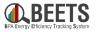

BEETS is comprised of custom configuration and development of VisionDSM, an off-the-shelf commercial Demand Side Management (DSM) portfolio solution. As VisionDSM was originally built for a different purpose than BEETS, you will see some native functionality that does not apply to BPA and our customers. While these elements can be distracting, they are cosmetic in nature and <u>do not</u> impact the core functionality of BEETS. BPA will continue to work with the VisionDSM vendor to improve BEETS and provide a more streamlined and relevant experience for BEETS users.

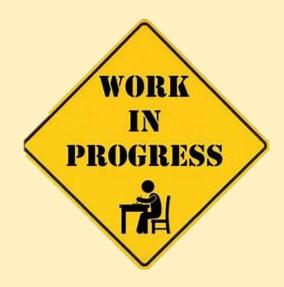

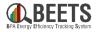

See below for a reference of common terminology in BEETS. NOTE: Due to some constraints around the off-the-shelf nature of Vision DSM, some terminology could not be adjusted for BPA, so some may be different than in the past.

| Term              | Definition                                                                                                    |
|-------------------|----------------------------------------------------------------------------------------------------|
| Application       | Reported measure or project                                                                                                    |
| Equipment         | Equipment = Measure; used interchangeably in BEETS                                                                                                    |
| Form              | Component of BEETS that stores application data                                                                                                    |
| Invoice           | Request for reimbursement (and/or documentation of self-funding); this is now a separate step from the application approval process in BEETS                                      |
| Program           | Types of reported measures/projects that share common reporting requirements, calculations, and business rules (i.e. group of UES related measures now encompass the UES program) |
| Premise (Address) | Address of site where measure is installed or facility where project is located                                                                                                   |
| Widget            | Dashboard components designed to facilitate easy access to common functions and reports                                                                                           |
| Workflow          | Sequence of tasks included in the application process from submittal to invoicing where data is passed between users and/or systems                                               |

# **Getting Started**

# Basics for getting started in BEETS

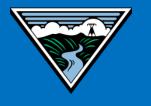

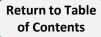

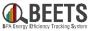

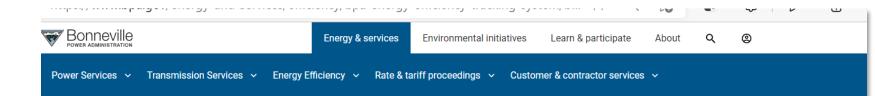

The first time you log into BEETS, it is HIGHL recommended that you complete the 'One-Time BEETS One-Time Setup Checklist' found on the BEETS Training Materials & Support <u>Resources</u> website. This will ensure you have everything easily accessible and optimized before you submit you first application.

| IGHLY<br>One-<br>found<br>p <u>port</u><br>have<br>nized | I Reporting          | BEETS Training Materials &<br>Support Resources<br>(Additional Materials in Development)                                                                                               |
|----------------------------------------------------------|----------------------|----------------------------------------------------------------------------------------------------|
| on.                                                      | Manual               | General Training Materials & Reference –                                                                                                    |
|                                                          | ates                 | BEETS One-Time Setup Checklist: Instructions on performing one-time set-up when first logging in to BEETS                                                                              |
| Energy Conserv                                           | vation Annual Review | BEETS Navigation Guide: Written guide including step-by-step instructions on how to navigate and work                                                                                  |
| Interim Solution                                         | 1 2.0 Files          | within BEETS                                                                                                    |
| Policy Engagen                                           | nents                | [VIDEO COMING SOON] Getting Started with BEETS (~40 mins): Full walkthrough of BEETS to orient new users on BEETS functions and navigation                                             |
| Energy Efficien                                          | cy Action Plan       | [VIDEO COMING SOON] Finding Applications using Work Center Filters (~13 mins): Video walkthrough<br>of how to build and save WorkCenter filters to easily access applications in BFFTS |

### **Logging In To BEETS**

Steps on how to log in to BEETS. Logging In To BEETS:

**Return to Table** of Contents

- Enter the following URL in your browser: 1. https://us.visiondsm.com/
  - Bookmark this URL for future use.
- Enter your username into the *username field* and 2. click the *Next* button. (B)
  - If you have forgotten your username, contact BPA.
- 3. Enter user password into the *Password* field and click the *Sign In* button to log into your account.
- If you have forgotten your password, click on Forgot Password? button and 4. complete requested validation fields; reset instructions will be sent to the registered email address. If an email is not received promptly, check 'Spam' folder.
- Once you log in, you will be taken to the *Dashboard* page in BEETS.

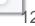

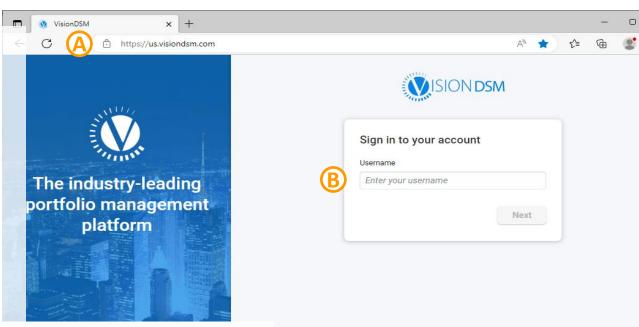

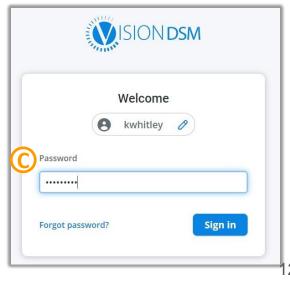

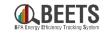

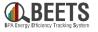

Steps on how to log out of BEETS.

#### Logging Out of BEETS:

- 1. From the *BEETS Home Page*, click *profile icon* in the upper-right hand corner.
- 2. Select *Log Out* from the dropdown.
- 3. You will return to the sign-in screen.

|  | DASHBOARD | APPLICATION<br>PROCESSING | UTILITY AND<br>PROGRAM<br>MANAGEMENT | Q 🕲 🕃     |
|--|-----------|---------------------------|--------------------------------------|-----------|
|  |           |                           |                                      | ය Profile |
|  |           |                           |                                      | + Log out |

### **Resetting Password**

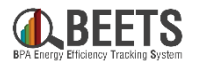

Instructions for resetting your password after you are logged in to BEETS.

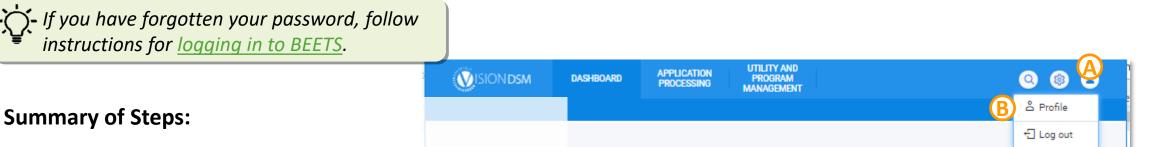

- 1. From *BEETS Home Page*, click *profile icon* in the upper-right hand corner.
- 2. Select *Profile* from the dropdown. B
- 3. Click on CHANGE PASSWORD tab.
- 4. Complete Old Password and New Password fields.
- 5. Click *Save* at the bottom of the form (E)
- 6. Your new password is now set and should be used the next time you log in.

|    | Hello, Jen Mancke!                                                                             |
|----|------------------------------------------------------------------------------------------------|
|    | CHANGE PROFILE DETAIL CHANGE PASSWORD                                                          |
|    | Old password *                                                                                 |
|    | New password *                                                                                 |
| لہ |                                                                                                |
| D  | Password must include Capital, Lowercase and<br>Numbers and be at least 8 characters in length |
|    | Repeat password *                                                                              |
|    |                                                                                                |
|    |                                                                                                |
|    | E Save Clear                                                                                   |

### **Adjusting Profile Settings**

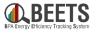

This section tells you how to adjust your profile settings.

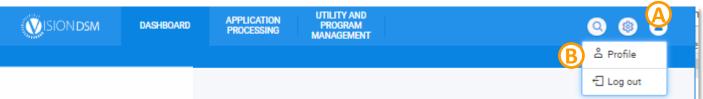

#### **Steps to Adjust Personal Settings:**

- 1. Click *Profile Icon* in the upper right-hand corner of the BEETS home page. (A)
- 2. Click *Profile* from the drop down (B)
- 3. Under Change Profile Details, adjust as needed. (C)
  - Click the *Optional Fields text* to edit address information as needed.
- 4. Click *Save profile changes* button to save updates.  $\bigcirc$

|    | User Name                             |
|----|---------------------------------------|
|    | Jmancke@utility                       |
| (  | First Name *                          |
|    | Jen                                   |
| പ  | Last Name *                           |
| ອງ | Mancke                                |
|    | Email *                               |
|    |                                       |
|    | D Show Optional fields 📀              |
| G  |                                       |
| G  | Save profile changes 🔊 Revert Changes |

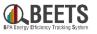

This section tells you how to change the personal 'look and feel' of BEETS. These settings will save the next time you log in.

#### **Steps to Change Layout:**

- 1. Click *Gear Icon* in the upper right-hand corner of the BEETS home page.
- 2. The following customization options will appear:
  - LAYOUT: Select 'Full Screen' or 'With Borders' view.
  - FONT SIZE: Select Normal or Large Font
  - **THEME MODE:** Allows you to choose the normal background or switch to a 'lighter' background view.
  - **COLOR THEMES:** Select from the multiple color theme options to customize your experience.
  - ASK FOR CONFIRMATION WHEN CLOSING ALL OPEN TABS: Enables feature to ask for confirmation before closing a tab, so you don't lose unsaved work
  - ADJUST TIME FOR MY TIME ZONE: Enables feature to show times in the time zone you're working in. \*RECOMMENDED\*

| Q                                                  | 8 |
|----------------------------------------------------|---|
| LAYOUT                                             |   |
| FONT SIZE                                          |   |
| THEME MODE                                         |   |
| COLOR THEMES Default 📀                             |   |
| ASK FOR CONFIRMATION WHEN<br>CLOSING ALL OPEN TABS |   |
| ADJUST TIME FOR MY TIMEZONE                        |   |
|                                                    |   |

Return to Table of Contents

# **Global Navigation Search**

# Finding applications using Global Navigation Search

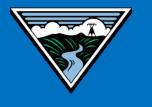

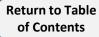

# Using Global Navigation Search in BEETS (1 of 4)

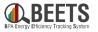

There are multiple ways to find applications in BEETS. This section tells you how to search for items in BEETS using the Global Navigation Search functionality, which is a great way to search broadly across the system.

#### Summary of Steps:

- 1. Click on the *Search* icon in the top right corner of the BEETS home page.
- 2. The search window will appear. Type or paste search term in keyword field. B
  - The quickest way to find an application is using the 16-digit Application Number (or sometimes called Project #), which is found in all email notifications that are distributed when you need to take action.

Hello,

Return to Table of Contents BPA has returned the project named Air-Source Heat Pumps with PTCS with Project #: VBUEPS1550044720 during compliance review. The reason(s) for this are:

#### Continued on next page....

| 2                                                                                                    |                                 |                                         |                                                                                                    |                                                                                          |                                                                                                    |                                                                                                    |                                                                                                    |                                                                                                    |                                                                                                    |
|----------------------------------------------------------------------------------------------------|---------------------------------|-----------------------------------------|----------------------------------------------------------------------------------------------------|------------------------------------------------------------------------------------------|----------------------------------------------------------------------------------------------------|----------------------------------------------------------------------------------------------------|----------------------------------------------------------------------------------------------------|----------------------------------------------------------------------------------------------------|----------------------------------------------------------------------------------------------------|
|                                                                                                    |                                 |                                         |                                                                                                    |                                                                                          |                                                                                                    |                                                                                                    |                                                                                                    |                                                                                                    | ¢                                                                                                    |
|                                                                                                    |                                 |                                         |                                                                                                    |                                                                                          |                                                                                                    |                                                                                                    |                                                                                                    |                                                                                                    |                                                                                                    |
|                                                                                                    |                                 |                                         |                                                                                                    |                                                                                          |                                                                                                    |                                                                                                    |                                                                                                    |                                                                                                    |                                                                                                    |
| Applicatio                                                                                                    | on Form                         | Applica                                 | tions                                                                                                    | CIS Search                                                                               | Contacts                                                                                                    | Customers                                                                                                    | Equipme                                                                                                    | ent                                                                                                    |                                                                                                    |
| Indecented with the search?   Everywhere Application Form Applications CIS Search Contacts Customers Equipment   Equipment Attributes Events Files Invoices Rebates Utility     Program     eyword to search Everywhere   VBUEPS1550044720   Everywhere:   VBUEPS15500044720   Everywhere:   VBUEPS15500044720   Everywhere:   VBUEPS15500044720   Everywhere:   VBUEPS15500044720   Everywhere:   TWUEPS155000845 YUEPS1550004374 Everywhere: YUEPS1550004374 XTUEPS1550038224 |                                 |                                         |                                                                                                    |                                                                                          |                                                                                                    |                                                                                                    |                                                                                                    |                                                                                                    |                                                                                                    |
|                                                                                                    |                                 |                                         |                                                                                                    |                                                                                          |                                                                                                    |                                                                                                    |                                                                                                    |                                                                                                    |                                                                                                    |
| 1 Everywher                                                                                                    | re                              |                                         |                                                                                                    |                                                                                          |                                                                                                    |                                                                                                    |                                                                                                    | _                                                                                                    |                                                                                                    |
| )44720                                                                                                    |                                 |                                         | MANAGEMENT         Cations       CIS Search         Contacts       Customers         Invoices       Rebates         Utility       Program         Rebates       Utility         Recent searches         Everywhere:       Everywhere:         TWUEPS1550008455       Everywhere:         Y1UEPS1550043474       Everywhere:                        |                                                                                          |                                                                                                    |                                                                                                    |                                                                                                    |                                                                                                    |                                                                                                    |
|                                                                                                    |                                 |                                         | ATION PROGRAM   MANAGEMENT A.S. & S.   A.S. & S. A.S. & S.   A.S. & S. A.S. & S.   A.S. & S. A.S. & S.   A.S. & S. A.S. & S.   A.S. & S. A.S. & S.   A.S. & S. Contacts   Customers Equipment   Invoices Rebates   Utility Program     RECENT SEARCHES   Everywhere:   TWUEPS1550000845   1 day ago     Verywhere:   TWUEPS15500038224   1 day ago |                                                                                          |                                                                                                    |                                                                                                    |                                                                                                    |                                                                                                    |                                                                                                    |
|                                                                                                    |                                 |                                         |                                                                                                    | RECENT SE                                                                                | EARCHES                                                                                                    |                                                                                                    |                                                                                                    |                                                                                                    |                                                                                                    |
|                                                                                                    | Everywher                       | re:                                     |                                                                                                    | Everywhere:                                                                              |                                                                                                    | Everywhere:                                                                                                    |                                                                                                    | Everywhere:                                                                                                    |                                                                                                    |
|                                                                                                    | XTUEPS                          |                                         |                                                                                                    | TWUEPS15                                                                                 |                                                                                                    | Y1UEPS15500                                                                                                    |                                                                                                    | XTUEPS15                                                                                                    |                                                                                                    |
|                                                                                                    |                                 |                                         | -                                                                                                    |                                                                                          |                                                                                                    |                                                                                                    |                                                                                                    |                                                                                                    |                                                                                                    |
|                                                                                                    | ibutes<br>h Everywher<br>044720 | ibutes Events<br>h Everywhere<br>044720 | ibutes Events Files<br>h Everywhere<br>044720<br>Everywhere:<br>XTUEPS15500381                                                                                                    | ibutes Events Files Invoice<br>h Everywhere<br>044720<br>Everywhere:<br>XTUEPS1550038158 | ibutes Events Files Invoices Rebate<br>h Everywhere<br>044720<br>Everywhere:<br>Everywhere:<br>XTUEPS1550038158<br>TWUEPS155 | ibutes Events Files Invoices Rebates Utility h Everywhere 044720 RECENT SEARCHES Everywhere: XTUEPS1550038158 TWUEPS1550000845 | ibutes Events Files Invoices Rebates Utility h Everywhere 044720 RECENT SEARCHES Everywhere: Everywhere: TWUEPS155000845 Everywhere: TWUEPS155000845 Everywhere: TWUEPS155000845 | ibutes Events Files Invoices Rebates Utility  Progr  h Everywhere  O44720  RECENT SEARCHES  Everywhere:  Everywhere:  TWUEPS155000845  TUUEPS155000845  TUUEPS15500038474 | ibutes Events Files Invoices Rebates Utility  Program  Everywhere  P044720  RECENT SEARCHES  Everywhere: Everywhere: TWUEPS155000845 Everywhere: TWUEPS155000845 Everywhere: TUEPS1550043474 Everywhere: TUEPS1550043474 Everywhere: TUEPS155000845 |

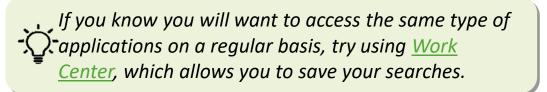

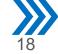

#### Summary of Steps, continued:

- OPTIONAL: The default is to search across the entire system (i.e. '*Everywhere*'). If desired, refine your search 3. results by:
  - Selecting a 'Where to Search' button to limit search results to one area of the system.
  - Selecting a 'Utility' from the drop down to limit search results to one utility only. This will only be relevant to those users who have access to multiple utilities.
- 4. Click on the blue Search (E) icon to show search results.

#### Continued on next page....

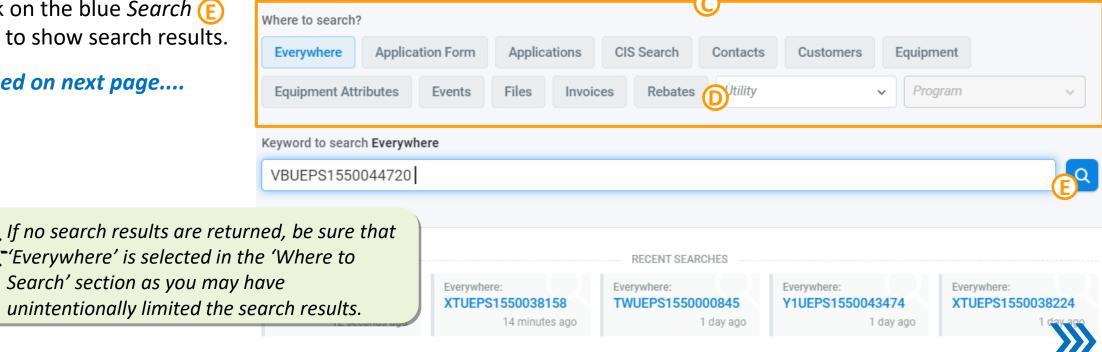

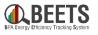

#### Summary of Steps, continued:

- 5. Results will then display as shown below. The bolded search results will show you which field in the system your results were found. *NOTE: Be sure to review the referenced field name to avoid accessing the wrong result.* (F)
- 6. Once you identify the desired result, hover in the upper right corner of result box and an *Open* icon will appear; click on *Open* icon to open the result.
- If needed, click the 'See all results' link at the bottom of the page view to expand your Search results. (H)

#### Continued on next page...

If you search 'Everywhere' by Application #, the results will always include at least two search results as the Application # is stored in both the Application Form and Application Information data. You can select either to go to that specific application page.

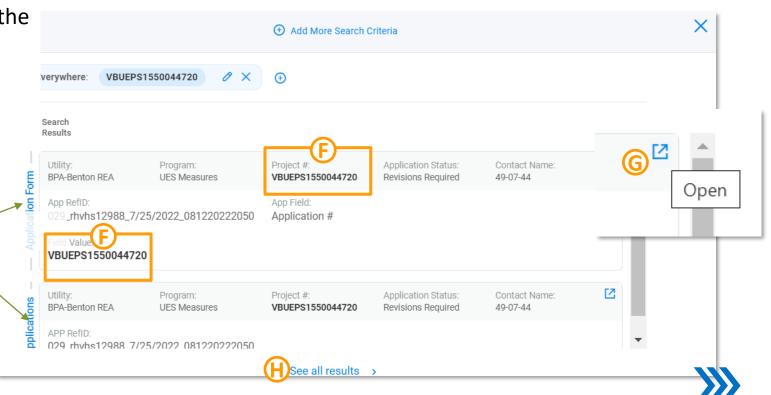

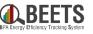

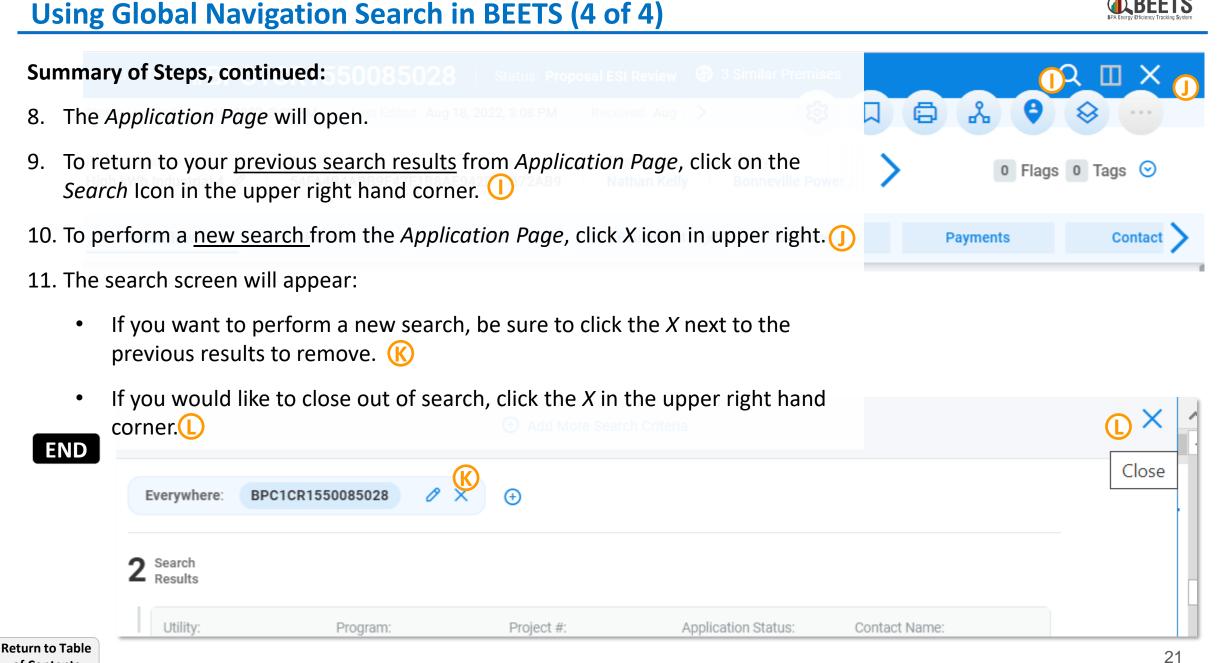

of Contents

# **Page Views and Customizations**

# Navigating pages and customizing views

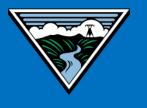

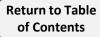

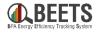

Review guidance below to understand how to navigate page views in BEETS.

#### Page View Navigation:

- When a page view is opened in BEETS, a 'breadcrumb' of each page will appear at the bottom of the screen, allowing you to navigate back and forth between pages. (A)
- Click on tab to view or on X icon to close;
   NOTE: one breadcrumb will always remain open.
- Scroll down using the scroll bar on the right to view more results.
- Multiple page results are visible in a vertical side bar; click on page number to move to next page.

| VISION DSM        | DASHBO   |                                   | PLICATION  | UTILITY AND<br>PROGRAM<br>MANAGEMENT |                |                    | 0       | ۲      | 2     |
|-------------------|----------|-----------------------------------|------------|--------------------------------------|----------------|--------------------|---------|--------|-------|
| 🛧 Work Center     | Assigned | Applications 🖸                    | D Bookmark | ts 💿 Recent App                      | olications 🛛 📼 | New Application    | 💽 Scan  | Queue  | 1     |
|                   |          |                                   |            |                                      |                |                    | 6       | Export | t CSV |
| PROJECT NAME      | APPID :  | UTILITY :                         | PROGRAM    | PROJECT NUMBER                       | PREMISE NA     | ME DATE CREAT      | red : C | DA > 8 | ¢     |
|                   |          |                                   |            |                                      |                |                    | ė       |        | ۹     |
| Self Funded proje | 02381B   | Bonnevill                         | Non Reside | BPLCCR1548908282                     | Self Funded p  | oroje Mar 17, 2023 | 2, 5:   | 0      |       |
| Doc Test          | 0552FE   | Bonnevill                         | Re-Conduct | BPRTPS1548394234                     | Alder Mutual   | Lig Dec 28, 2021   | 1,12    | 2      |       |
| C1 Commercial     | 0CE79    | Bonnevill                         | Custom Pro | BPC1CR1548738529                     | 2232 NE 19th   | Ave. Feb 25, 2022  | 2, 6:1  | 4      |       |
| <u> </u>          | 115976   | Bonnevill                         | Non Reside | BPLCCR1548921305                     | Self Funded p  | oroje Mar 22, 2023 | 2, 3:   | 5      | J     |
|                   | 13769    | PROGRAM                           | de         | BPLCCR1548810109                     | City of Idaho  | Fall Mar 4, 2022,  | 5:4     |        |       |
| JM - C1 CPP       | 1788F8   | Custom Project<br>Option 1        | s<br>Pro   | BPC1CR1548391755                     | 2232 NE 19th   | La Current         |         |        |       |
|                   |          | CUSTOMER<br>Jen Mancke            |            |                                      |                | 1 - 20             |         | 20 0   | f 87  |
|                   |          | APPLICATION<br>BPC1CR154839<br>65 | AFF        | LICATION<br>C1CR1548391              |                |                    |         |        |       |

To return to the dashboard, keep on clicking on the leftmost breadcrumb until you return to the home screen.

### **Customizing Columns**

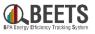

Throughout BEETS, when you see a results grid, you will also see a Gear icon in the upper right-hand corner that indicates you can customize the columns in your view and optimize the display. Which columns are available vary by location in BEETS.

END

#### Summary of Steps:

- 1. To configure columns displayed or reorder columns, click on *Gear Icon* to view.
- 2. Click on the column name to toggle between show and or hide column (if unchecked, column is hidden)

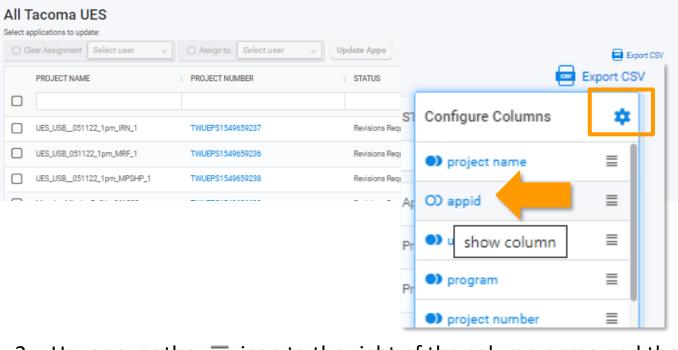

- Configure Columns

  Image: Spectrum project name

  Image: Spectrum project number

  Image: Spectrum project number
- 3. Hover over the  $\equiv$  icon to the right of the column name and the cursor will turn to a 'hand'.
- 4. Drag and drop to reorder columns.

## Split Screen Functionality (1 of 2)

PA Energy Efficiency Tracking System

The split screen feature allows you to view two different applications in BEETS on the same screen; this includes the ability to synchronize scrolling on two forms in different windows.

#### Summary of Steps:

- Open the two applications you would like to view on the same screen; an application tab will open for each at the bottom of the screen.
- 2. Click on one of the application tabs to open. (B)
- 3. Click on the *Split Screen icon* in the upper right hand corner activate split screen.
- 4. Click on the other application tab at the bottom; you will now see both windows on the screen the applications tabs will be linked.

#### Continued on next page...

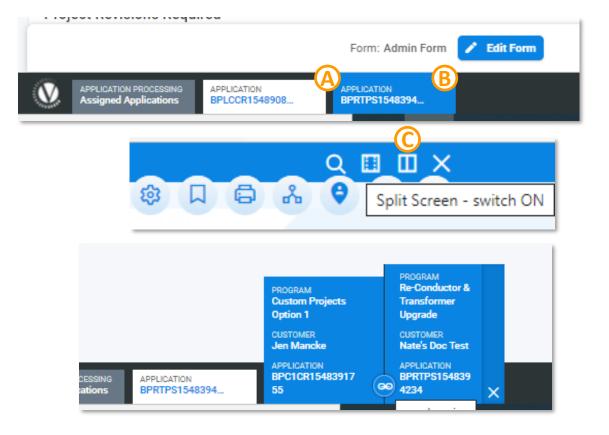

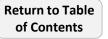

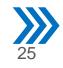

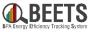

#### Summary of Steps, continued:

- 5. To synchronize scrolling, click on the *Forms* tab in both windows.
- 6. Click on the 🔛 icon between the two application tabs to scroll both Forms in a synchronized manner. (E)
  - Click the 罕 icon again to remove the synchronization.
- 7. To remove the split screen view, click on the *X* icon at the bottom right, the application on the left will close.

| APPLICATION #BPC1CR1547670367   Status: Proposal Compliance Review                                       | APPLICATION #BPC1CR1546651519   Status: Proposal Compliance Review Q 🗙 🔢                                   |
|----------------------------------------------------------------------------------------------------|----------------------------------------------------------------------------------------------------|
| 👔 21 Similer Premises Status Updated: Seg 22, 2021, 2:51 PM Lost Edited: Seg 22, 2021, 2:51 PM Radeiro 🔪 | Stetus Updeted: Mer 11, 2021, 2:19 PM Lest Edited: Mer 11, 2021, 2:19 PM Received: Feb 12, 2021, 1:12 PM 📏 |
| D Show details ~                                                                                         | D Show details V                                                                                           |
| Workflow 🖈 Forms Notes 🖈 Equipment 🖈 Documen                                                             | Workflow 🖈 Forms Notes 🖈 Squipment 🖈 Documen                                                               |
| Forms                                                                                                    | Forms                                                                                                    |
| PROJECT INFORMATION - START HERE PROJECT PROPOSAL PROPOSAL FUNDING                                       | PROJECT INFORMATION - START HERE PROJECT PROPOSAL PROPOSAL FUNDING                                         |
| 🚯 Highlighted fields marked with 🛞 are administrative and are not shown to all users.                    | 🚯 Highlighted fields marked with 🛞 are administrative and are not shown to all users.                      |
| Project Information - Start Here                                                                         | Project Information - Start Here                                                                           |
| Project Contacts                                                                                         | Project Contacts                                                                                           |
| la Project a Proposal, Completion Report or Scoping? *                                                   | is Project a Proposal, Completion Report or Scoping? *                                                     |
| Custom Project Proposal (CPP) 🗸                                                                          | Custom Project Proposal (CPP) 🗸                                                                            |
| Scoping Estimated Project Completion Date (MEV Completed)                                                |                                                                                                    |
| 09/29/2021                                                                                               | PROGRAM Re-Conductor &                                                                                     |
|                                                                                                    | Custom Projects Transformer<br>Option 1 Upgrade                                                            |
| Form: Project Information - Start Here                                                                   | CUSTOMER CUSTOMER<br>Jen Mancke Nate's Doc Test                                                            |
| Work Center BPCICR1546651                                                                                |                                                                                                    |
| CESSING APPLICATION<br>ations BPRTPS1548394                                                              | APPLICATION<br>BPC1CR15483917<br>55<br>BPRTPS154839<br>4234                                                |

# Dashboards

# Viewing customizable reports and widgets on the BEETS home page

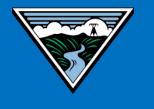

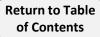

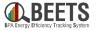

BEETS includes a **dashboard reporting feature** that allows utilities to access updated data around energy-efficiency application status, budgets, and invoice payments. The dashboard screen across users may look different as this screen can be customized to individual preferences.

#### **Benefits:**

- Data updated daily
- Allows utilities to analyze performance at a glance
- Customizable Users can select from many pre-built reporting "Widgets" that can be displayed on the same or multiple dashboards; order and sizing can be adjusted to users preference
- Programs & applications can be **bookmarked** for quick and easy access.

| <b>X</b> ISI | on <mark>dsm</mark> | DAS    | HBOARD      | APPLICATION<br>PROCESSING | UTILITY AND<br>PROGRAM<br>MANAGEMENT       |           |         | Q 🕸         | <b>å</b>     |
|--------------|---------------------|--------|-------------|---------------------------|--------------------------------------------|-----------|---------|-------------|--------------|
| 铝 App        | lication Dashb      | oard 🔼 | 문 My Dashbo | ard 🛛 🔠 M                 | y Dashboard                                |           |         |             | ŵ            |
| My A         | Applicatior         | ıs     |             |                           |                                            |           |         |             | • <b>*</b> • |
|              |                     |        |             |                           |                                            |           |         | 🔤 Export CS | v            |
| A            | UTI                 | PROG   | PROJECT I   | NUM I PREM                | IISE N E DATE CREA                         | DATE EDI  | STA 0   | т : с > 🕸   |              |
|              | ***                 |        |             |                           |                                            |           |         | Q           |              |
| 4D           | Bon                 | DEMO   | BPC1CR15    | 467                       | Mar 24, 202                                | Dec 8, 20 | Proj N  |             |              |
| 70.          | Bon                 | Strate | BPEMCR1     | 5482                      | Dec 8, 2021                                | Dec 8, 20 | Utili N |             |              |
| 82.          | Bon                 | Re-Co  | BPRTPS15    | 482 test A                | EG Dec 8, 2021                             | Dec 8, 20 | Add N   | 1 - 5 of 5  | 5            |
| Арр          | lication Pro        | ogress |             |                           |                                            |           |         |             | ÷            |
|              |                     |        |             |                           | Applications - Tota<br>lications & Avg Tin |           |         |             |              |
| Select       | t application ty    | pe     |             |                           | Select period                              |           |         |             |              |
| Exis         | sting Applica       | tions  |             |                           | ✓ This Mont                                | h         |         | ~           |              |
|              | <u>s</u> 17         |        |             |                           |                                            |           |         | 4 is        |              |

# Dashboards: Dashboard Setup

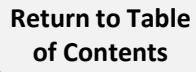

### **Dashboard Widget Options**

There are many dashboard widgets, or components designed to facilitate access to the most used functions, that are available to users within the BEETS system. Customers can determine which widgets are always accessible on their Dashboards when they log into BEETS.

#### **Required Dashboard Widgets\*:**

of Contents

- Application Bulk Uploader (Customers Only): Widget required to submit applications via bulk upload
- Budget & Savings Dashboard (PowerBI Report): Summary of utility budgets and savings data; reference to verify budget before invoicing. *See Invoicing and Performance Payment Guide for details.*
- Invoice Dashboard (Paginated Report): Summary of invoice details; See Invoicing and Performance Payment Guide for details.

#### Widgets that may be helpful (based on user preference):

- Application Summary: List of applications by program and status
- **Bookmarked Applications:** List of all bookmarked applications
- Bookmarked Programs: List of bookmarked programs
- Bookmarked Utilities: List of bookmarked utilities (most helpful if you work with multiple utilities)
- Recent Apps: List of applications you personally have recently accessed

\*Setup of these required dashboards covered in the <u>BEETS One-Time Setup Checklist</u>

Widgets to Ignore (i.e. not relevant to BPA):

- Application Activity Graph
- Assigned Apps
- Bookmarked Contact Invoices
- Bookmarked Utility Contracts
- Scanned Apps
- Text

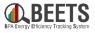

### **Adding a BEETS Dashboard**

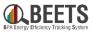

Q.

å

±

鐐

Q

Configure Dashboards

X Add Dashboard

 $(\mathbf{C})$ 

Set As Default

Guidance for adding your personal BEETS dashboard(s) to the home page when you log in.

#### Summary of Steps:

- 1. From the *Dashboard* tab on the BEETS home page, click on the white *Gear* icon in the upper right-hand corner.
- 2. Click on Add Dashboard. (B)
- 3. Type in *Name* field to create unique dashboard name.
- 4. Click on Add Widget. D
- 5. Select report from *Widget Type dropdown*.
- 6. If desired, click Add Widget again to add an additional widget to the same dashboard.
- 7. Click *Save* button; your Dashboard will now be visible on the Dashboard tabs at top of screen.

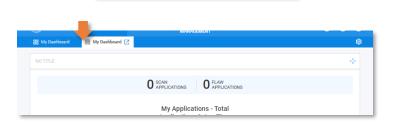

UTILITY AND

PROGRAM

MANAGEMENT

ADD DASHBOARD

X My Dashboard

🕀 Add Widget

APPLICATION

PROCESSING

DASHBOARD

ADD DASHBOARD

Mv Dashboard

Set As Default

 $\times$ 

**⊘(E** 

Q

VISION DSM

Set Visible

Widgets

Type \*

Select widget type

Application Activity Graph

Application Summary

Assigned Apps

Filter List

맘 My Dashboard [2]

If you haven't already, we recommend completing the <u>BEETS One-Time Setup</u> <u>Checklist</u> for guidance on which key dashboards are needed for Invoicing.

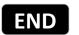

Return to Table of Contents

### **Customizations of BEETS Dashboards**

BA Energy Efficiency Tracking System

Dashboards provide easy access to the relevant information in fewer 'clicks'. BEETS allows users to customize the home page display after log in. These personalized dashboard views can be created with one or more sections (or 'Panels') to display programs, applications, and/or functionality in a single page view.

**Configuration Options:** From the dashboard home page, click on the white *Gear* icon in the upper right hand corner to see configuration options.

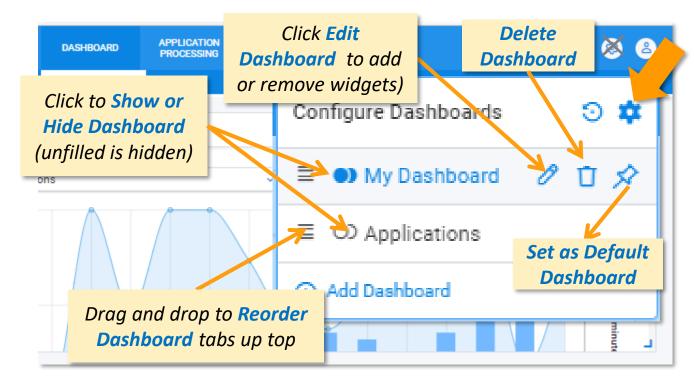

Move or Resize Dashboard Panels: From the dashboard home page, you will see the options below for each panel displayed.

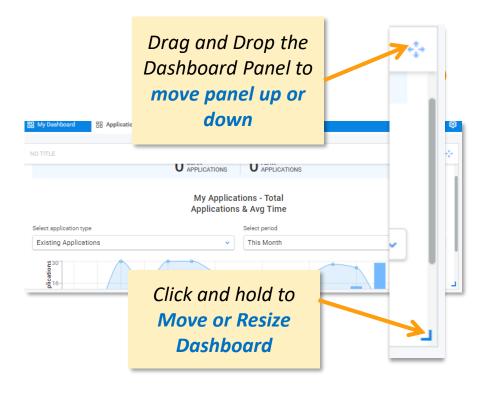

# Adding Bulk Uploader Widget to Dashboard (also covered in **BEETS One-Time Setup Checklist**)

Widgets

Type \*

Title

Follow the steps below to perform the one-time process of adding the bulk upload widget to your BEETS Dashboard. This must be completed before you can upload a template into the system. NOTE: If you do not see this option available, it is likely a permissions setting that needs to be applied. Please contact your EER for assistance.

#### Summary of Steps:

- From the Dashboard tab, click on the *Gear* icon in the upper right hand corner and a *Configure Dashboards* screen will appear.
- Click on Add Dashboard. (B)
- A new screen will appear, click on Add Widget. 3.
- Select Application Bulk Uploader from the drop down list.
- If desired, add a custom title reference in the *Title* field. (E)5.
- Click the *Save* button at the bottom. 6.
- You will be returned to the Dashboard screen, and 7. the Application Bulk Uploader widget will now be visible and ready upload your program template(s)(F)

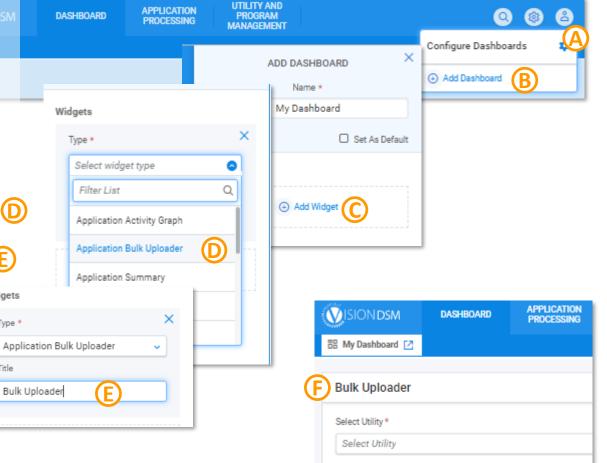

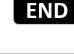

**Return to Table** 

of Contents

See <u>'Application Entry via BEETS Upload Template</u>' for instructions on how to upload.

# **Application Entry**

# Creating applications in BEETS

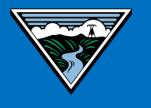

Return to Table of Contents

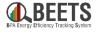

There are two ways to enter applications in BEETS. The entry method varies depending on the program type and must be followed to ensure application is processed properly:

|                                    | Bulk Upload  | Manual Entry |
|------------------------------------|--------------|--------------|
| UES Measures                       | $\checkmark$ |              |
| Non-Residential Lighting Program   | $\checkmark$ |              |
| Custom Projects Option 2 (C2)      | $\checkmark$ |              |
| Non-Reportable Program             | $\checkmark$ |              |
| BPA Managed Programs (BPA ONLY)    | $\checkmark$ |              |
| Custom Projects Option 1 (C1)      |              | $\checkmark$ |
| Custom Programs                    |              | $\checkmark$ |
| Small Compressed Air (SCA)         |              | $\checkmark$ |
| Energy Project Manager (EPM)       |              | $\checkmark$ |
| Strategic Energy Management (SEM)  |              | $\checkmark$ |
| Re-Conductor & Transformer Upgrade |              | $\checkmark$ |
| Performance Payments               |              | $\checkmark$ |

For **Bulk Upload Programs,** application entry <u>must</u> be done through the Bulk Upload Template and <u>should not</u> be manually entered directly in the system. If this entry guidance is not followed, the workflow may not work properly.

#### **Step by Step Instructions:**

- Instructions for Entry via Bulk Upload Template
- Instructions for Manual Entry via 'New Application' button

# **Application Entry: Application Entry via Bulk Upload**

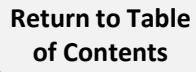

## **Application Entry via BEETS Bulk Upload Templates (1 of 3)**

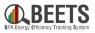

<u>UES, Non-Residential Lighting, Custom Projects Option 2, BPA Managed and Non-Reportable program applications</u> must be entered via template and uploaded into BEETS using the <u>bulk uploader widget</u>.

#### Summary of Steps:

- 1. Once you have completed the BEETS Upload Template for specific program, log into <u>BEETS</u>.
- 2. You will be directed to the *Dashboard* screen (or click on the *Dashboard* tab if you're already in the system).
- 3. From the <u>Bulk Uploader widget</u> (or whatever you named it), select the appropriate Utility and Program from the drop downs. B
- 4. A *Select File* section will appear. Click *browse* or *Drop a file to attach* to add the template to the system.

#### Continued on next page....

**Return to Table** 

of Contents

#### - SOME IMPORTANT THINGS TO NOTE:

- Once in the system, each line item will be split into a separate 'application' in BEETS and will process independently.
- Upon upload, you <u>will not</u> immediately see your data in BEETS as data is updated in the system; see <u>here</u> for timing information.

|                       | DASHBUARD                 | APPLICATION<br>PROCESSING | PRO | TY AND<br>GRAM<br>GEMENT | 0 | ۵ 🕲              |
|-----------------------|---------------------------|---------------------------|-----|--------------------------|---|------------------|
| 🗄 My Dashboard [2]    |                           |                           |     |                          |   | ¢                |
| Bulk Uploader         |                           |                           |     |                          |   | + <sup>*</sup> + |
| Select Utility *      |                           |                           | U   | Select Program *         |   |                  |
| BPA-Tacoma Powe       | er                        |                           | ~   | UES Measures             |   | ~                |
| Select File *         |                           |                           |     |                          |   |                  |
| C Drop a file to at   | tach, or browse           |                           |     |                          |   |                  |
| 6 Please select an .x | ls or .xlsx file which do | esn't exceed 30MB in s    | ize |                          |   |                  |
| Upload File           |                           |                           |     |                          |   |                  |
|                       |                           |                           |     |                          |   | _                |

## **Application Entry via BEETS Upload Templates (2 of 3)**

#### Summary of Steps, continued:

- The file name will appear in the section indicating it is ready for 5. upload. (D)
- Click on the Upload File button (which will now be blue). 6.
- 7. The confirmation screen below will appear; **do not re-upload if you** receive this confirmation as it may result in duplicate applications in the system.

```
Continued on next page....
```

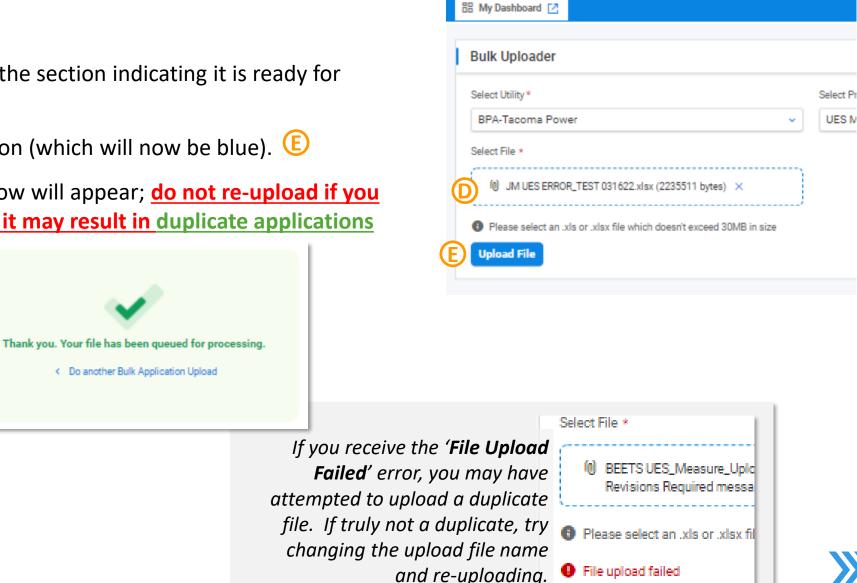

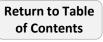

### Summary of Steps, continued:

- 8. Applications are loaded into BEETS in batches and <u>are not immediately viewable in BEETS upon load; timing on how</u> soon applications will be viewable in the system varies by program.
  - UES, C2, Non-Reportable and BPA Managed: loaded 3 4 x per day (recommend you check back the next day); Click <u>here</u> for exact timing.
  - Non-Residential Lighting Calculators: can take 2 3 business days to load; email notification will be sent (pending)
- 9. After the data is loaded into BEETS, an application is created and viewable in BEETS. Follow instructions <u>here</u> on how to find and access the application.
  - If there are no issues, the application will proceed to BPA for COMPLIANCE REVIEW. No further action is needed at this time.
  - If revisions are required, you will receive an email notification indicating changes are needed, and your application will move to <u>REVISIONS REQUIRED</u> status; log in to BEETS to correct.

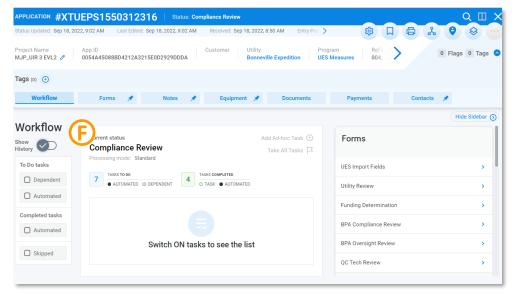

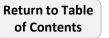

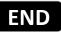

# **Application Entry: Application Entry via Manual Entry**

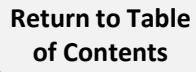

## Manual Application Entry via 'New Application' Button (1 of 4)

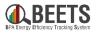

<u>Custom Projects Option 1 (C1), Energy Project Management (EPM), Custom Programs, Strategic Energy Management (SEM), Small</u> <u>Compressed Air (SCA), Re-conductor and Transformer Upgrade (RT), and Performance Payments</u> must all be manually entered via the 'New Application' button accessed from the Application Processing tab.

#### Summary of Steps:

- 1. Once you Log In to BEETS, click on *Application Processing* tab and click the '*New Application*' tab.
- 2. Select your Utility from the 'Select Utility' dropdown. NOTE: Due to A system requirements, all Utilities in BEETS start with the "BPA-" prefix.
- 3. Select the appropriate Program from the 'Select Program' dropdown.
- 4. Select option that includes "Start Here" 'from the 'Select Application Form' dropdown. You must select the option that includes "Start Here" every time you use this manual entry method to ensure the application is processed correctly.

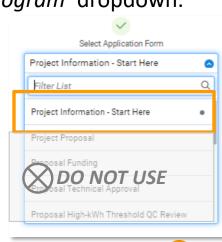

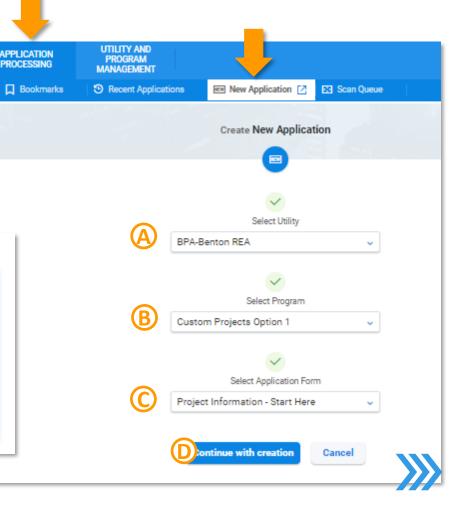

5. Click on 'Continue with Creation' button to create new application. D

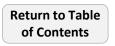

## Manual Application Entry via 'New Application' Button (2 of 4)

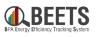

#### Summary of Steps, continued:

- 6. Complete *Customer Search* section:
  - a) Enter First Name/Last Name
  - b) Click 'Search Customer' button. (F)
  - c) If <u>no customer name is found</u>, a new customer will be created.
  - d) If a <u>single customer name is found</u>, the customer will be linked to the application (click 'Unlink' to create a new customer instead)

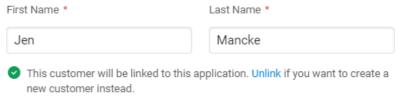

- e) If multiple customer records are found, click the select button and a 'Select Customer Screen' will appear.
- f) Hover over the record and click the plus symbol to add customer to the application.

Continued on Next Page.... **Return to Table** 

| <b>Customer Search</b><br>Please enter Account Number, Ema | S Ignore; not<br>Functional                                |
|------------------------------------------------------------|------------------------------------------------------------|
| Account Number                                             | Email                                                      |
| E Mickey                                                   | Mouse                                                      |
| application is created                                     | t customer - one will be created when opy To Premise Clear |
| 👌 Select Customer                                          | ₽<br>×                                                     |
| E : LASTNAME : CUSTOMER NUMBER :                           |                                                            |
| : Mancke : 76F1AB89-3DEC-492F-9C :                         | : active () : erran 1<br>1-1 of 1<br>Select This Customer  |
|                                                            | Close 42                                                   |

## Manual Application Entry via 'New Application' Button (3 of 4)

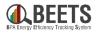

#### Summary of Steps, continued:

 Scroll down. Complete the Project Information – Start Here section; minimal information is completed at this point; fields marked with a red asterisk \* are required and must be completed to proceed. ()

| Ē | Project Information - Start Here                                                            |
|---|---------------------------------------------------------------------------------------------|
|   | Highlighted fields marked with          same administrative and are not shown to all users. |
|   | Project Information - Start Here J                                                          |
|   | Project Contacts                                                                            |
|   | Is Project a Proposal, Completion Report or Scoping? *                                      |
|   | Custom Project Proposal (CPP) ~                                                             |
|   |                                                                                             |

 Scroll down. If desired, click 'Add Equipment' (i.e. Measures), and/or 'Upload Files' buttons, but you will have the opportunity to provide this information later in the process. (K)

#### Continued on Next Page....

Return to Table of Contents

|                     |                      |                  |                           | K             |
|---------------------|----------------------|------------------|---------------------------|---------------|
| Select<br>Equipment | B8 Compare Equipment | Delete Equipment |                           | Add Equipment |
| CATALOGID           | PRODUCT CATEGORY     | NAME REFID       | E DATE ENTER † E QUANTITY | . 0           |

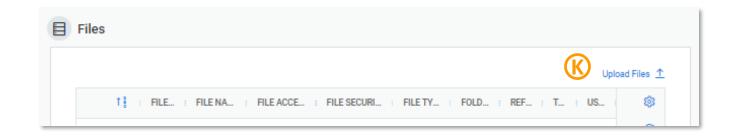

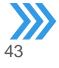

#### Summary of Steps, continued:

END

9. Once all information is provided and all required fields are complete, scroll to the bottom of the application.

10. Click 'Create New Application' button. ()

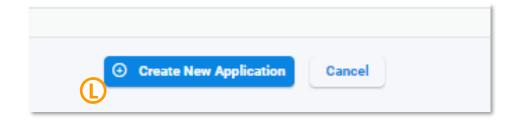

- 11. An 'Application Created' confirmation screen will appear:
  - Click on 'Open Application' to view application data. You will be taken to the <u>Application</u>
     <u>Page</u>, or M
  - Click on 'Create Another New Application' to start a new application.

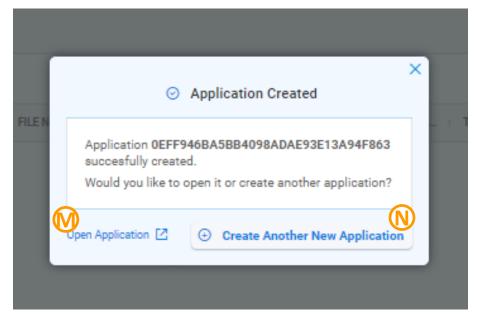

To learn how to find your application at a later time, reference the <u>Application Processing</u> section of this guide.

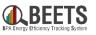

# **Application Processing**

Finding, viewing, and processing applications

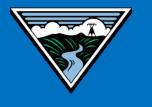

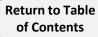

## **Application Processing Home Page**

BAEETS BAEETS Efficiency Tracking System

The Application Processing page provides access to features allowing you to view and process applications through BEETS. This can be accessed by clicking on the Application Processing tab from the BEETS home page.

#### **Application Processing Options:**

- Click on Work Center to build and save personalized application filters
- Click on **Bookmarks** to view applications you have bookmarked for easy access
- Click on Recent Applications to view applications you personally have recently opened
- Click on New Application to start a new application. <u>NOTE: This option should only</u> <u>be used for programs NOT requiring Bulk</u> <u>Upload Submittal.</u>

| DASHBOARD              | APPLICATION            | UTILITY AND<br>PROGRAM<br>IANAGEMENT                                                                                                    |                                                                                                    | 0 🔞 (                                                                                                    |
|------------------------|------------------------|----------------------------------------------------------------------------------------------------|----------------------------------------------------------------------------------------------------|----------------------------------------------------------------------------------------------------|
| Assigner (Applications | Dookmarks              | 3 Recent Applications                                                                                                    | New Application                                                                                                    | 📰 Scan Queue                                                                                                    |
| my shared filters 🔇    | UES Taco               | ma                                                                                                    |                                                                                                    |                                                                                                    |
| ASKS                   |                        |                                                                                                    |                                                                                                    |                                                                                                    |
|                        | O Clear Assignr        | nent Select user 🗸                                                                                                    |                                                                                                    |                                                                                                    |
|                        | O Assign to:           | Select user 🗸 Upd                                                                                                    | late Apps                                                                                                    | Export                                                                                                    |
| elect user 🗸 🗸         | PROJECT                | NAME PROJEC                                                                                                    | T NUMBER :                                                                                                    | PROGRAM >                                                                                                    |
| elect user 🗸           |                        |                                                                                                    |                                                                                                    | 20                                                                                                    |
|                        |                        |                                                                                                    | 1548920483                                                                                                    | UES Measures                                                                                                    |
| Results                | C . Tacom              |                                                                                                    |                                                                                                    | 1 - 20 of                                                                                                    |
|                        | Assignt (Applications) | Assi and A plications      Model and A plications      My shared filters      Assi      Select applications      Clear Assign      Clear Assign      Assign to:      PROJECT      PROJECT      Results      Custon      Tacom | Assi and (A splications     PROCESSING PROGRAM<br>MANAGEMENT     MANAGEMENT     MANAGEMENT     PROGRAM     Select Applications     UES Tacoma     Select applications to update:     Clear Assignment Select user     O Assign to: Select user     Upd     PROJECT NAME     PROJECT     NAME     PROJECT     PROJECT     NAME     PROJECT     NAME     PROJECT     PROJECT | DASHBOARD PROCESSING   PROCESSING PROCESSING   Assign processing Bookmarks   Bookmarks Recent Applications     my shared filters Image: Select applications to update:     Clear Assignment Select user     PROJECT NAME PROJECT NUMBER     PROJECT NAME PROJECT NUMBER     PROJECT NAME PROJECT NUMBER     PROGRAM   UES Measures   TWUEPS1548920483 |

Every time you open a new application, a 'breadcrumb' will be created at bottom for easy access to multiple applications. Click on tab to open application or **X** to close.

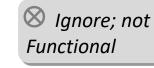

## **Application Processing:** Work Center Filters

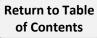

### **Work Center: Finding Applications via Work Center Filters**

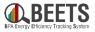

Work Center is a feature within BEETS that allows users to easily build and save filters to find and access subsets of applications. Some key features are listed below. Continue onto the next pages for more detailed instructions on how to use Work Center.

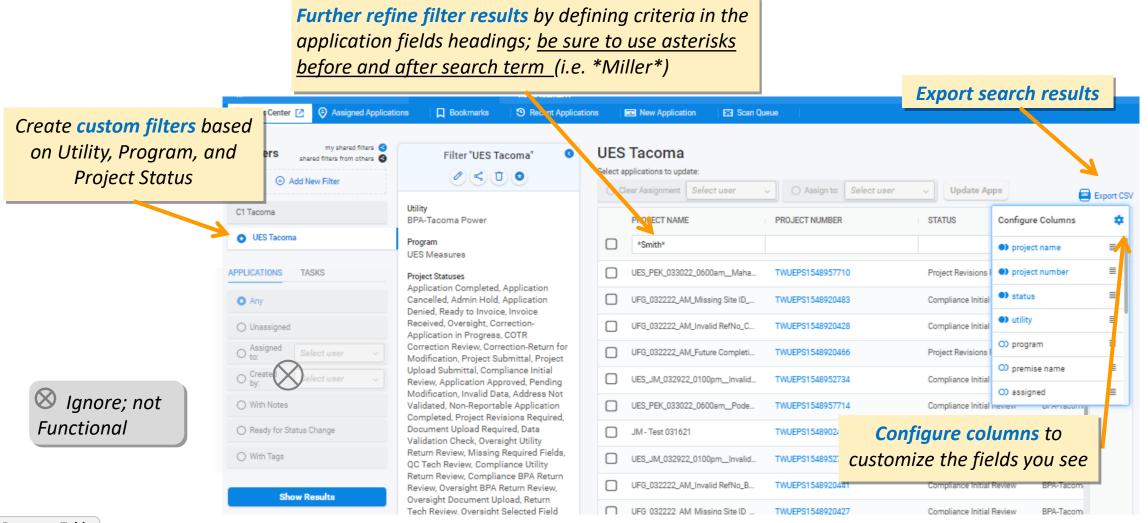

## Work Center: Adding a New Work Center Filter (1 of 2)

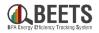

Work Center allows users to create custom application filters based on Utility, Program, and Project Status. These filters will be saved in your account for future use.

 $\mathbb{O}$ 

🕁 Wor

COmpli

UES Ta

UES Ta

#### **Summary of Steps:**

- From BEETS home page, click on *Application* 1. *Processing* tab; you will automatically be taken to Work Center. (A)
- Click Add New Filter text. (B)
- Select the desired Utility, Program, and (C) 3. *Project Status* from the drop down menus.
- If desired, click Add Program to Filter text to add an a 4. and/or Utility to the same filter. $\bigcirc$
- Click *Create Filter* button at bottom. (E) 5.

#### *Continued on next page....*

**Return to Table** 

|            |                                                                 |    | Add New Filter                                                                                                    | ×                                   |
|------------|-----------------------------------------------------------------|----|----------------------------------------------------------------------------------------------------|-------------------------------------|
|            | DASHBOARD                                                       |    | Utility *<br>BPA-Tacoma Power                                                                                                    | Type into form fields to filter for |
|            | my shared filters 3<br>red filters from others 3<br>ew Filter 3 | ©- | Program * Custom Projects Option 2 Project Statuses * Filter List Select All Address Not Validated Admin Hold                         | more specific results.              |
| n additior | nal program                                                     |    | <ul> <li>Application Approved</li> <li>Application Cancelled</li> <li>Application Completed</li> <li>Application Completed</li> </ul> |                                     |
|            |                                                                 | E  | Create filter Cance                                                                                                    |                                     |

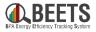

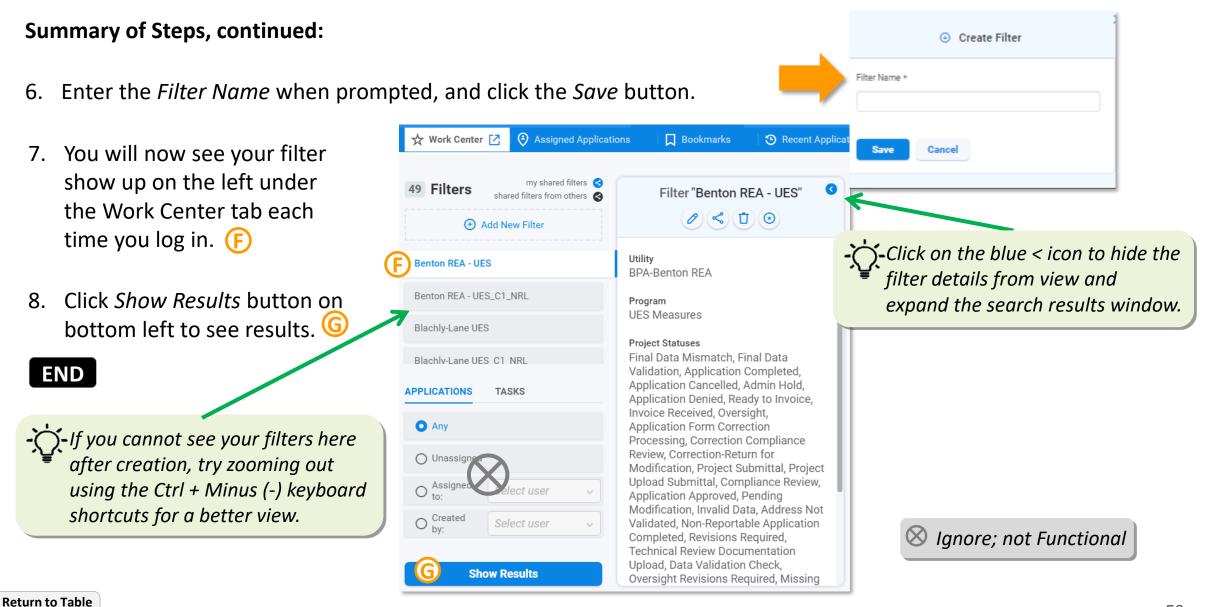

See below for options available to customize the Work Center filters you created.

Steps to access Work Center Filter Options.

1. From the Work Center page, click on the filter you would like to edit or delete.

**(A**)

- 2. Click on the 🥺 symbol to *Show Filter Details*.
- 3. You will now have the following options to adjust existing filters:
  - Edit Filter: Edit existing filters (see next page for instructions)
  - Share titer: Ignore, not functional
  - Delete Filter: Permanently remove filters.
  - Set as Starting Page: Filter will automatically show when you access Work Center.

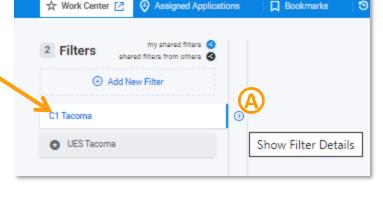

DASHBOARD

APPLICATION

PROCESSING

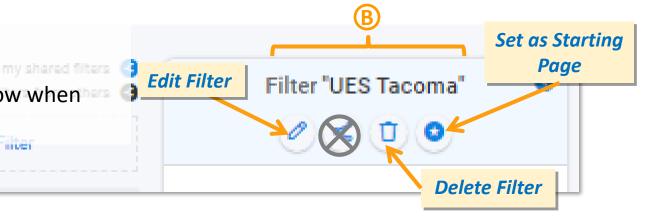

**NISION DSM** 

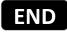

**Return to Table** 

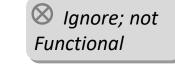

See below for how to edit Work Center Filters you created.

#### **Steps for Editing Filters:**

**Return to Table** 

- 1. From the Work Center page, click on the filter you would like to edit.
- 2. If filter details are not showing, click on the 💿 symbol to expand details.
- 3. Click on the 🦉 symbol to *Edit Filter*. 🛞
- 4. Make changes to filter as desired, click the *Save* button when complete.
- 5. A *Save Filter* form will appear; adjust Filter Name (if desired).

| to keep Save Filter                           |
|-----------------------------------------------|
| existing<br>Filter Name *                     |
| C C1  Tacoma                                  |
| ges will Save as new filter O Update existing |
| use it. END Save Cancel                       |
|                                               |

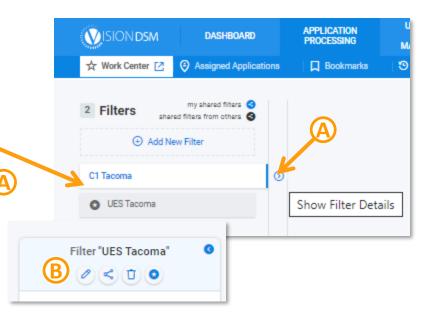

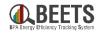

### **Work Center: Showing Filter Results**

After adding creating a filter in Work Center, which is accessible from the Application Tab in BEETS, follow the steps below and show and refine results to easily access applications.

#### Summary of Steps:

- 1. From the Work Center screen, click on the Filter you would like to run. ( A)
- 2. Click the *Show Results* button on the bottom left. (B)
- 3. You will now see the filter results to the right. (C)
- Click on Project
   Number to open application.

|--|

my shared filters 🕝 Filter "UES Tacoma" Iters shared filters from others 0 < 1 0 Add New Filter Utility UES Tacoma **BPA-Tacoma Power** Program APPLICATIONS TASKS **UES Measures** Any Project Statuses Application Completed, Application Cancelled, Admin Hold, Application O Unassigned Denied, Ready to Invoice, Invoice O Assigned Received, Oversight, Correction-Select user Application in Progress, COTR Correction Review. Correction-Return for O by: Select user Modification, Project Submittal, Project Upload Submittal, Compliance Initial O With Notes Review, Application Approved, Pend Modification, Invalid Data, Address Not O Ready for Status Change Validated, Non-Reportable Application Completed, Project Revisions Required, Document Upload Required, Data O With Tags Validation Check, Oversight Utility Return Review, Missing Required Fields, OC Tech Review, Compliance Utility Show Results Return Review, Compliance BPA Return

#### Also Helpful:

- How to Refine Work Center Results
- How to Customize Work Center View

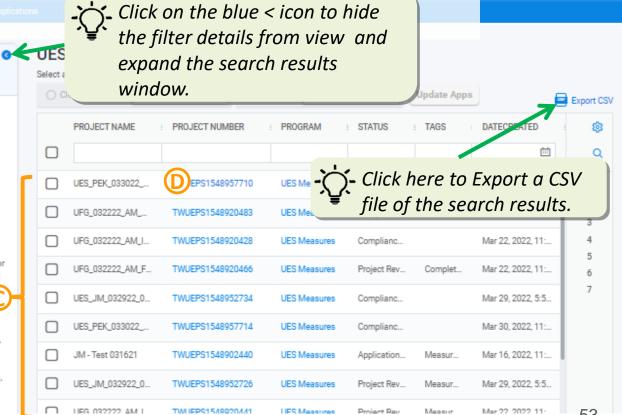

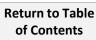

## **Work Center: Refining Results**

Learn how to refine your search results in Work Center, which is accessible in the Application Processing tab in BEETS.

### **Summary of Steps:**

- Enter exact search terms in the header fields, or 1.
- **!! IMPORTANT !!** Utilize <u>asterisks before and after the search term</u> to broaden search to include results that 2. contain (not just match) the search term. (i.e. \*Miller\* will expand search to include any results that contain Miller in that field).
- 3. Press *Enter* key on your keyboard to refine results.
- Click on *Project Number* to go to the application page. 4.

|                               | columns (thre    | r view by double-click<br>re vertical blue dots) t<br>click and drag to <b>Redu</b> | o Expand        | Vpdate App      | os                      | Export CSV       |
|-------------------------------|------------------|-------------------------------------------------------------------------------------|-----------------|-----------------|-------------------------|------------------|
|                               | ROJECT NAME      | DATECREATED                                                                         |                 | MBER : STATUS : | PREMISE NAME : ASSIGNED | : T≠ ) ©<br>(⊠ Q |
| Та                            | coma_Wx_Self_202 | Sort Ascending or                                                                   | AM C TWUEPS1550 | 000 Ready t     | BURRIDG                 |                  |
| eturn to Table<br>of Contents |                  | Descending.                                                                         |                 |                 | EN                      | D 54             |

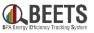

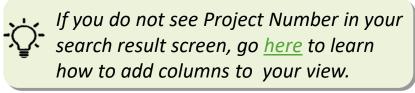

*Options to customize your view in Work Center, which is accessible in the Application Processing tab in BEETS.* 

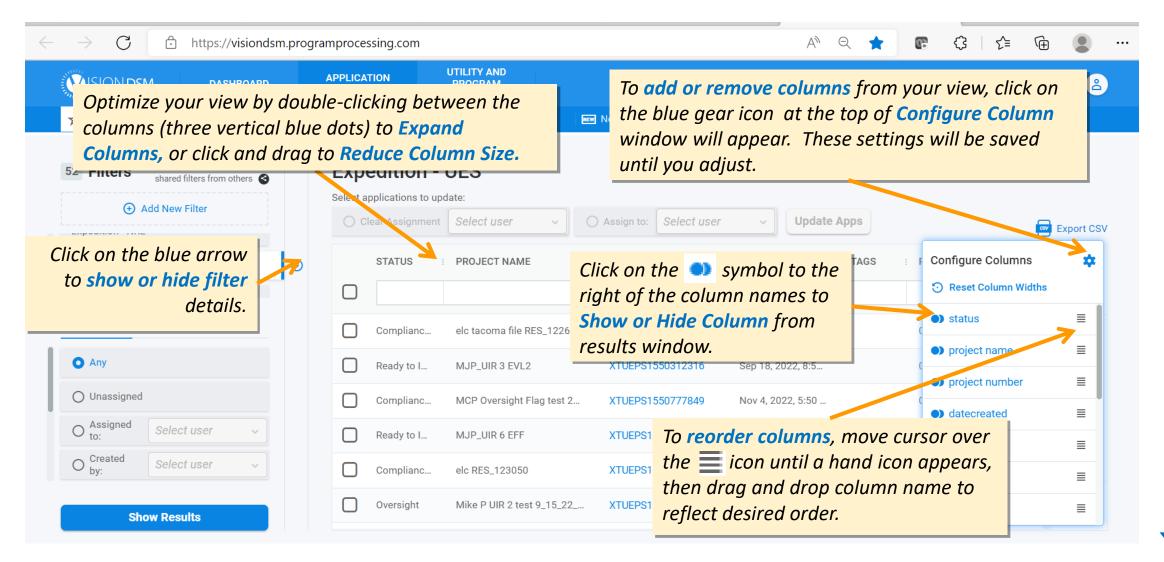

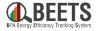

See below for some recommended columns that contain helpful application identifiers.

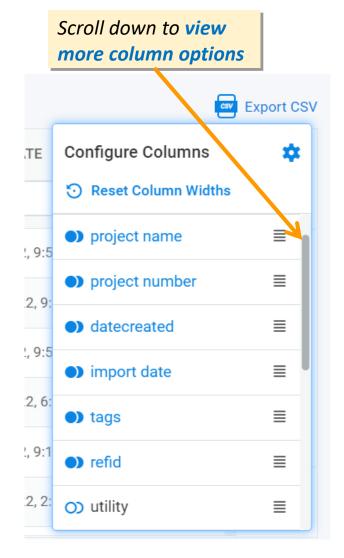

**Return to Table** 

of Contents

#### Some Key Recommended Columns:

- status: application Workflow status (i.e. where the application is in the process)
- **project name:** user created identifier provided at application entry
- project number: system-generated unique identifier (aka application number)
- **datecreated:** date and time application was entered into BEETS
- import date: for bulk upload programs, contains date and time the import was picked up by the system
- tags: for bulk upload programs (i.e. UES), contains information around revision needed
- refid: for UES applications, unique system generated ID containing the following information:

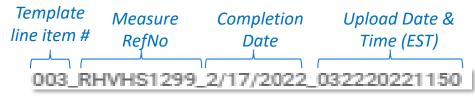

END

## **Application Processing: Application Page Navigation & Customization**

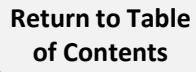

## **Application Page Navigation**

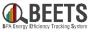

When you open an application, you will be taken to a landing page specific to that particular application. This is where you can navigate around application data, check status, and complete tasks required to move the application forward. The page is segmented into multiple sections. The next few pages dive deeper into how to customize your views and work with applications in BEETS.

**Application Page** APPLICATION #TWUEPS1548952727 Status: Project Revisions Required **Options:** Lets users 愈 ۲ Status Updated: Mar 29, 2022, 7:36 PM Last Edited: Mar 29, 2022, 7:36 PM Received: Mar 29.1 8 **Application Information** customize page Project Name Application Customer Section: Displays system 0 Flags 1 Tags 📀 and bookmark, UES\_JM\_032922\_0100pm\_FutureCompletionDate1 🧷 14CE1BD22FD7454EB6711F58E5EC2A88 Tacoma F and user generated data print, share, or Tags (1) ( Completion\_Date\_is\_future\_date 🛞 🕒 unique to application copy application. Workflow Forms Notes Equipment 🛛 🖈 Documents Payments Contacts Show Sidebar 🕢 Workflow Current status Add Ad-hoc Task 💮 **Application Data Tabs:** Show History VD Project Revisions Required Take All Tasks 🖾 Help you navigate to Processing mode: Standard To Do tasks Workflow & Tasks application data TASKS TO DO TASKS COMPLETED Task 5 O TASK . AUTOMATED O DEPENDENT AUTOMATED **Section:** Allows users to including Forms, Notes, Dependent 0 view status and perform Due Date: Created: Equipment, and Application Form Field Entry Task Term: Automated Mar 29, 2022 0 days 7:36 PM applicable tasks needed to move Documents Instructions for Resolving Found Issues Completed tasks Assigned To: UTILITY GROUP; application forward. Automated 0 Application Form Field Entry Task Created: Due Date: Term: Mar 29, 2022 0 days 7:36 PM Skipped Do you want to start over? If so, indicate applicable cancellation reason to move to Application Cancelled status Assigned To: UTILITY GROUP;

#### **Key Sections of Application Page**

## **Customizing Your Application Page (1 of 2)**

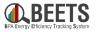

As with many screens in BEETS, the Application Page is highly customizable. See below how to optimize your view.

To customize which tabs (or Widgets) appear in your view, click on the blue gear icon in the upper right hand corner of the application page and a **Configure Widgets** screen will appear.

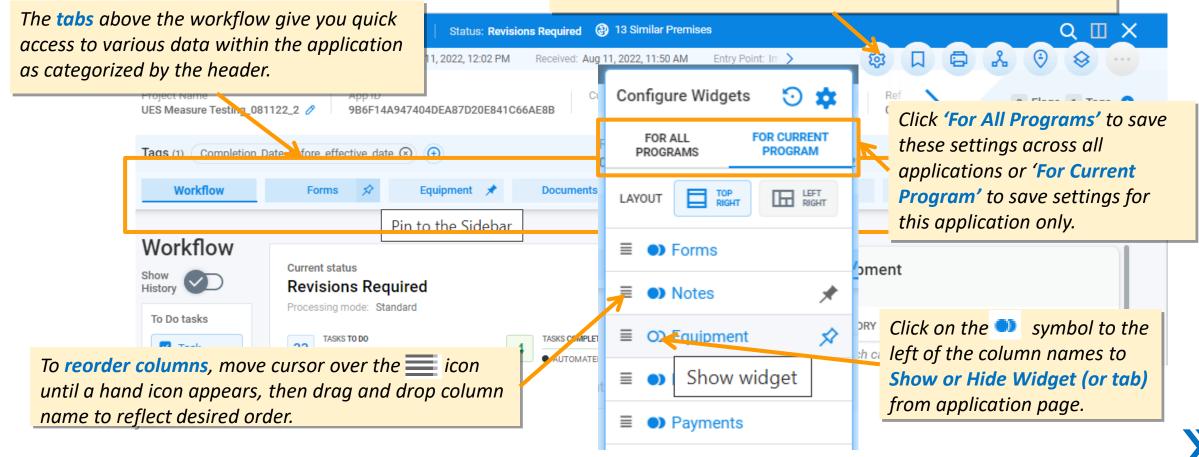

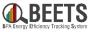

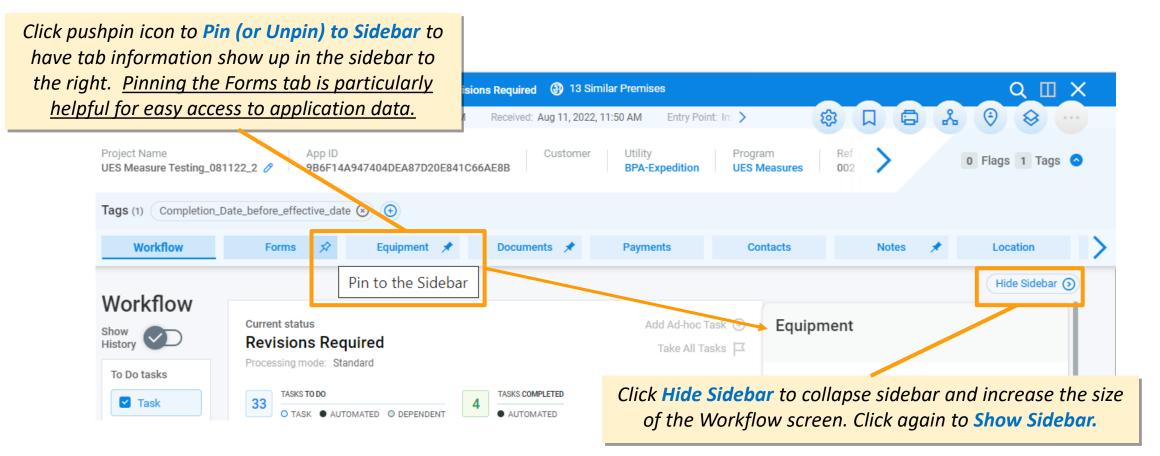

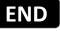

## **Application Page: Application Information Section**

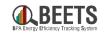

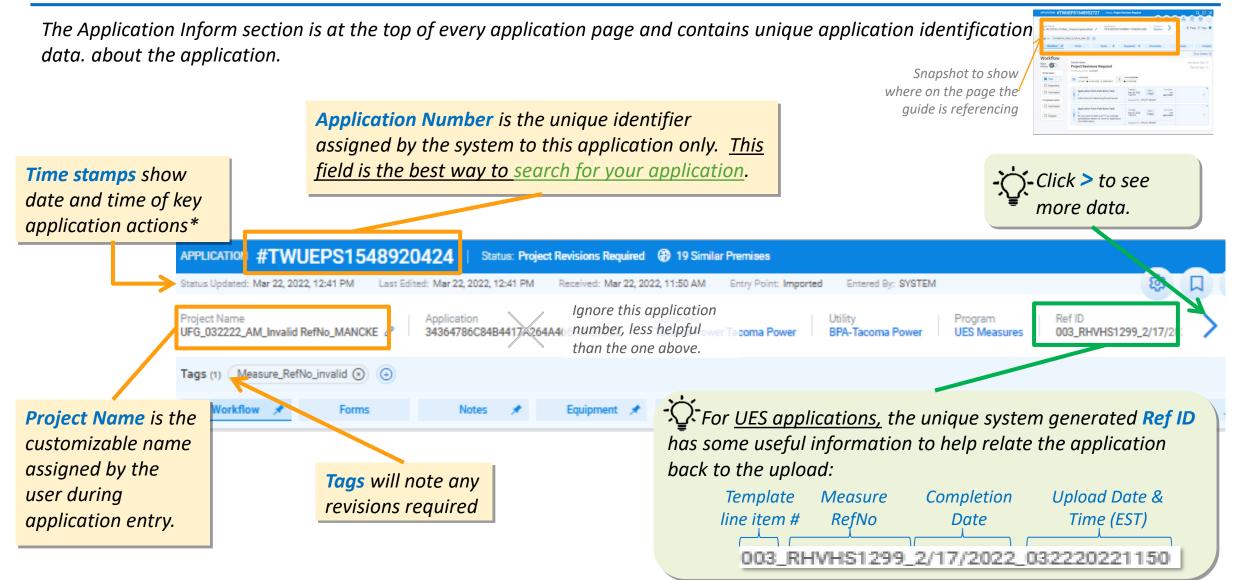

# **Application Processing: Completing Tasks and Workflow Steps**

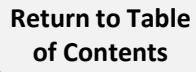

## **Application Page Workflow Overview**

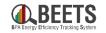

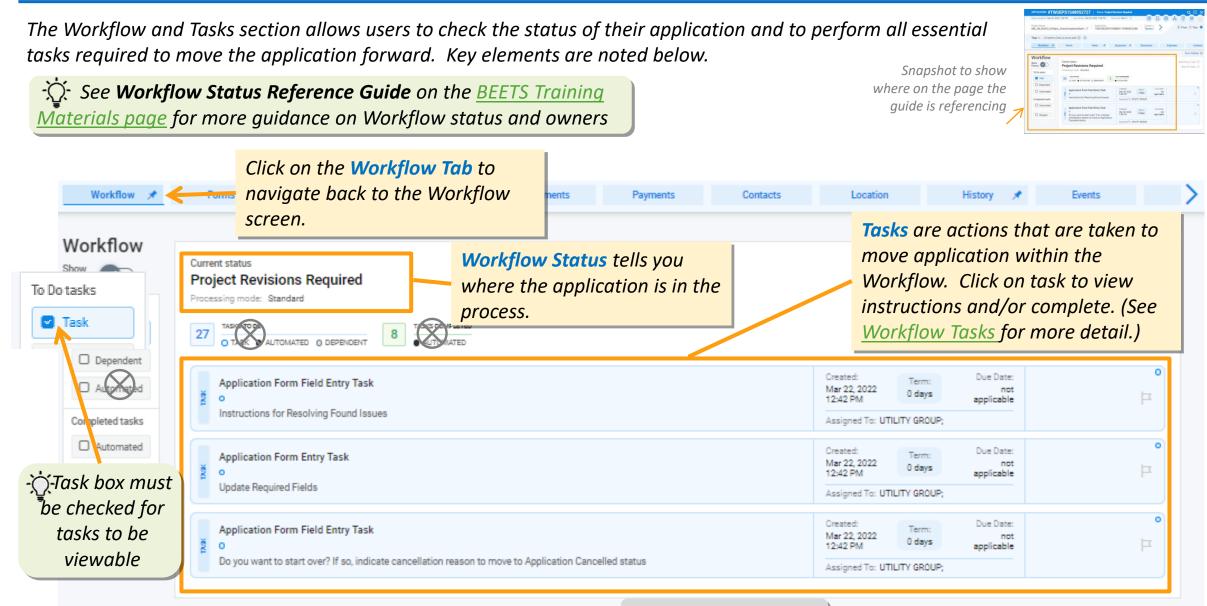

Return to Table of Contents ⊗Ignore, not helpful

## **Application Page Workflow: Task Navigation**

of Contents

Tasks are assigned to users or user groups when actions are needed to move the application forward. See below for details on what information is included in the Task.

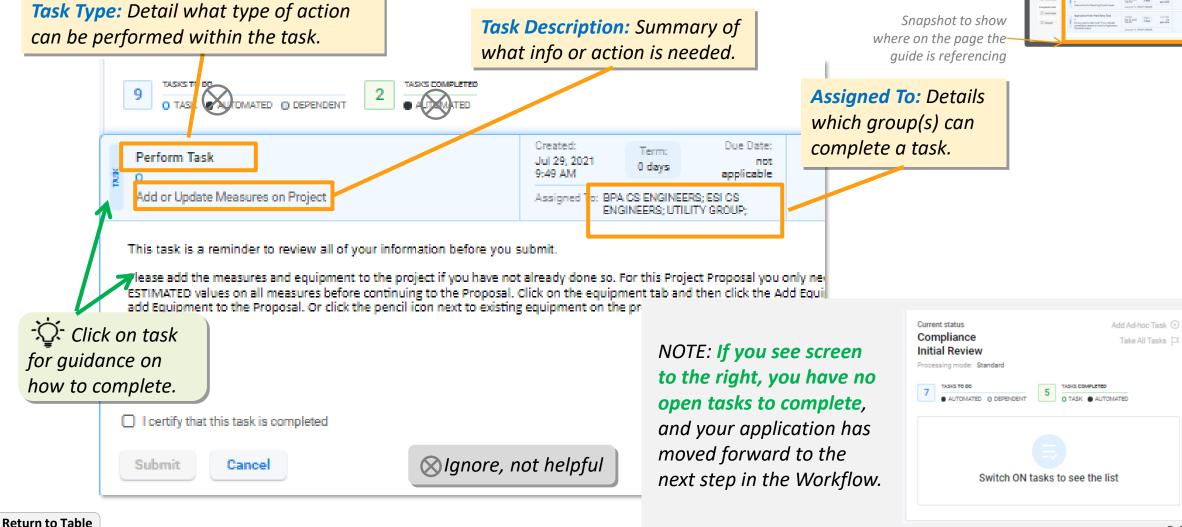

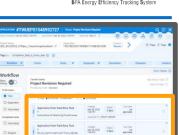

## **Application Page Workflow: Task Types**

Tasks types indicate what type of action can be performed within the task. Knowing these is helpful in determining if actions can be performed in the Workflow screen, or if user needs to go to another part of the application to complete.

### Common Task Types (FOR REFERENCE ONLY):

- 1. Application Form Field Entry Tasks: Tasks provide guidance on what action needs to be taken, but users will need to leave the Workflow screen to complete.
- 2. Application Form Entry Tasks: Tasks with pop-up forms that allow you to perform actions in Workflow window.
- **3.** Perform Tasks: Tasks in which you confirm that all required information has been provided. Click on task to certify, submit, and move forward to the next step.
- **4.** Document Upload Task: Assigned when documents are needed. Click on task and an document upload screen will appear.

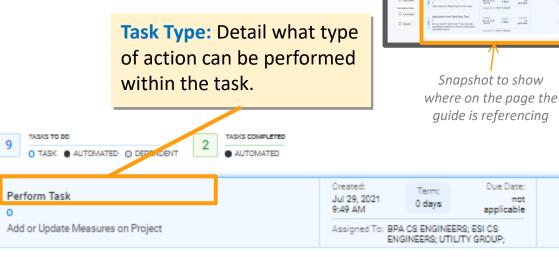

This task is a reminder to review all of your information before you submit.

I certify that this task is completed

Cancel

Submit

Please add the measures and equipment to the project if you have not already done so. For this Project Proposal you only nev ESTIMATED values on all measures before continuing to the Proposal. Click on the equipment tab and then click the Add Equi add Equipment to the Proposal. Or click the pencil icon next to existing equipment on the project to edit equipment attribute

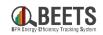

-

## **Application Page Workflow: Completing Tasks**

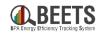

Users must complete assigned tasks to move the application forward in the Workflow.

#### Summary of Steps to Complete Tasks:

- 1. Click on first task in Workflow.
- 2. If *instructions* appear, review and complete action(s) as requested. B
- 3. If a *form* appears, complete inputs as requested from the Workflow screen.
- 4. Once complete, from the *Workflow* screen, click on the task again, and click *Save* to close task.
- 5. The Workflow engine will run and a green confirmation notice will appear at the bottom of the screen; the task will disappear if complete.

Task successfully updated

FND

**Return to Table** 

of Contents

6. Complete any remaining tasks in the Workflow screen until you have no tasks left.

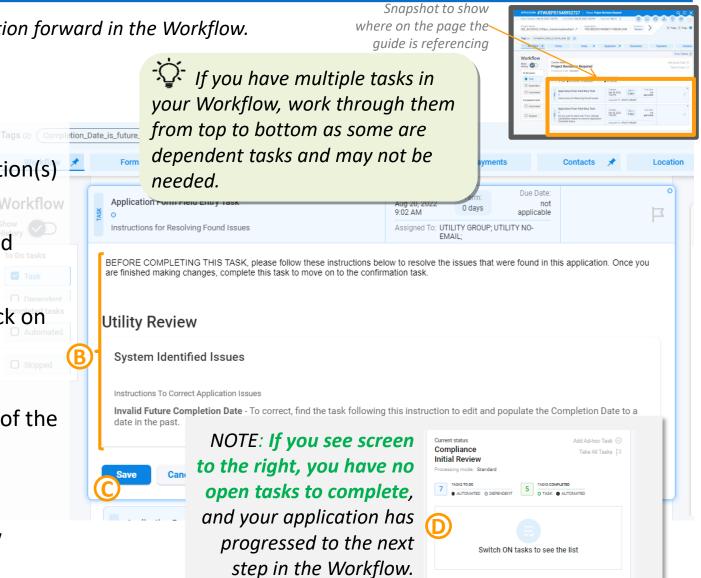

# **Application Processing:** Viewing & Editing Application Data

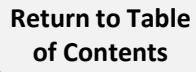

## **Application Page: Accessing Application Data via the Forms Tab**

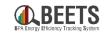

Application data is stored in 'Forms' in BEETS. These forms vary by program and can only be edited by the user group that is assigned to that specific Form (i.e. Utility, COTR, QC Engineer, etc.) See <u>Common Form Types</u> on next page for more information on owner and purpose of common Forms.

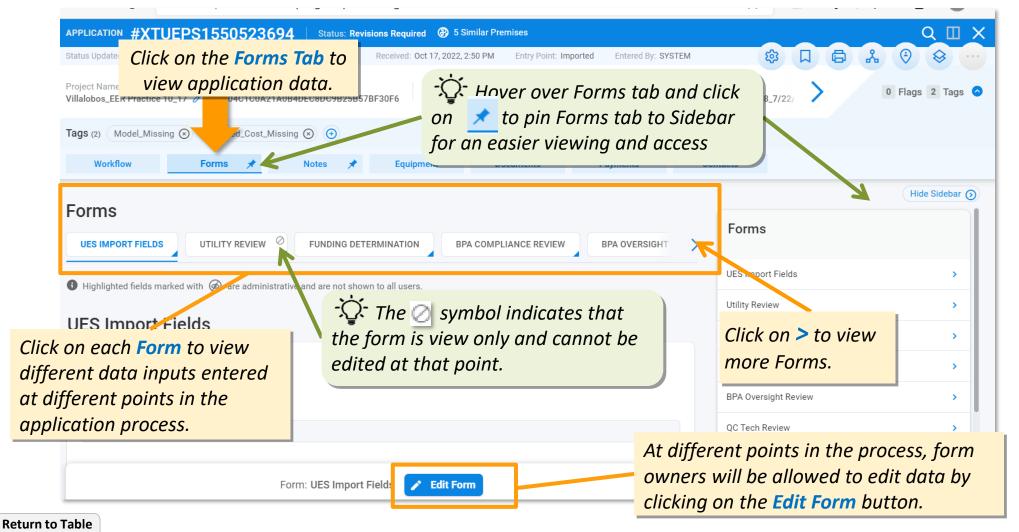

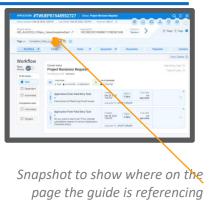

## Application Page: Common Form Types (1 of 2)

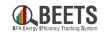

| Tags (2) Model_Missing (2) Installed_Cost_Missing (2) (+)                                                                                              | 1                                                                       | Mit Colling         TWUEPS15403522727         Total Player Mediate Mediate         Coll         Coll <th< th=""></th<>                                                                                                    |
|----------------------------------------------------------------------------------------------------|-------------------------------------------------------------------------|----------------------------------------------------------------------------------------------------|
| Workflow Forms 🖈 Notes 🖈 Equipment Documents Payments Contacts                                                                                         |                                                                         | Name         Annu         Annu <th< th=""></th<>                                                                                                    |
| UES IMPORT FIELDS       UTILITY REVIEW       FUNDING DETERMINATION       BPA COMPLIANCE REVIEW       BPA OVERSIGHT REVIEW       QC TECH REVIEW       > | Snapshot to<br>show where on<br>the page the<br>guide is<br>referencing | Board     Conserver     Conserver     C |

Some common 'Forms' are described below. The Form names vary slightly by program but generally follow a common naming convention:

- Import Fields Forms (i.e. UES, LC): Contains a majority of the <u>descriptive application data</u> submitted by utility via <u>bulk upload</u> including project name, completion date, address, etc. <u>OR</u>
- 'Start Here' Forms (i.e. Project Information Start Here): Contain a majority of the <u>descriptive application data</u> submitted by utility via <u>manual entry</u> including project name, completion date, company and facility address, etc.
- Utility Review Forms: Auto-populated reference form that displays various <u>system identified issues</u> within application (i.e. revisions required, duplicates, address validation, etc.)
- Funding Forms (I.e. Funding Determination, Completion Funding, etc.): Auto-populated forms containing <u>estimated</u> <u>savings and payment information</u> based on EEI% provided by utility.

Continued on next page....

## Application Page: Common Form Types (2 of 2)

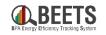

| Tags (2) Model_Missing (2) Installed_Cost_Missing (2) (1)                                                        | MILLENDER     #MILLENDER     Basical Associational Model     C     C                                                                                                    |
|----------------------------------------------------------------------------------------------------|----------------------------------------------------------------------------------------------------|
| Workflow Forms 🖈 Notes 🖈 Equipment Documents Payments Contacts                                                   | Notifier         Provide         None         Propriet         Provide         Dates           Workford<br>With<br>Street         Street         Stree         Street         Street |
| Forms                                                                                                    | Snapshot to<br>show where on<br>the page the<br>quide is                                                                                                    |
| UES IMPORT FIELDS UTILITY REVIEW FUNDING DETERMINATION BPA COMPLIANCE REVIEW BPA OVERSIGHT REVIEW QC TECH REVIEW | referencing                                                                                                    |

#### Continued from previous page:

- **BPA Compliance & Oversight Review Forms:** Forms completed by COTR that contain compliance and oversight approval comments and information.
- **QC Review Forms:** Forms completed by the BPA QC Engineer that contain technical review approval comments and information.
- Technical Review Forms: Completed by ESI CSE (ESIP) or BPA CSE that contain technical review approval comments and information.

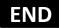

## **Application Page: Adding Notes**

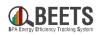

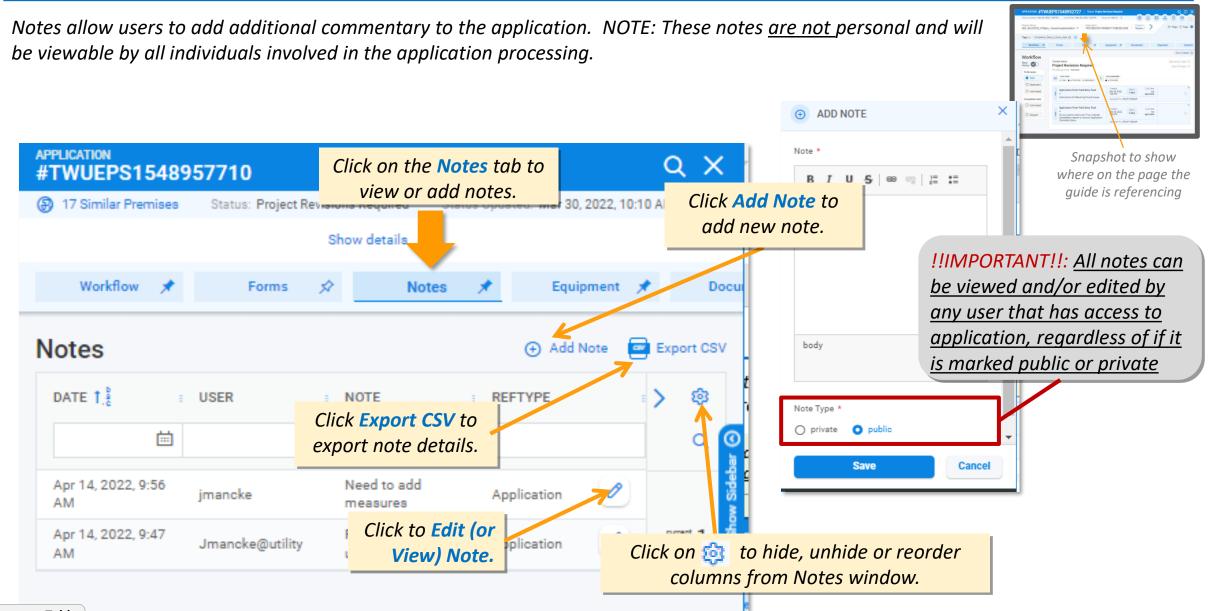

## **Application Page: Equipment (i.e. Measures) Tab Navigation**

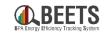

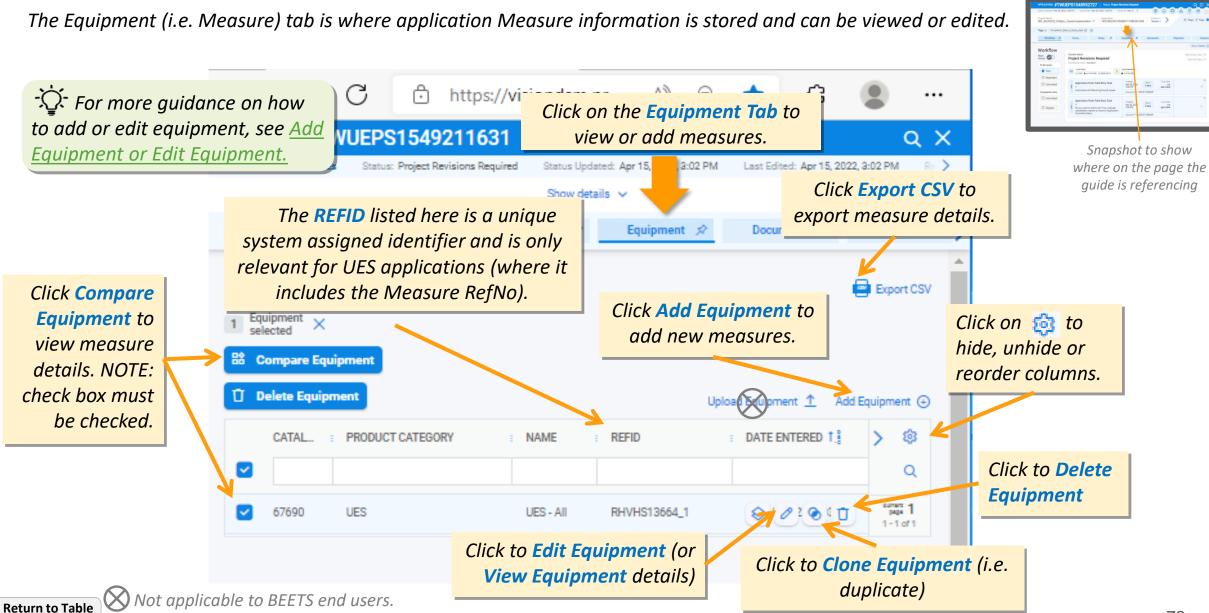

# **Application Page: Adding New Equipment (i.e. Measures) (1 of 3)**

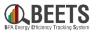

From the Application Page, follow the steps below to add new equipment (i.e. measures) to your application. This part of the system is particularly constrained by the of-the-shelf dependency, so please follow the instructions carefully.

⊙

ALL

Home

Other

UES

#### Summary of Steps:

# *PREP: Have the Measure RefNo from the approved measure list ready.*

- 1. From the *Workflow* screen, click on the *Equipment* tab.
- 2. Click on the Add Equipment text. **NOTE: Some Programs have an 'Add Approved Equipment'** (A) **option.** <u>Do not</u> use this option; it doesn't work.
- 3. Select the appropriate equipment type from the drop down selection(s). (B)
- 4. Click on the *Apply Approved Equipment* button at the top of the '*Add Equipment*' screen that appears.

**Return to Table** 

of Contents

| Equipment' screen     | that                                                                            |  |
|-----------------------|---------------------------------------------------------------------------------|--|
| X ()<br>Add Equipment | Apply Approved Equipment BPA REFERENCE NUMBER                                   |  |
| Category<br>UES       | Please select from the Approved Measure List above to select a reference number |  |

| Status opuateu. Sep 20, 2022, 9                                                                                                    | 9:39 AM Last E                                                                                                    | dited: Sep 28, 2022, 9:39 AM | M Received: Sep 28, 2022, | 8:50 AM Entry Point: | Imported    |
|----------------------------------------------------------------------------------------------------|----------------------------------------------------------------------------------------------------|------------------------------|---------------------------|----------------------|-------------|
| Project Name App ID<br>sdfsdf 🖉 B13BBFD                                                                                                    | tus Updated: Sep 28, 2022, 9:39 AM Last Edited: Sep 28, 2022, 9:39 AM Received: Sep 28, 2022, 8:50 AM Entry Point: Imported ><br>ject Name App ID B13BBFDA3BBFB4A1188863C10D104E99D Customer Utility BPA-Snohomish UES Measures 001_AIRHA4C<br>gs (2) Missing_or_invalid_Premise_Address ③ Measure_RefNo_invalid<br>Workflow Forms Notes Equipment Documents Payments<br>quipment B2 Compare Equipment ① Delete Equipment Add Aprover Buipment ④ Add Equipment ④<br>Hect ipment B2 Compare Equipment ① Delete Equipment Add Aprover Buipment ④ Add Equipment ④<br>Hect ipment B2 Compare Equipment ① Delete Equipment ④ Idd Equipment ④<br>Hect ipment ④ Delete Equipment ④ Idd Equipment ④<br>UIPMENT<br>UES - Agriculture<br>J UES - Agriculture<br>J UES - All |                              |                           |                      |             |
| Project Name App ID Customer Utility Program Ref ID OD_AIRHAAC<br>sdfsdf 2 B13BBFDA39BFB4A1188863C10D104E99D BPA-Snohomish UES Measures 001_AIRHAAC<br>Tags (2) Missing_or_Invalid_Premise_Address (2) Measure_RefNo_invalid<br>Workflow Forms Notes Equipment Documents Payments<br>Equipment B2 Compare Equipment (2) Delete Equipment Add Aproving upment (2) Add Equipment (2)<br>Select Equipment B2 Compare Equipment (2) Delete Equipment Add Aproving upment (2) Add Equipment (2)<br>Equipment B2 Compare Equipment (2) Delete Equipment Add Aproving upment (2) Add Equipment (2)<br>Equipment B2 Compare Equipment (2) Delete Equipment (2) Add Equipment (2)<br>Equipment (2) Most Commo (2)<br>Equipment (2) Most Commo (2)<br>Most Commo (2) Most Commo (2)<br>Muss (2) Muss (2) Most Commo (2)<br>Muss (2) Muss (2) Most Commo (2)<br>Muss (2) Muss (2) Most Commo (2)<br>Muss (2) Muss (2) Mu |                                                                                                    |                              |                           |                      |             |
| Workflow                                                                                                    | Forms 🗲                                                                                                    | Notes                        | Equipment                 | Documents            | Payments    |
| Select Comp                                                                                                    | are Equipment                                                                                                    | Delete Equip                 | ment Add Apr              | Equipment 🕣 A        | Ā           |
| PRODUCT CATEGO                                                                                                    | RY                                                                                                    | NAME                         | REFID                     | E DATE E             |             |
| EQUIPMENT                                                                                                    |                                                                                                    |                              |                           |                      | 2           |
| RECENTLY USED MOST                                                                                                    | соммо                                                                                                    |                              |                           | $\Sigma$             | ٩           |
|                                                                                                    | соммо                                                                                                    |                              |                           |                      | -           |
| RECENTLY USED MOST                                                                                                    |                                                                                                    | ES - Agriculture             |                           |                      | 🕉 Do not us |
|                                                                                                    | > U                                                                                                    | -                            |                           |                      | 🕉 Do not us |
|                                                                                                    | > U                                                                                                    | ES - All                     | G                         |                      | 🕉 Do not us |
|                                                                                                    | > U<br>> U                                                                                                    | ES - All<br>ES - Commercial  |                           |                      | 🕉 Do not us |

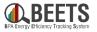

#### Summary of Steps, continued:

- 5. Select the *Measure Type* from the drop down (frequently only one option).
- 6. Paste the valid *Measure RefNo* from the approved UES measure list in the *Ref ID* field. *NOTE: The measure search functionality within BEETS is not robust so we <u>do not recommend searching</u> using BEETS to find a RefNo.*

| Measure Type * D<br>BPA_UES O<br>BPA_UES • | AMDM040060 | Manufacturer             | Model         |
|--------------------------------------------|------------|--------------------------|---------------|
| Q Search Reset                             |            | S Do not<br>not function | use,<br>onal. |

- 7. Click the blue *Search* button to view selection.  $\bigcirc$
- 8. The measure you inputted will appear; hover to the right and click '*Apply Approved Equipment*' to select this measure (or click *View Equipment* to view measure details). (G)

| Continued on next po           | age Search | Reset        |                |                |                             |
|--------------------------------|------------|--------------|----------------|----------------|-----------------------------|
|                                | ROWID      | : REFID      | : MANF         | : MODELNUM     | Apply Approved Equipment    |
|                                | 64         | : AMDM040060 | : Motor Rewind | : Motor Rewind |                             |
| Return to Table<br>of Contents |            |              |                |                | Apply Approved Equipment 74 |

# **Application Page: Adding New Equipment (i.e. Measures) (3 of 3)**

X

Category UES Name UES - All

Quantity \*

1

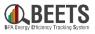

#### Summary of Steps, continued:

- A new 'Add or Edit Equipment' screen with the measure 9. information will appear. 🕀
- 10. Scroll down to view measure details, and click the blue Add *Equipment* button to add the measure to the application
- 11. The *Equipment* screen will appear with the new measure listed, indicating that the measure has been added to the application.
- 12. Return to the *Workflow* screen to complete any remaining tasks (as applicable).

## END

| Equi             | ipment        |                      |           |              |                       | 6             | Export CSV                    |
|------------------|---------------|----------------------|-----------|--------------|-----------------------|---------------|-------------------------------|
| Select<br>Equipm | ent Ba Compar | e Equipment Delete E | quipment  |              | Upload Equip          | ment 🛧 Add Ed | quipment 🕁                    |
|                  | CATACOGID     | PRODUCT CATEGORY     | NAME      | REFID        | DATE ENTERED 1.       | QUANTITY      | > 🕸                           |
|                  |               |                      |           |              |                       |               | Q                             |
|                  | 67690         | UES                  | UES - All | 495D5E6C-274 | Jun 20, 2022, 6:45 AM | 1             | силит 1<br>рада 1<br>1-1 оf 1 |

| •             | Apply Approved Equipment                                                         |
|---------------|----------------------------------------------------------------------------------|
| Add Equipment | ROW NUMBER                                                                       |
| ,             | ▲<br>✓                                                                           |
|               | BPA REFERENCE NUMBER                                                             |
|               | AMDMO40060                                                                       |
| *             | Please select from the Approved Measure List above to select a reference number. |
| <u>^</u>      | MEASURE NAME                                                                     |
|               | Motor Rewind Horsepower 4500                                                     |
|               | SECTOR                                                                           |
| Ð             | Agricultural                                                                     |
|               | HEATING ZONE                                                                     |
|               | All Heating Zones                                                                |
|               | COOLING ZONE                                                                     |
|               | All Cooling Zones                                                                |
|               | UNIT TYPE OF SAVINGS/PAYMENT                                                     |
| ort CSV       |                                                                                  |
|               | (e.g. per Square Foot of window replaced)                                        |
| ent           | COMPLETION DATE                                                                  |
| ø             | 自                                                                                |
| Q             | Add Equipment Cancel                                                             |
| 1 of 1        |                                                                                  |

# **Application Page: Editing Equipment (i.e. Measures)**

Tags

Eq

Equip

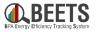

**NOTE:** If you are editing equipment as a result of an invalid refno, visit here for more detailed instructions.

### To Edit Equipment:

- Click on the *Equipment* tab. 1.
- 2. Hover to the right of the measure in the *Equipment screen*; some icons will appear.
- 3. Click *Edit* icon (i.e. pencil).
- The 'Edit Equipment' screen will appear. (B) 4.
- Click 'Apply Approved Equipment' to input a 5. new measure. (C)
- Proceed with Step 5 of the Add New 6. **Equipment Instructions.**

| ags (1) Measure | _RefNo_invalid 🛞 🕒                                                                                                    |                   | •                                                         |                                                          |                 |                                       |
|-----------------|----------------------------------------------------------------------------------------------------|-------------------|-----------------------------------------------------------|----------------------------------------------------------|-----------------|---------------------------------------|
| Workflow        | Forms 📌                                                                                                    | Notes             | Equipment                                                 | Documents                                                | Payments        | Contacts                              |
| Equipment       |                                                                                                    | 🗍 Delete Equipmer | nt                                                        |                                                          | Upload Equipmer | Export CSV                            |
|                 | D PRODUCT CATE                                                                                                    | Gory : Nai        | ME REFID                                                  | DATE ENTER                                               | RED T.: QUANT   | ттү 🔹 🍪<br>Q                          |
| 67690           | : UES                                                                                                    | : UES             | - All : 8A7110                                            | 027-C : Jun 20, 202                                      | 2, 6:59 AM      | • • • • • • • • • • • • • • • • • • • |
| 2               | × Ø<br>B Edit Equipment                                                                                                    | ROW NUMBER        | ved Equipment                                             |                                                          |                 | Edit                                  |
|                 | Category<br>UES<br>Name<br>UES - All<br>Ref.ID<br>RHVHS12992_002<br>Quantity *<br>1<br>Entered<br>Aug 20, 2022, 9:02 AM<br>Edited<br>Aug 20, 2022, 9:03 AM | MEASURE NAM       | 2<br>om the Approved Measure<br>E<br>at Pumps Manufacture | List above to select a refere<br>d Home - New or Existin |                 |                                       |

## END

## **Application Page: Deleting Equipment (i.e. Measures)**

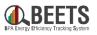

#### *To Delete Equipment:*

- 1. From the *Application Page*, click on the *Equipment* tab.
- 2. Hover to the right of the measure in the *Equipment screen*; some icons will appear.
- 3. Click *Delete* icon (i.e. garbage can).
- 4. Click *Yes* to confirm you want to delete equipment.

| Tags (1          | ) Measure_RefNo_ | invalid 🕥 🕒   |                  | -           |                     |                  |                     |
|------------------|------------------|---------------|------------------|-------------|---------------------|------------------|---------------------|
| ۷                | Vorkflow         | Forms 🛛 🖈     | Notes            | Equipment   | Documents           | Payments         | Contacts            |
| Equi             | ipment           |               |                  |             |                     |                  | Export CSV          |
| Select<br>Equipm | ent El Comp      | are Equipment | Delete Equipment |             |                     | Upload Equipmer  | nt 🛧 Add Equipment  |
|                  | CATALOGID        | PRODUCT CATE  | GORY : NAME      | REFID       | DATE ENTER          | RED T.           | птү 🔹 🕸             |
|                  |                  |               |                  |             |                     | Ħ                | Q                   |
|                  | 67690            | : UES         | : UES-/          | VI : 8A711D | 27-C : Jun 20, 2022 | 2, 6:59 AM : 😔 🖉 | Image: 1       Edit |

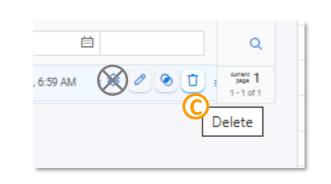

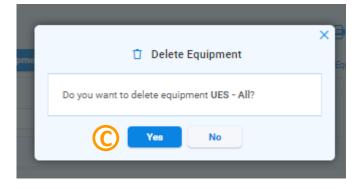

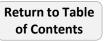

# **Application Page: Viewing Equipment Information (i.e. Measures)**

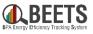

From the Application Page, follow the steps below to view, edit or delete equipment that has been added to an application. This part of the system is particularly constrained by the off-the-shelf dependency, so please follow the instructions carefully.

Tags (1) Measure RefNo invalid (2) (-)

## Summary of Steps:

- 1. Click on the *Equipment* tab.
- 2. Check the box to the left of the measure. A
- 3. Click *Compare Equipment* button. (B)
- 4. The measure details will appear in a new screen.  $\bigcirc$
- 5. Click *Close* button to return to the equipment screen.

| _              |         |                                                                                |                                                                                                    |                                                                                                    |
|----------------|---------|--------------------------------------------------------------------------------|----------------------------------------------------------------------------------------------------|----------------------------------------------------------------------------------------------------|
| Forms          | *       | Notes                                                                          | Equipment                                                                                                    | Documents                                                                                                    |
| B<br>Compare E | Equi    | oment 🗍 Delet                                                                  | e Equipment                                                                                                    |                                                                                                    |
| PRODUC         | стс     | ATEGORY : N                                                                    | IAME : RE                                                                                                    | FID DATE EN                                                                                                    |
|                | 88      | COMPARE EQUIPMENT                                                              | 0                                                                                                    | ×                                                                                                    |
|                |         | Select All                                                                     | ⊕ Add mor                                                                                                    | e items to compare                                                                                                    |
| UES            |         | ANNUAL SAVINGS @<br>GENERATOR BUSBAR<br>(KWH/YR)                               | 1 Equipment item →                                                                                                    | 1 equipment × 20, 2                                                                                                    |
|                |         | ANNUAL SAVINGS @ SITE                                                          | 10 Attributes 👃                                                                                                    | UES - All                                                                                                    |
|                |         | BPA REFERENCE NUMBER                                                           | ANNUAL SAVINGS @<br>GENERATOR BUSBAR<br>(KWH/YR)                                                                                                    | 21.39                                                                                                    |
|                | from 17 | FACTOR                                                                         | ANNUAL SAVINGS @ SITE<br>(KWH/YR)                                                                                                    | 20                                                                                                    |
|                | cted 10 | COOLING ZONE                                                                   | BPA REFERENCE NUMBER                                                                                                    | AIRHA40003                                                                                                    |
| v or           | (selec  | HEATING ZONE     MEASURE NAME                                                  | COMPLETION DATE                                                                                                    | 10/08/2021                                                                                                    |
|                |         |                                                                                | COOLING ZONE                                                                                                    | All Cooling Zones                                                                                                    |
|                | 1       | TOTAL CO2 REDUCTION<br>(TONS IN FIRST YEAR)                                    | HEATING ZONE                                                                                                    | All Heating Zones                                                                                                    |
|                | 0       | <ul> <li>TOTAL DISTRIBUTION<br/>SYSTEM PEAK LOAD<br/>REDUCTION (KW)</li> </ul> | MEASURE NAME                                                                                                    | Gasket Replacement Replace<br>Pipe Section Gasket Wheel-li                                                                                                    |
|                |         | <ul> <li>TOTAL INCENTIVE</li> <li>TOTAL KWH</li> </ul>                         | SECTOR                                                                                                    | Agricultural                                                                                                    |
|                |         | COINCIDENT PEAK                                                                | TOTAL INCENTIVE                                                                                                    | 0                                                                                                    |
|                |         |                                                                                | TOTAL KWH                                                                                                    | 21.39                                                                                                    |
|                | PRODU   | E PRODUCT C/                                                                   | RESULTION DATE<br>CALCULATE BUSBAR<br>(WH/YR)<br>BEA REFERENCE NUMBER<br>CALCULATED BUSBAR<br>(WH/YR)<br>BEA REFERENCE NUMBER<br>CALCULATED BUSBAR<br>(WH/YR)<br>BEA REFERENCE NUMBER<br>CALCULATED BUSBAR<br>(WH/YR)<br>BEA REFERENCE NUMBER<br>CALCULATED BUSBAR<br>(WH/YR)<br>BEA REFERENCE NUMBER<br>CALCULATED BUSBAR<br>(WH/YR)<br>BEA REFERENCE NUMBER<br>CALCULATED BUSBAR<br>(WH/YR)<br>BEA REFERENCE NUMBER<br>CALCULATED BUSBAR<br>(WH/YR)<br>BEA REFERENCE NUMBER<br>CALCULATED BUSBAR<br>(WH/YR)<br>BEA REFERENCE NUMBER<br>CALCULATED BUSBAR<br>(WH/YR)<br>BEA REFERENCE NUMBER<br>CALCULATED BUSBAR<br>(WH/YR)<br>BEA REFERENCE NUMBER<br>CALCULATED BUSBAR<br>(WH/YR)<br>CALCULATED BUSBAR<br>(WH/YR)<br>(WH/YR)<br>(WH/YR)<br>(WH/Y | PRODUCT CATEGORY     NAME     RE     COMPARE EQUIPMENT     Select All     ANNUAL SAVINGS @     ANNUAL SAVINGS @     ANNUAL SAVINGS @     ANNUAL SAVINGS @     COMPLETION BUSBAR     (KWHVYR)     BPA REFERENCE NUMBER     CALCULATE BUSBAR     (KWHVYR)     BPA REFERENCE NUMBER     CALCULATE BUSBAR     (KWHVYR)     COMPLETION DATE     COMPLETION DATE     COMPLETION PACK     SECTOR     TOTAL DISTRIBUTION     SECTOR     TOTAL DISTRIBUTION     SECTOR     TOTAL DISTRIBUTION     SECTOR     TOTAL POWER SYSTEM     CONCIDENT FEAK     COMPLETION FEAK     COMPLETION     COMPLETION FEAK     COMPLETION     COMPLETION FEAK     COMP |

## END

# **Application Page: Uploading or Viewing Documents (1 of 2)**

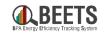

Linites Applicable

Due Dese rationere

The Documents Tab is where customers can load supporting documentation for the application; these documents are viewable by all users who have access to the application (unless Restricted Access is defined, see next page). Customers can load documentation at any time during the application process. NOTE: This is the method used to upload oversight documentation.

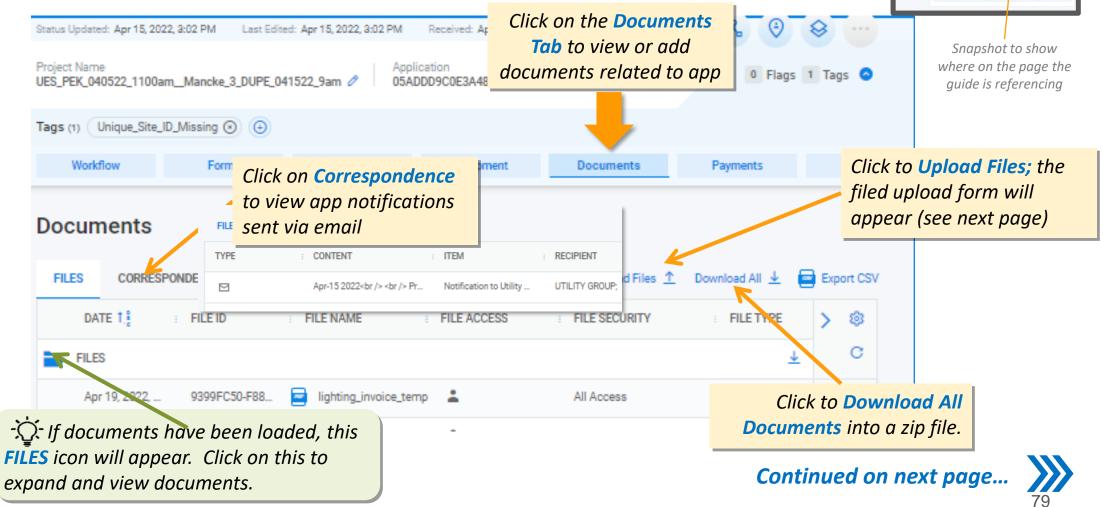

**Return to Table** of Contents

## **Application Page: Uploading or Viewing Documents (2 of 2)**

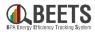

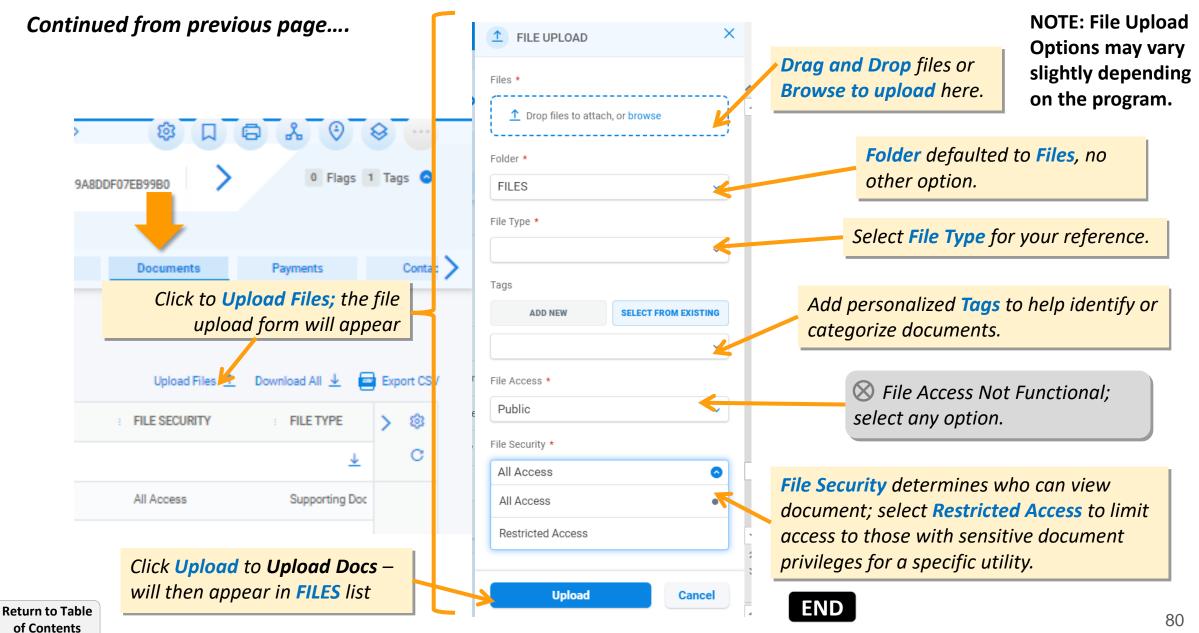

## **Application Page: Payments Tab**

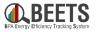

The application payments tab displays the EEI payment and status of payment for that specific application. See Invoicing and Performance Payment Guide for more information around how payment processing works in BEETS.

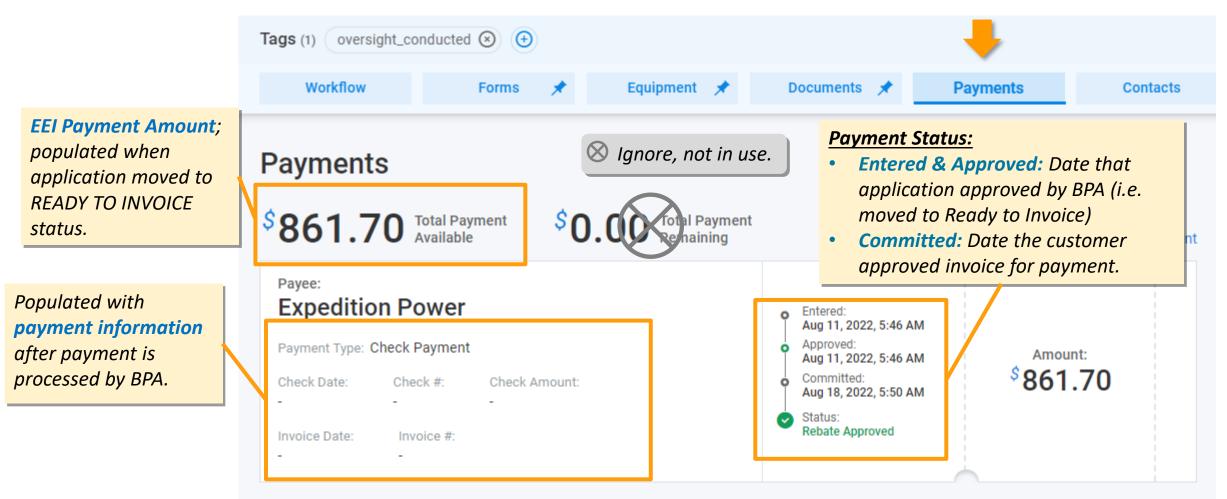

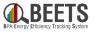

The Contacts Tab holds the contact information of various locations associated with an application. This contact information is populated at application entry.

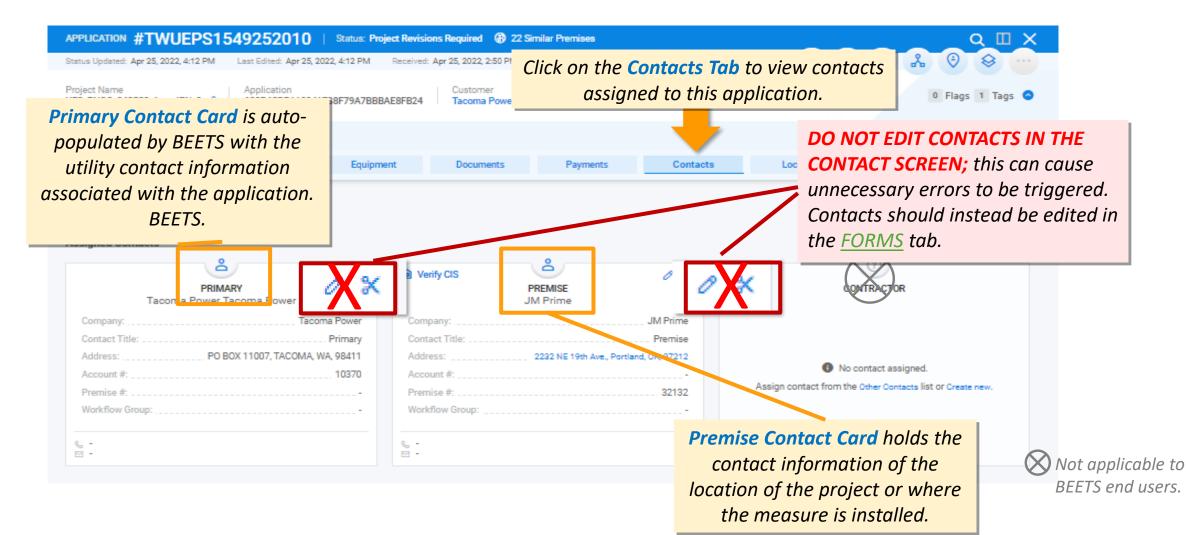

## **Application Page: Other Tabs (Location, History, Events, QC)**

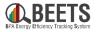

Some additional tabs are available, but have less relevance to BPA customers. If not helpful to you personally, we recommend you hide these tabs.

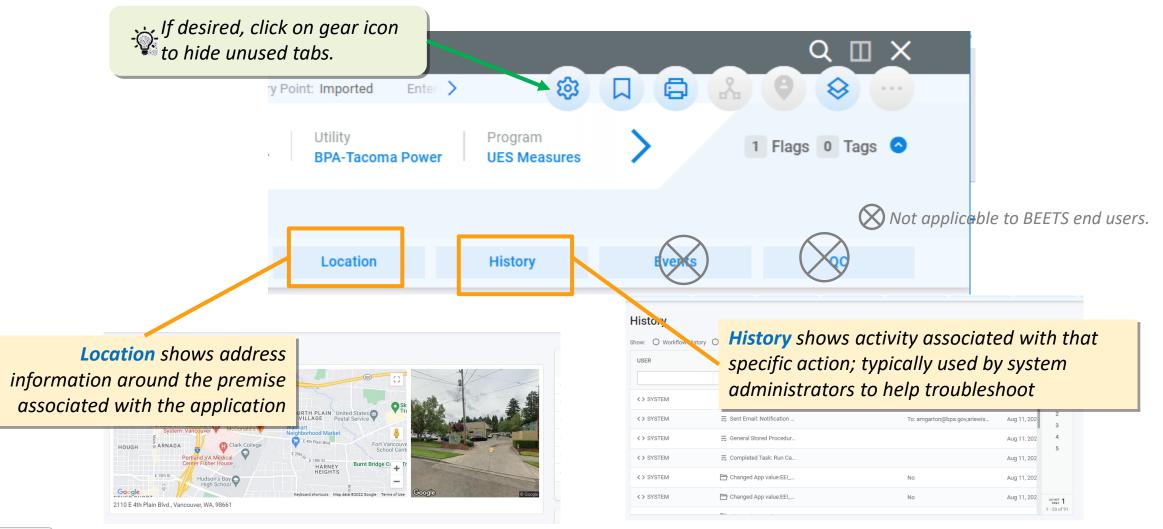

# **Common Revisions Required**

Correcting common errors to move application forward

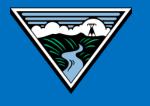

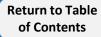

## **Revisions Required Workflow Status Overview**

'Revisions Required' is a Workflow status that is owned by the user who is submitting the application (i.e. project or measure) to BPA. This status is triggered when additional information or revisions are needed before the application can proceed to BPA review. While this status can be found in any of the programs, it is typically triggered in the Bulk Upload programs as part of the initial data validation performed by BEETS. Users will be notified of any revisions needed via email.

Project Name

Tacoma Wx Self 2022 4

Workflow

VD

To Do tasks

Task

Dependent

ompleted tasks

Automated

Skipped

Automated

APPLICATION #TWUEPS1550000853

App ID

Forms

Current status

0

31

**Revisions Required** 

Application Form Entry Task

Update Required Fields

**Cancel Application** 

Processing mode: Standard

TASKS TO DO

Common Revisions Required (click on each for instructions on how to correct):

- Invalid or Missing RefNo Measure RefNo not Workflow identified by BEETS
- **Duplicate Applications** Multiple potential duplicate application has been identified
- Invalid Address Premise address provided does not match one in the USPS database
- Missing Required Fields Required data is missing from the application.

**Return to Table** 

of Contents

85

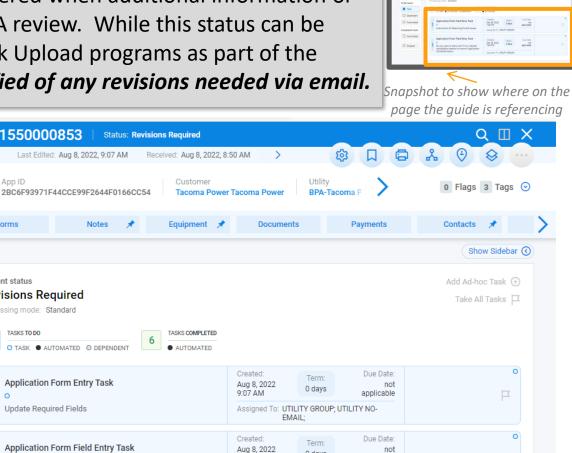

0 days

Assigned To: UTILITY GROUP; UTILITY NO-FMAIL

applicable

9.07 AM

Star OL

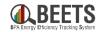

# **Revisions Required:** Invalid or Missing RefNo

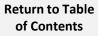

# **Common Revisions Required – Invalid or Missing RefNo (1 of 5)**

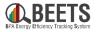

Most programs in BEETS will require inclusion of a measure (or Equipment) with the application. If an application does not include a valid measure, BEETS will create a task in the REVISIONS REQUIRED workflow status for the user to correct.

#### Summary for Steps:

1. User will receive notification via email that the application has a missing or invalid Refno.

Hello,

BPA has returned the project named Valid Expired 0331 No Previous 081911 with Project #: XTUEPS1550094638 during compliance review. The reason(s) for this are:

- Missing or Invalid RefNo To correct, identify a valid RefNo from the UES Measure list. Then, from the Equipment tab: click Edit Equipment > Apply Approved Equipment > paste correct RefNo in RefID field > Search > (+) Apply Approved Equipment > Save to update.
- 3. Log into BEETS, and locate and find the application.
- You will be directed to the *Workflow* screen, and the 4. Workflow Status will be in **REVISIONS REQUIRED**, indicating revisions are needed.
- Click on the task and review the instructions. B5.

| #XTUEPS1550<br>Status Updated: Aug 19, 202 |                                                        | atua: Revisions Req<br>ited: Aug 19, 2022, 12 |                      | • 16 Similar Pro |        | 50 AM Entry Poir                       | t: Imported Ente              | rred By: SYS                   | тем                  |                               |
|--------------------------------------------|--------------------------------------------------------|-----------------------------------------------|----------------------|------------------|--------|----------------------------------------|-------------------------------|--------------------------------|----------------------|-------------------------------|
| Project Name<br>Valid Expired 0331 No Pre  | vious_081911 🧷                                         | App ID<br>B464488E2388494                     | 48811AD6             | 99852F7114       | Custon | er Utility<br>BPA-Expec                | Program<br>lition UES Me      |                                | Ref ID<br>003_CREPR2 | 20197_2/2/2022_081            |
| Tags (1) Measure_RefN                      | lo_invalid 💿 🗿                                         |                                               |                      |                  |        |                                        |                               |                                |                      |                               |
| Workflow 📌                                 | Forms                                                  | Notes                                         | *                    | Equipment        | *      | Documents                              | Payments                      |                                | Contacts             | X Location                    |
| Norkflow<br>how<br>listory O               | Current status<br>Revisions Rec<br>Processing mode: St |                                               |                      | TASKS COMPLETE   | 9      |                                        |                               |                                |                      | d-hoc Task ⊙<br>e All Tasks 戸 |
| Dependent                                  | 33 o task • aut                                        | TOMATED O DEPENDER                            | σ <b>4</b>           | AUTOMATED        |        |                                        |                               |                                |                      | 0                             |
| Automated                                  | Application Form                                       | n Field Entry Task                            |                      |                  |        | Created:<br>Aug 19, 2022<br>12:01 PM   | Term:<br>0 days               | Due Date:<br>not<br>applicable |                      | °<br>⊐                        |
| Completed tasks                            | -                                                      | esolving Found Issue                          | 65                   |                  |        |                                        | TILITY GROUP; UTILIT<br>MAIL; | Y NO-                          |                      |                               |
| Automated                                  |                                                        | ng changes, compl                             |                      |                  |        | below to resolve th<br>firmation task. | e issues that were            | found in t                     | his application      | . Once you                    |
|                                            | Instructions To C<br>Missing or Inva                   |                                               | isues<br>prrect, ide |                  |        | n the UES Measur<br>n RefiD field > Se |                               |                                |                      |                               |
|                                            | Save                                                   | ancel                                         |                      |                  |        |                                        |                               |                                |                      |                               |

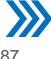

## **Common Revisions Required – Invalid or Missing RefNo (2 of 5)**

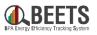

#### Summary for Steps, continued:

- 6. Click on the *Equipment* tab.
- 7. Hover over the measure listed in the Equipment screen.
- 8. Some icons will appear; click the Edit icon (i.e. pencil).

| Tags (                  | 1) Measure_RefNo | o_invalid 💿 🕣  |                  | +            |                     |                  |                                 |          |
|-------------------------|------------------|----------------|------------------|--------------|---------------------|------------------|---------------------------------|----------|
|                         | Workflow         | Forms 🖈        | Notes            | Equipment    | Documents           | Payments         | Contacts                        |          |
| Equ<br>Select<br>Equipr | no Com           | pare Equipment | Delete Equipment |              |                     | Upload Equipme   | e Export                        |          |
|                         | CATALOGID        | PRODUCT CAT    | EGORY NAME       | E REFID      | DATE ENTE           | RED T.           | TITY E                          | <b>3</b> |
|                         |                  |                |                  |              |                     | <u> </u>         |                                 | ۹        |
|                         | 67690            | : UES          | : UES -          | All : 8A7110 | )27-C : Jun 20, 202 | 2, 6:59 AM 🛛 😣 🦉 | 2 3 1 : 007400<br>9494<br>1-1 0 |          |
|                         |                  |                |                  |              |                     |                  | Edit                            |          |
|                         |                  |                |                  |              |                     |                  |                                 |          |

- 9. The *'Edit Equipment'* screen will appear. (E)
- 10. Click 'Apply Approved Equipment' button to input a new measure.

| E) 🖉                     | E Approved Equipment                                                             |
|--------------------------|----------------------------------------------------------------------------------|
| Edit Equipment           | ROW NUMBER                                                                       |
| Category<br>UES          | 2                                                                                |
| Name                     | BPA REFERENCE NUMBER                                                             |
| UES - All                | RHVHS12992                                                                       |
| Ref.ID<br>RHVHS12992_002 | Please select from the Approved Measure List above to select a reference number. |

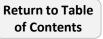

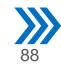

## Common Revisions Required – Invalid or Missing RefNo (3 of 5)

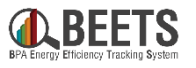

Summary of Steps, continued:

- 11. Another '*Edit Equipment*' screen will appear.
- 12. Select the *Measure Type* from the drop down (frequently only one option). (H)
- 13. Paste the valid *Measure RefNo* from the <u>approved UES measure list</u> in the *Ref ID* field. *NOTE: The measure search functionality within BEETS is not robust so we <u>do not recommend using BEETS as the Measure RefNos source.*</u>
- 14. Select the desired *Quantity* (if not '1').  $\bigcirc$
- 15. Click the blue Search button. 🛞

| × Ø<br>Edit Equipment                 | Measure Type *     Ref.ID     Manufacturer     Model       BPA_UES     H     Image: Comparison of the second second secon |
|---------------------------------------|----------------------------------------------------------------------------------------------------|
| Category<br>UES<br>Name<br>UES - All  | K Search Reset                                                                                                    |
| Ref.ID<br>RHVHS1424_001<br>Quantity * | Solutional Do not use, not functional.                                                                                                    |

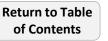

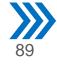

## **Common Revisions Required – Invalid or Missing RefNo (4 of 5)**

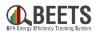

#### Summary for Steps, continued:

- 16. The measure you input will appear.
- 17. Hover over the right of the measure and click 'Apply Approved Equipment' to select this measure (if desired, click View Equipment to view measure details).
- 18. You will be returned to the *Edit Equipment* screen; click the *Save* button at the bottom to add the updated measure.
- 19. You will return to the *Equipment* screen, the updated measure will appear.
- 20. Click on the *Workflow* tab to return to the Workflow. O

|           | Measure Type * | Ref.ID       | Manufacturer   |    | Model     |              |              |
|-----------|----------------|--------------|----------------|----|-----------|--------------|--------------|
| $\square$ | BPA_UES        | *40060*      |                |    |           |              | ~            |
| C         | Q Search Reset |              |                | 1  | 50°       |              | 1            |
| k         |                |              |                | •  | C         |              | -            |
|           | ROWID          | : REFID      | : MANF         |    |           |              | — I          |
| v (       | 64             | : AMDMO40060 | : Motor Rewind | Ap | ply Appro | ved Equip    | ment         |
|           |                |              | -              |    |           | Арріу Арріои | eu dyoipment |

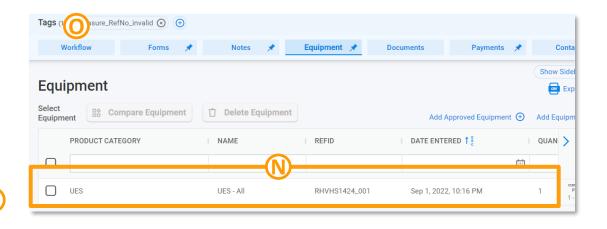

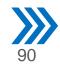

## **Common Revisions Required – Invalid or Missing RefNo (5 of 5)**

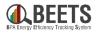

#### Summary for Steps, continued:

- 21. From the Workflow tab, click on the Application Form Field Entry Task – Instructions for Resolving Found Issues.
- 22. Click *Save* at the bottom to close out the task. (0)

- 23. A final confirmation task will appear.  $\bigcirc$
- 24. Click on task and certify and submit to move application forward.
- 25. If all issues have been resolved, the application will move forward to the appropriate BPA review.

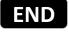

| roject Name<br>ancellation Test_082422_                                       | App ID<br>D5FD726935F0                    | M5AD866A75CEEBD8                               | Customer<br>4062        | Utility<br>Bonneville Expeditio | n UES Measures           | Ref ID<br>006_AIRHA400 | 02_4/8/2022_082                      | 420221450              | Operating Compan               |        |
|-------------------------------------------------------------------------------|-------------------------------------------|------------------------------------------------|-------------------------|---------------------------------|--------------------------|------------------------|--------------------------------------|------------------------|--------------------------------|--------|
| ags (1) Measure_RefN                                                          | No_Invalid 🕢 🕣                            |                                                |                         |                                 |                          |                        |                                      |                        |                                |        |
| Workflow 🖈                                                                    | Forms                                     | Notes                                          | Equipment               | Documents                       | Payments                 | Contacts               | Lo                                   | ation                  | History                        | Events |
| Vorkflow                                                                      | Application Form Fi                       | eld Entry Task                                 |                         |                                 |                          |                        | Created:<br>Aug 24, 2022<br>12:01 PM | Term<br>0 days         | Due Date:<br>not<br>applicable | 13     |
|                                                                               |                                           |                                                |                         |                                 |                          |                        |                                      |                        |                                |        |
| istory 🖉 Р                                                                    | Instructions for Resol                    | ving Found Issues                              |                         |                                 |                          |                        | Assigned To: U                       | TILITY GROUP;<br>MAIL; | UTILITY NO-                    | P      |
| story                                                                         | Instructions for Resol                    |                                                | see follow these instru | ctions below to resolve         | the locuse that were for | und in this applicati  | E                                    | MAIL;                  |                                |        |
| istory                                                                        | Instructions for Resol                    | NG THIS TASK, ple                              | ase follow these instru | ctions below to resolve         | the issues that were for | und in this applicati  | E                                    | MAIL;                  |                                |        |
| istory To Do tasks                                                            | BEFORE COMPLETI                           | NG THIS TASK, ple                              | ase follow these instru | ctions below to resolve         | the issues that were for | und in this applicati  | E                                    | MAIL;                  |                                |        |
| To Do tasks                                                                   | BEFORE COMPLETI                           | NG THIS TASK, ple                              | ase follow these instru | ctions below to resolve         | the issues that were for | und in this applicati  | E                                    | MAIL;                  |                                |        |
| Ito Do tasks To Do tasks To Do tasks To Do peendent                           | BEFORE COMPLETI<br>on to the confirmation | NG THIS TASK, ple<br>I task.                   | ase follow these instru | ctions below to resolve         | the issues that were for | und in this applicati  | E                                    | MAIL;                  |                                |        |
| To Do tasks To Do tasks To Do tasks To Do pendent Automated                   | BEFORE COMPLETI                           | NG THIS TASK, ple<br>I task.                   | ase follow these instru | ctions below to resolve         | the issues that were for | und in this applicati  | E                                    | MAIL;                  |                                |        |
| To Do tasks To Do tasks To Task Dependent Automated Completed tasks           | BEFORE COMPLETI<br>on to the confirmation | NG THIS TASK, ple<br>I task.                   | ase follow these instru | ctions below to resolve         | the issues that were for | und in this applicati  | E                                    | MAIL;                  |                                |        |
| To Do tasks To Do tasks To Task Dependent Automated Completed tasks Automated | BEFORE COMPLETI<br>on to the contrimation | NG THIS TASK, ple<br>task.<br>W<br>fied Issues | ase follow these instru | ctions below to resolve         | the issues that were for | und in this applicati  | E                                    | MAIL;                  |                                |        |

| https://withing.com/ App ID Cuntomer Uilling Program Ref ID 006_ARRHA40002_4/8/2022_08240221400 Operating Com    Rage ID   Rage ID DEFD7263987645AB066A75CEEBBC4022 Uilling Bonewille Expedition UIES Measures 006_ARRHA40002_4/8/2022_08240221400 Operating Com   Rage ID   Rage ID Forms Notes Equipment Documents Pagments Contacts Location History   Processing mode: Standard   Image ID Task Operating Com Image ID Task Operating Com Image ID   Image ID Task Operating Com Image ID Image ID Image ID   Processing mode: Standard   Image ID Task Operating Com Image ID Image ID Image ID Image ID   Image ID Task Operating Com Image ID Image ID Image ID Image ID   Image ID Task Operating Com Image ID Image ID Image ID Image ID   Image ID Image ID Image ID Image ID Image ID Image ID Image ID   Image ID Image ID Image ID Image ID Image ID Image ID Image ID   Image ID Image ID Image ID Image ID Image ID Image ID Image ID   Image ID Image ID Image ID Image ID Image ID Image ID Image ID   Image ID Image ID Image ID Image ID Image ID Image ID <                                                                                                    |                     | 22, 12:01 PM Last Ed | ited: Sep 9, 2022, 6:28 AM | Received: Aug 24, 2022  | , 11:50 AM Entry Point:  | Imported Entered By:    | orona.   |                |         |                     |
|----------------------------------------------------------------------------------------------------|---------------------|----------------------|----------------------------|-------------------------|--------------------------|-------------------------|----------|----------------|---------|---------------------|
| Workflow     Forms     Notes     Equipment     Documents     Payments     Contacts     Location     History       Norkflow<br>how     Image: Sample<br>Image: Sample<br>for Task     Poccessing mode: Sample<br>Image: Sample<br>Image: Sample |                     |                      | 35F045AD866A75CEEBD        |                         |                          |                         |          | 4/8/2022_08242 | 0221450 | Operating Comp<br>- |
| Processing mode:     Standard       2     Tuss:     Operation       0     task:     • Tuss:       0     task:     • Tuss:       0     task:     • Tuss:       0     task:     • Tuss:       0     task:     • Tuss:       0     task:     • Tuss:       0     task:     • Tuss:       0     task:     • Tuss:       0     task:     • Tuss:       0     task:     • Automated       0     task:     • Confirm:       0     task:     • Confirm:       0     task:     • Confirm:       0     task:     • Confirm:       0     task:     • Confirm:       0     task:     • Confirm:       0     task:     • Confirm:       0     task:     • Confirm:       0     task:     • Confirm:       0     task:     • Confirm:                                                                                                    | ags (1) Measure_Ref | No_invalid 🛞 📵       |                            |                         |                          |                         |          |                |         |                     |
| Processing mode:       Staasdadd         32       basis tobo       0 table:         To Do table:       Perform Task:       0 table:       Auguad 2, 2022       Tem:       Due Date:         To Do table:       Perform Task:       0 confirm:       All Project Revisions Complete       Auguad 2, 2022       Tem:       Due Date:         Image: Confirm:       All Project Revisions Complete       Confirm:       All Project Revisions Complete       Auguad 2, 2022       Tem:       Due Date:         Image: Confirm:       All Project Revisions Complete       Complete this task to confirm all required revisions have been addressed and the application is ready for BPA review:       Email:       Email:                                                                                                    | Workflow 🖈          |                      |                            | Equipment               | Documents                | Payments                | Contacts | Locat          | ion     | History             |
| Board 1000     Complete this task to confirm all required revisions have been addressed and the application is ready for BPA review.      Completed tasks     Automated     Software                                                                                                    |                     |                      |                            |                         |                          |                         |          |                |         |                     |
| how of all or task autounted o correspondent to o task autounted o correspondent to be tasks application is ready for BPA review.                                                                                                    | Norkflow            | TASKS TO DO          |                            | TASKS COMPLETED         |                          |                         |          |                |         |                     |
| to bo tasks Perform Task Confirm All Project Revisions Complete Task Confirm All Project Revisions Complete Confirm All Project Revisions Complete Complete this task to confirm all required revisions have been addressed and the application is ready for BPA review. Completed tasks Automated Shipped Complete this task to confirm all required revisions have been addressed and the application is ready for BPA review. Completed tasks Completed tasks Complete this task to confirm all required revisions have been addressed and the application is ready for BPA review. Completed tasks Completed tasks Completed tasks Complete this task to confirm all required revisions have been addressed and the application is ready for BPA review. Completed tasks Completed tasks C                                                                                                    | how                 | 32                   | JTOMATED © DEPENDENT       | 5 O TASK O AUTOMA       | red                      |                         |          |                |         |                     |
| Task     Perform task     Perform t                                                                                                    |                     |                      |                            |                         |                          |                         |          | Created:       | Torm    | Due Date:           |
| Complete this task to confirm all required revisions have been addressed and the application is ready for BPA review.      Complete this task to confirm all required revisions have been addressed and the application is ready for BPA review.      Complete this task to confirm all required revisions have been addressed and the application is ready for BPA review.      Skipped                                                                                                    |                     |                      |                            |                         |                          |                         |          |                |         |                     |
| Complete this task to confirm all required revisions have been addressed and the application is ready for BPA review.  Complete this task to confirm all required revisions have been addressed and the application is ready for BPA review.  Solution:                                                                                                    |                     | Confirm All Proje    | ct Revisions Complete      |                         |                          |                         |          |                |         | TILITY NO-          |
| Completed tasks C Automated S S                                                                                                    | Dependent           |                      |                            |                         |                          |                         |          | Lini           | 116.7   |                     |
| Automated Skipped                                                                                                    | Automated           | Complete this tas    | k to confirm all required  | I revisions have been a | ddressed and the applica | tion is ready for BPA r | eview.   |                |         |                     |
|                                                                                                    | Completed tasks     |                      |                            |                         |                          |                         |          |                |         |                     |
|                                                                                                    | Automated           |                      |                            |                         |                          |                         |          |                |         |                     |
|                                                                                                    |                     |                      |                            |                         |                          |                         |          |                |         |                     |
| I certify that outs task is completed                                                                                                    | Skipped             |                      |                            | _                       |                          |                         |          |                |         |                     |
|                                                                                                    |                     | L certify that mis   | stask is completed         |                         |                          |                         |          |                |         |                     |
|                                                                                                    |                     |                      |                            |                         |                          |                         |          |                |         |                     |

# **Revisions Required:** Duplicate Applications

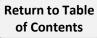

# **Common Revisions Required – Duplicate Applications (1 of 6)**

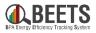

For programs entered via bulk upload, BEETS will perform some validation to ensure potential duplicate applications are flagged to the user. The common fields used to identify duplicates vary between programs, but tend to involve some combination of duplicate Measure RefNo, Completion Date, Quantity, and/or address. If a potential duplicate is identified, BEETS will create a task for the user to either confirm the application is NOT a duplicate, or if an error occurred, direct the user to cancel.

## **Summary for Steps:**

- 1. If a potential duplication application is entered into BEETS, the user will receive notification via email.
- 2. Log into BEETS, and copy and paste the application number from the notification email into the global navigation search window to open the application.
- You will be directed to the Workflow screen, and the Workflow Status will indicate that revisions are needed (i.e. REVISIONS REQUIRED)

#### Continued on next page...

Return to Table of Contents Hello,
BPA has returned the project name UES Measures with Project #: Y1UEPS1549991007 during compliance review. The reason(s) for this are:
Ouplicate project found.
To view the project please log into BEETS at visiondsm.programprocessing.com and search for Project #: Y1UEPS1549991007
Thank you and have a great day!

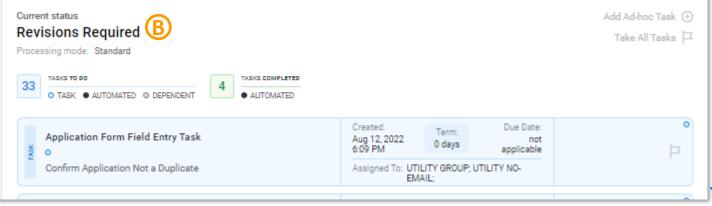

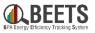

## Summary of Steps, continued:

- Click on the task referencing a potential duplicate and review the instructions.
- 5. Click *Cancel* button at bottom to close task screen.

|   | Current status<br>Revisions Required<br>Processing mode: Standard              |                                     |                 |                                | Add Ad-hoc Task ⊖<br>Take All Tasks  ⊐ |
|---|--------------------------------------------------------------------------------|-------------------------------------|-----------------|--------------------------------|----------------------------------------|
|   | 33 TASKS TO DO<br>O TASK • AUTOMATED • DEPENDENT 4 TASKS COMPLETED • AUTOMATED |                                     |                 |                                |                                        |
|   | Application Form Field Entry Task                                              | Created:<br>Aug 12, 2022<br>6:09 PM | Term:<br>0 days | Due Date:<br>not<br>applicable | Ц                                      |
|   | Confirm Application Not a Duplicate                                            | Assigned To: UTIL<br>EMA            |                 | UTILITY NO-                    |                                        |
|   | Utility Review                                                                 |                                     |                 |                                |                                        |
| L | Duplicate Projects                                                             |                                     |                 |                                |                                        |
| l | Reason why this is not a duplicate                                             |                                     |                 |                                |                                        |
| l |                                                                                |                                     |                 |                                | li                                     |
|   | Save Cancel                                                                    |                                     |                 |                                |                                        |

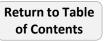

## **Common Revisions Required – Duplicate Applications (3 of 6)**

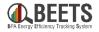

#### Summary of Steps, continued:

- 6. To view the potential corresponding duplicate application number, click *Forms* tab and click on *Utility Review* form.
- 7. Scroll down to the *Duplicate Projects* section.
- 8. Copy application number in the *Duplicate Project Found* box. (Keyboard Shortcut: Ctrl + C) G
- 9. Click on the *Global Navigation Search* icon to open the search window.

| 'ariable Speed Heat Pเ | Imps with PTCS 🖉 0F | FB0227D10014B | C69FBA59  | 01265064A0  | BPA-Benton            | REA UES Measur | res 030_rhvhs11705_7 | /25/2022 |
|------------------------|---------------------|---------------|-----------|-------------|-----------------------|----------------|----------------------|----------|
| Workflow               | Forms               | Notes         | *         | Equipment 📌 | Documents             | Payments       | Contacts 📌           | Loca     |
| P                      |                     |               |           |             |                       |                |                      |          |
| (E)                    |                     |               |           |             |                       |                |                      |          |
| onns                   |                     |               |           |             |                       |                |                      |          |
|                        |                     | 0 FUNDIN      |           |             |                       |                |                      |          |
| UES IMPORT FIELDS      | 5 UTILITY REVIEW    | FUNDIN        | NG DETERN | MINATION    | 3PA COMPLIANCE REVIEW | BPA OVERSIGHT  | REVIEW QC TECH F     | (EVIE)   |

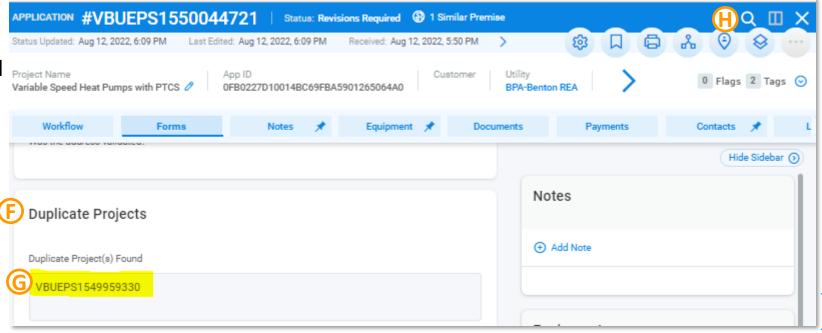

# **Common Revisions Required – Duplicate Applications (4 of 6)**

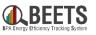

## Summary of Steps, continued:

- 10. Click on *Applications* in *'Where to search?'* section.
- 11. Select 'Project Number' under Applications Search Criteria.
- 12. Paste '*Project Number*' (i.e. Application Number) in *keyword search field*.
- 13. Click blue search icon. 🕕
- 14. You will be taken directly to the Application page.
- 15. Review application Form information to determine if duplicate occurred by clicking on the *Forms* tab; use the breadcrumbs at the bottom to compare the two applications. M

| Where to search?                                                                                                    |   |
|----------------------------------------------------------------------------------------------------|---|
| Everywhere         Application Form         Applications         CIS Search         Contacts         Customers         Equipment |   |
| Equipment Attributes     Events     Files     Invoices     Rebates     Utility     Program                                       | ~ |
| Applications Search Criteria         Everywhere       App ID         App RefID       App Tags                                    |   |
| Keyword to search Project Number in Applications         XTUEPS1550523729                                                        |   |
|                                                                                                    |   |

| APPLICATION #VBUEPS1550044721   Status: Revisions Required (2) 1 Similar Premise                                          | Q [[] X          |
|----------------------------------------------------------------------------------------------------|------------------|
| Status Updated: Aug 12, 2022, 6:09 PM Last Edited: Aug 12, 2022, 6:09 PM Received: Aug 12, 2022, 5:50 PM > 🔅 🗍 🖨          | L% (♥ (♥         |
| Project Name<br>Variable Speed Heat Pumps with PTCS Ø 0FB0227D10014BC69FBA5901265064A0 Customer Utility<br>BPA-Benton REA | 0 Flags 2 Tags 😔 |
| Workflow Forms Notes 🖈 Equipment 🖈 Documents Payments                                                                     | Contacts 🖈 L 🔪   |
| System Identified Issues                                                                                                  | Hide Sidebar 🕥   |
| Instructions To Correct Application PROGRAM<br>UES Measures Notes                                                         |                  |
| APPLICATION PROCESSING VBUEPS15500447 21 X BUEPS15499                                                                     |                  |

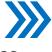

# **Common Revisions Required – Duplicate Applications (5 of 6)**

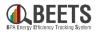

#### Summary of Steps, continued:

15. Once you have confirmed, return to original application using the breadcrumbs at the bottom of the *Workflow* screen.

## 16. If you have confirmed this is not a duplicate:

- a) From the *Workflow* screen, click on the duplicate task and enter comments as to why not a duplicate; *NOTE: be as descriptive as possible to avoid application being sent back for more information.* (N)
- b) Click *Save* to close out task. O
- c) From the *Workflow* screen, complete any remaining confirmation tasks to move application forward.

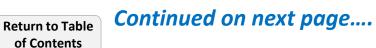

| APPLICATION #VBUEPS1550044721   Status: Revisions Required 🕲 1 Similar Premise                                   | QX               |
|----------------------------------------------------------------------------------------------------|------------------|
| Status Updated: Aug 12, 2022, 6:09 PM Last Edited: Aug 12, 2022, 6:09 PM Received: Aug 12, 2022, 5:50 PM > 🔅 🗍 🖨 | * • •            |
| Project Name App ID Customer Utility BPA-Benton REA OFB0227D10014BC69FBA5901265064A0                             | 0 Flags 2 Tags 📀 |
| Workflow Forms Notes 🖈 Equipment 🖈 Documents Payments                                                            | Contacts 💉 L 🔪   |
| System Identified Issues Instructions To Correct Application                                                     | Hide Sidebar 🕥   |
| Instructions To Correct Application PROGRAM UES Measures NOTES                                                   | 1                |
| APPLICATION PROCESSING VBUEPS15500447<br>Work Center 21 X VBUEPS15499                                            |                  |

| Application Form Field Entry Task<br>o | Created:<br>Aug 12, 2022<br>6:09 PM | Term:<br>0 days         | Due Date:<br>not<br>applicable |
|----------------------------------------|-------------------------------------|-------------------------|--------------------------------|
| Confirm Application Not a Duplicate    | Assigned To: UT<br>EM               | ILITY GROUP; U<br>IAIL; | TILITY NO-                     |
| Jtility Review                         |                                     |                         |                                |
| Duplicate Projects                     |                                     |                         |                                |
| Reason why this is not a duplicate     |                                     |                         |                                |
| Same measure, but different project.   |                                     |                         |                                |
|                                        |                                     |                         |                                |
|                                        |                                     |                         |                                |

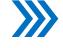

## **Common Revisions Required – Duplicate Applications (6 of 6)**

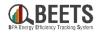

#### Summary of Steps, continued:

- **17.** *If application is a duplicate, complete the steps below or contact your COTR for assistance*:
  - a) Click on the Application Form Field Entry - Cancel Application task
  - b) Provide *Cancellation Reason* as requested.
  - c) Click the *Save* button to close out task. R

END

| Revisions Required<br>Processing mode: Standard                                |                                                              | Take All Tasks 🖂       |
|--------------------------------------------------------------------------------|--------------------------------------------------------------|------------------------|
| 33 TASKS TO DO<br>O TASK • AUTOMATED • DEPENDENT 4 TASKS COMPLETED • AUTOMATED |                                                              |                        |
| Application Form Field Entry Task                                              | Created: Due Dat<br>Aug 12, 2022 0 days ni<br>6:09 PM 0 days | ot                     |
| Confirm Application Not a Duplicate                                            | Assigned To: UTILITY GROUP; UTILITY NO-<br>EMAIL;            |                        |
| Application Form Field Entry Task                                              | Aug 12, 2022 0 dava                                          | Date:<br>not<br>icable |
| PCancel Application                                                            | Assigned To: UTILITY GROUP; UTILITY NO<br>EMAIL:             | -                      |
| Utility Review                                                                 |                                                              |                        |
| Cancellation Reason                                                            |                                                              |                        |
| Cancellation Reason                                                            |                                                              |                        |
| Duplicate                                                                      |                                                              | 11                     |
| R Save Cancel                                                                  |                                                              |                        |

# **Revisions Required:** Invalid Address

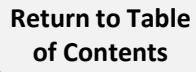

## **Common Revisions Required – Invalid Address Error (1 of 3)**

BAE Energy Efficiency Tracking System

Some programs within BEETS validate premise addresses against the USPS database. If a match is not found, an Invalid Address task will appear. User may choose to correct the address if a mistake was made, or verify that that address as provided is correct.

#### Summary of Steps:

- 1. User will receive notification via email that an application has an address error.
- 2. Log into BEETS, and copy and paste the application number from the notification email into the <u>global</u> <u>navigation search</u> window to open the application.
- 3. You will be directed to the *Workflow* screen, and the Workflow Status will indicate revisions are needed.
- 4. Click on the *Perform Task Review Invalid Contacts* task and review instructions (verbiage may vary slightly by program.)
- 5. Press *Cancel* at bottom of task to close task.  $\bigcirc$
- 6. As directed, click on the *Forms* Tab.  $\bigcirc$

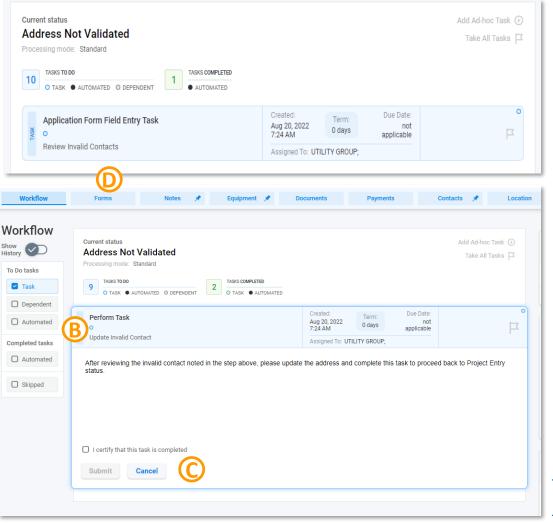

## **Common Revisions Required – Invalid Address Error (2 of 3)**

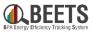

#### Summary of steps, continued:

- 7. Click on the relevant form that contains the application addresses; this can vary by program, but is typically the leftmost form (i.e. 'Start Here' or 'UES Import' form). NOTE: You must make the changes in the form; DO NOT CHANGE ADDRESS IN THE CONTACTS FORM, as it may cause Workflow errors.
- Scroll down form to review facility or premise address to 8. determine if correction is needed.
  - a) If correction is needed, click *Edit Form* button and correct and *Save* changes. (E)
  - If address is valid, no action needed. b)
- Return to the *Workflow* screen. 9.

## *Continued on next page....*

|                       | Workflow                    | Forms                    | Notes ;              | 🕈 Equipment 🖈      | Documents        | Payments Co      | ontacts 🖈 Loca   |
|-----------------------|-----------------------------|--------------------------|----------------------|--------------------|------------------|------------------|------------------|
| Fo                    | orms                        |                          |                      |                    |                  |                  |                  |
|                       | PROJECT INFORMATION -       | START HERE               | PROJECT PROPOS       | AL PROPOSAL FUN    | DING PROPOSAL TE | CHNICAL APPROVAL | ROPOSAL HIGH-KWH |
| 0                     | Highlighted fields marked v | with 🛞 are administra    | ative and are not sl | hown to all users. |                  |                  |                  |
| P                     | roject Informa              | ation - Start            | Here                 |                    |                  |                  |                  |
|                       | Project Contacts            |                          |                      |                    |                  |                  |                  |
|                       | Is Project a Proposal, Comp | pletion Report or Scopir | ng? *                |                    |                  |                  |                  |
|                       | Custom Project Propo        | osal (CPP)               |                      |                    |                  |                  | ~                |
|                       | Scoping Estimated Project   | Completion Date (M&V     | Completed)           |                    |                  |                  |                  |
|                       |                             |                          |                      |                    |                  |                  |                  |
| וסטי                  |                             | 0011 LV/ 3LZ4M           | Jen Manu             |                    | on Gustom Froje  |                  | R1330030303      |
| flow ☆                | F                           | Neter                    |                      | Enderson A         | Descente         | Deverante        | Question the A   |
| flow 🖍                | Forms                       | Notes                    | 5 🗡                  | Equipment 🖈        | Documents        | Payments         | Contacts 🖈       |
|                       |                             |                          |                      |                    |                  |                  |                  |
|                       |                             |                          |                      |                    |                  |                  |                  |
| Name *                |                             |                          |                      |                    |                  |                  |                  |
|                       |                             |                          |                      |                    |                  |                  |                  |
| Mailing Addr          | ress *                      |                          |                      |                    |                  |                  |                  |
|                       |                             |                          |                      |                    |                  |                  |                  |
|                       |                             |                          |                      |                    |                  |                  |                  |
|                       |                             |                          |                      |                    |                  |                  |                  |
| City *                |                             |                          |                      |                    |                  |                  |                  |
| City *                |                             |                          |                      |                    |                  |                  |                  |
|                       |                             |                          |                      |                    |                  |                  |                  |
| State *               |                             |                          |                      |                    |                  |                  |                  |
|                       |                             |                          |                      |                    |                  |                  |                  |
| State *               |                             |                          |                      |                    |                  |                  |                  |
| State *               |                             |                          |                      |                    |                  |                  |                  |
| State *<br>A<br>ZIP * |                             |                          |                      |                    |                  |                  |                  |
| State *               |                             |                          |                      |                    |                  |                  |                  |
| State *<br>A<br>ZIP * |                             |                          |                      |                    |                  |                  |                  |
| State *<br>A<br>ZIP * | •                           |                          |                      |                    |                  |                  |                  |

## **Common Revisions Required – Invalid Address Error (3 of 3)**

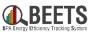

#### Summary of steps, continued:

- 10. Click on invalid address task to open the task, and click *Save* to close. (H)
- 11. Complete any remaining certification tasks to move the application forward. ()

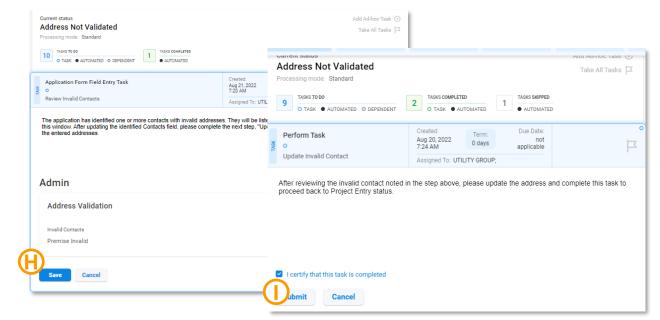

- 12. If you did not make any updates to the address because it is correct as written, you will receive a final confirmation task indicating that you confirm the address should remain as inputted. (J)
- 13. Once complete, the application will proceed to the next step in the Workflow.

| Current status<br>Address Not Validated<br>Processing mode: Standard<br>rusus roeo<br>o TASK • AUTOMATED O DEPENDENT | TASIG SKIPPED<br>AUTOMATED                                                                      | Add Ad-hoc Task ③<br>Take All Tasks  끄 |
|----------------------------------------------------------------------------------------------------|-------------------------------------------------------------------------------------------------|----------------------------------------|
| Application Form Field Entry Task<br>O<br>Confirm Addresses are Correct                                              | Created:<br>Aug 20, 2022 0 days not<br>7:24 AM Didays applicable<br>Assigned To: UTILITY GROUP; | °<br>P                                 |
| Admin                                                                                                    |                                                                                                 |                                        |
| Address Validation                                                                                                   |                                                                                                 |                                        |
| Confirm Addresses are Valid                                                                                          |                                                                                                 |                                        |
| Save                                                                                                    |                                                                                                 |                                        |

Return to Table of Contents

# **Revisions Required:** Missing Required Fields

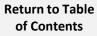

## **Common Revisions Required – Missing Required Fields (1 of 4)**

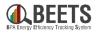

104

BEETS prevents users from moving forward in the process until all required data are provided. For applications that are entered into the <u>system via Bulk Upload</u> (i.e. UES, Non-Residential Lighting, Custom Projects Option 2, etc.), if required data <u>has not</u> been provided, the users will receive an 'Update Required Fields' task, prompting the users to provide missing data before the application can move forward to BPA review. Complete the steps below to resolve.

## Summary of Steps:

- 1. User will receive notification via email that the application is missing required data.
- 2. Log into BEETS, and open the application.
- 3. You will be directed to the Workflow screen, and the *Workflow Status* will be REVISIONS REQUIRED.
- 4. From the *Workflow* tab, click on the task directing you to provide missing data or to update required fields (task name and instructions may vary slightly by program).

| tatus Updated: Aug 20, 2022          | 2, 9:02 AM Last Edited: Au      | g 20, 2022, 9:02 AM | Received: Aug 2 | 0, 2022, 8:50                       | AM Entry Point: | Imported Ente                       |
|--------------------------------------|---------------------------------|---------------------|-----------------|-------------------------------------|-----------------|-------------------------------------|
| Project Name<br>nvalid Adds_082022_1 | App ID<br><b>D35556F4B6B841</b> | E18602855291F9788C  | Custom          |                                     | -               | <sup>P</sup> rogram<br>JES Measures |
| Workflow                             | Forms                           | Notes 🖈             | Equipment       | *                                   | Documents       | Payment                             |
|                                      |                                 | d                   |                 |                                     |                 |                                     |
| Show<br>History                      | 33 TASKS TO DO                  | 4                   | AUTOMATE        |                                     |                 |                                     |
| listory                              | 33                              |                     | Term:<br>0 days | D<br>Due Date:<br>not<br>applicable |                 | o<br>₽                              |

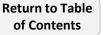

# **Common Revisions Required – Missing Required Fields (2 of 4)**

Due Date:

applicable

not

Term:

0 days

Assigned To: UTILITY GROUP; UTILITY NO-

Complete this task to confirm all required revisions have been addressed and the application is ready

EMAIL

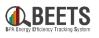

### Summary of Steps, continued:

Perform Task

for BPA review

Submit

Return to Table of Contents

Confirm All Project

Revisions Complete

I certify that this task is completed

Cancel

- 5. If you have an <u>Application Form Entry task and</u> <u>an 'Edit Form' appears</u>: C
  - a) Scroll down to review form for missing data as indicated by a red asterisk\*.
  - b) Provide missing data and click Save button at bottom (which will turn blue when changes made to form).

Created:

9:02 AM

Aug 20, 2022

| 🗖 🔇 VisionDS                                                                              | M × +                                                                                                    | _ | ×     |
|-------------------------------------------------------------------------------------------|----------------------------------------------------------------------------------------------------|---|-------|
| $\leftarrow \rightarrow $ G                                                               | 💼 https://visiondsm.programprocessing.com 🛛 A 🔍 🚖 🕼 🛟 🛛 🗲                                                                                                    | Ŧ |       |
| APPLICATION #XTL<br>Status Updated: Aug 20, 20<br>Project Name<br>Invalid Address_082022_ | App ID Customer Utility                                                                                                    |   | ×     |
| Workflow                                                                                  | Forms     Notes     Equipment     100       Completion Date *                                                                                                    |   |       |
| Workflow<br>Show<br>History<br>To Do tasks<br>To Do tasks<br>To Do pependent              | Current status         Revisions Required         Processing mode:       Standard         33       TASK TODO         O TASK © AUTOMATED       © DEPENDENT                                                                                         |   | <br>] |
| Completed tasks                                                                           | Application Form Entry<br>Task         Created:<br>Aug 20, 2022         Due D<br>0 days         Due D<br>applica           O         Jupdate Required Fields         Assigned To: UTILITY GROUP; UTILITY NO-<br>EMAIL;         Site Name          |   |       |
| Automated     Skipped                                                                     | Application Form<br>Field Entry Task<br>Cancel Application         Created:<br>Aug 20, 2022         Due Date:<br>o days         McDonalds           Cancel Application         Assigned To: UTILITY GROUP; UTILITY NO-<br>EMAIL:         Street * |   |       |
| τ <sup>112</sup> τ                                                                        | E Save Cancel                                                                                                    |   |       |

- c) You will return to the Workflow screen. Click on the 'Confirm Complete' task.
- d) Click the blue checkbox to certify and submit. G
- e) If all changes needed have been completed, the application will move forward to BPA review.

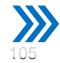

## **Common Revisions Required – Missing Required Fields (3 of 4)**

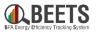

#### Summary of Steps, continued:

- 6. After clicking, if you see an <u>Application</u> Form Field Entry Task with instructions: (H)
  - a) Scroll down to review instructions to determine what information is needed. Be sure to note which Form needs to be updated and which field needs completion. ()
  - b) Click *Cancel* button to close task window (NOTE: if you click *Save*, the task will disappear, but will reappear later in the workflow if you try to move forward without providing information). (J)

## Continued on next page...

| Application Form Field Entry<br>Task | Created:<br>Aug 15, 2022<br>10:06 AM | Term:<br>0 days | Due Date:<br>not<br>applicable |  |  |
|--------------------------------------|--------------------------------------|-----------------|--------------------------------|--|--|
| Found Issues                         | Assigned To: UTILITY GROUP;          |                 |                                |  |  |

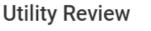

#### System Identified Issues

The below fields indicate issues identified by business rules programmed into BEETS. These issues require resolution before your application can be submitted to BPA for review:

Instructions To Correct Application Issues

Federal Property Indicator Missing - On the Project Application form page, enter a value into the Federal Property Indicator field.

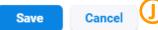

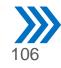

## **Common Revisions Required – Missing Required Fields (4 of 4)**

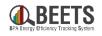

#### Summary of Steps, continued:

- c) Click on the *Forms* tab to access application data.  $\bigotimes$
- d) Click on the specific form that you were directed to review in the instructions. (L)
- e) Scroll down to identify missing field (as indicated by red asterisk), and click *Edit Form* button. M
- f) Provide missing data and click Save. N

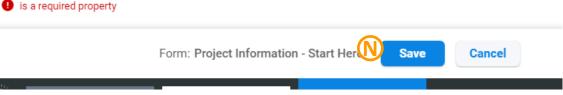

- g) Return to the *Workflow* screen and as instructed, close out remaining confirmation tasks.
- h) If no further changes are needed, the application will proceed to BPA review (i.e. Compliance or Technical

Review).

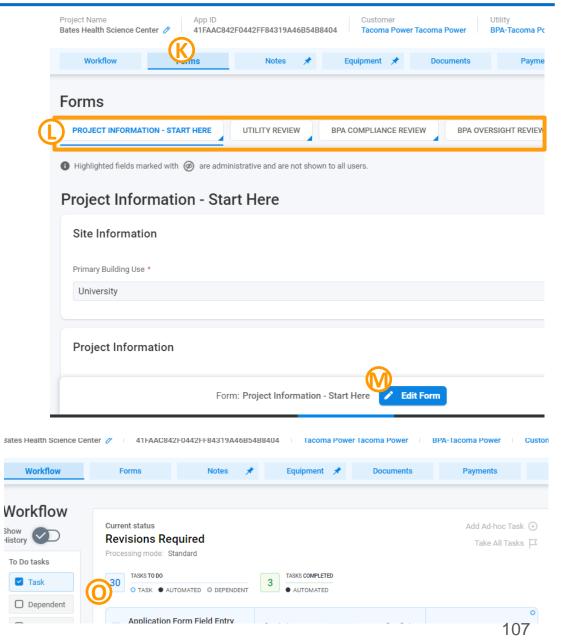

# Oversight

# Uploading required Oversight documentation

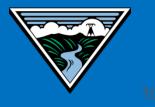

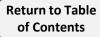

## **Oversight in BEETS – What's Changing?**

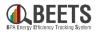

Oversight is the review process that BPA performs on a sample set of applications and projects to verify that measures were ordered, purchased and installed in compliance with BPA's statutory and financial obligations. In BEETS, if applications are selected for oversight, customers will receive an automatic notification and then should proceed to upload Oversight documentation\* directly into the system. **Customers should NOT use the Bulk Uploader to submit oversight documentation as you will need to resubmit, and it will slow down the oversight process.** Step-by-step guidance follows this page.

#### IS2.0 (Previous) **BEETS (Current) Reference for Oversight** Customer references the IM Customer references the IM. **Documentation Requirements** (no change). Oversight selection is based on contents Individual applications (i.e. measures or **Oversight Selection** projects) will be selected for oversight of a single invoice package. Customer receives a single email Customer receives an automated email **Notifications of Oversight** notification of oversight selection from notification from BEETS for each Selection application selected for oversight. COTR. **Oversight Documentation** Customer uploads documentation directly Customer submits documentation via Submittal physical mail or Dropbox. into **BEETS** Oversight results are stored in the COTR emails customers with oversight **Oversight Results** results. application page in BEETS for reference.

## What's changing (and what's staying the same)?

Return to Table of Contents

\*Customers should reference the Implementation Manual on BPA.gov for specific Oversight documentation requirements.

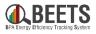

Oversight is performed by completing the step-by-step instructions below.

#### Summary of Steps:

- 1. If one or multiple applications have been selected for oversight, you will receive an automated email for each application selected.
- Compile oversight documentation per the requirements defined in the Implementation Manual (found on BPA.gov).
- 3. Once all required documentation has been compiled, log into <u>BEETS</u>.
- 4. Open the application by copying and pasting the application # (or project #) from the notification email into the *Global Navigation Search* field in BEETS. (If needed, more detailed instructions on how to open the application <u>here</u>)\*

#### Continued on next page....

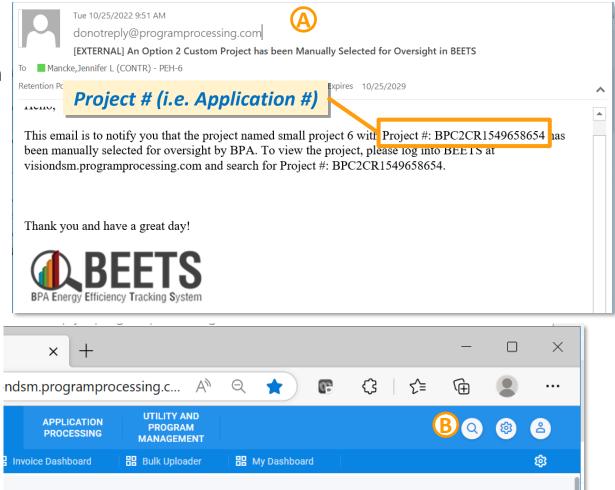

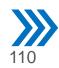

## **Oversight in BEETS (2 of 7)**

#### Summary of Steps, continued:

- After opening the application page, you will see your application is in OVERSIGHT DOCUMENT UPLOAD status.
- 6. Click on the task to view the instructions.
- 7. Per the instructions, click on the *Documents* tab to proceed with uploading oversight documentation.

#### Continued on next page....

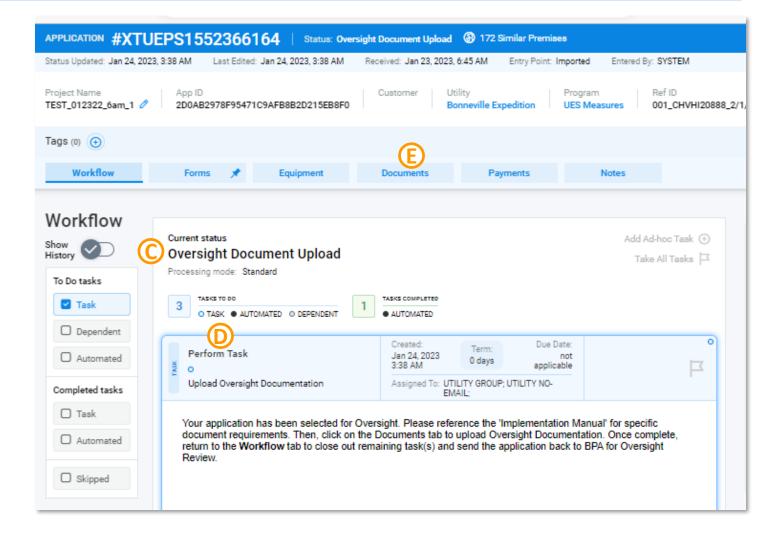

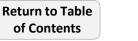

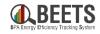

## **Oversight in BEETS (3 of 7)**

BA Energy Efficiency Tracking System

112

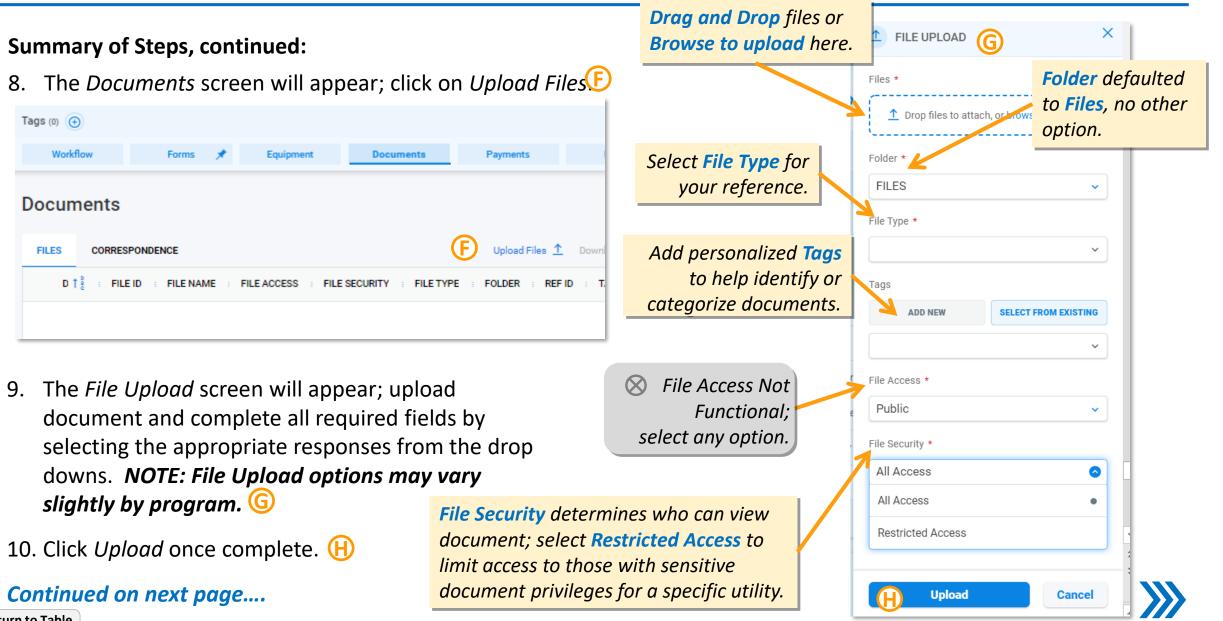

Return to Table of Contents

### **Oversight in BEETS (4 of 7)**

#### Summary of Steps, continued:

- 11. After upload, your documents will appear in the Documents screen. (
- 12. As needed, repeat steps 8 10 until all required documentation has been uploaded.
- 13. Once complete, click on the Workflow tab to return to the Workflow screen.

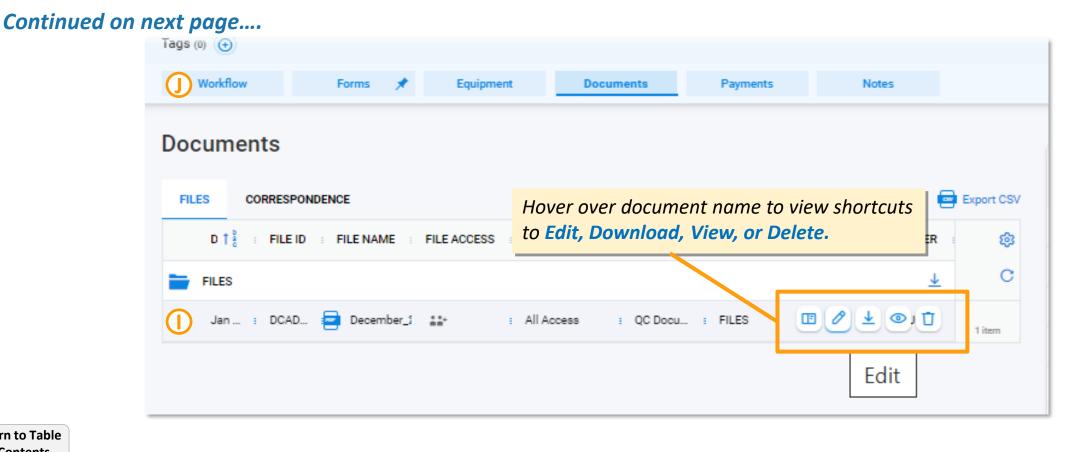

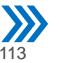

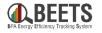

## **Oversight in BEETS (5 of 7)**

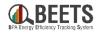

#### Summary of Steps, continued:

- 14. From the Workflow screen, click on the task. (
- 15. If you are ready to submit to BPA, click the *Certify and Submit* options at the bottom of the task.

| R | Perform Task<br>O                                                                                                    | Created: Terr<br>Jan 24, 2023 0 da<br>3:38 AM | not                |                        |  |
|---|----------------------------------------------------------------------------------------------------|-----------------------------------------------|--------------------|------------------------|--|
|   | Upload Oversight Documentation                                                                                                    | Assigned To: UTILITY GR<br>EMAIL;             | OUP; UTILITY NO-   |                        |  |
|   | Your application has been selected for Overs<br>document requirements. Then, click on the D<br>return to the Workflow tab to close out rema | Documents tab to upload                       | Oversight Document | tation. Once complete, |  |
|   | Review.                                                                                                    | <b>_</b>                                      |                    |                        |  |
|   | Review. I certify that this task is completed                                                                                               |                                               |                    | , of Andro Cooling it  |  |

16. Your Workflow screen will clear, the COTR will be notified, and your application will move to OVERSIGHT status.

Continued on next page....

| Workflow        | Current status                                                         |
|-----------------|------------------------------------------------------------------------|
| To Do tasks     | Processing mode: Standard                                              |
| Dependent       | 9 TASKS TO DO<br>• AUTOMATED • DEPENDENT 3 TASKS COMPLETED • AUTOMATED |
| Automated       |                                                                        |
| Completed tasks |                                                                        |

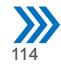

## **Oversight in BEETS (6 of 7)**

#### Summary of Steps, continued:

- 17. Your COTR will then review your oversight documentation and make a determination.
- 18. If approved, your application will move to READY TO INVOICE status; your application is now ready for the payment approval (i.e. invoicing) process (see the *Invoicing and Performance Payment Guide*); oversight is complete. [END]
- 19. If NOT approved, your application will move to OVERSIGHT REVISIONS REQUIRED status. Proceed to step 20.
- 20. You will receive and automated email notification stating that your application has not passed oversight. N

#### Continued on next page.....

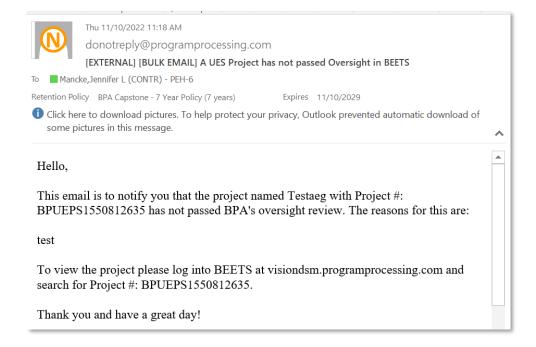

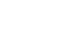

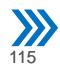

## **Oversight in BEETS (7 of 7)**

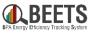

#### Summary of Steps, continued:

- 21. Open the application and click on the task to view the form containing the oversight comments (alternatively, you may need to click on the *Forms* tab as this can vary by program).
- 22. Scroll down the form to the section marked 'Oversight' to review oversight comments (naming varies slightly by program).
- 23. Address each comment by providing a response for each finding as requested.
- 24. Once complete, click the Save button. R
- 25. From the *Workflow* screen, upload documentation via the document task as needed.
- 26. Close out remaining tasks in the *Workflow* screen to return application to your COTR; the application will move to OVERSIGHT status.

|                                    |                                        |                 |                   |                                                                 |    | ~ |
|------------------------------------|----------------------------------------|-----------------|-------------------|-----------------------------------------------------------------|----|---|
|                                    | ions Requ                              | _               | 172 Simile        | EDIT FORM UTILITY REVIEW                                        |    | × |
| Received:                          | Jan 23, 20                             | )23, 6:45 A)    | M Entry           |                                                                 |    |   |
| Custo                              | mer                                    | Utility         |                   |                                                                 | 11 |   |
|                                    |                                        | Bonnevil        | le Expedition     |                                                                 |    |   |
|                                    |                                        |                 |                   | Compliance Review Revisions                                     |    |   |
|                                    |                                        |                 |                   |                                                                 |    |   |
| Docu                               | uments                                 |                 | Payments          | BPA Reasons for Returning Application to Utility for Revisions: |    |   |
| /                                  |                                        |                 |                   |                                                                 |    |   |
|                                    |                                        |                 |                   | Please provide a response for each finding:                     |    |   |
|                                    |                                        |                 |                   |                                                                 |    |   |
|                                    |                                        |                 |                   |                                                                 | 1  |   |
| TASKS                              | COMPLETED                              |                 |                   |                                                                 | "  |   |
| - 0 AU                             | TOMATED                                |                 |                   |                                                                 |    |   |
| Created:                           |                                        |                 | Due               | Oversight Review Reasons                                        |    |   |
| Jan 2 <mark>4, 2</mark><br>4:37 AM | 023                                    | Term:<br>0 days | n<br>applicat     |                                                                 |    |   |
|                                    | To: UTILIT                             | Y GROUP: I      | UTILITY NO-       | BPA Reasons for Returning Application to Utility for Revisions: |    |   |
|                                    | EMAIL                                  |                 |                   |                                                                 |    |   |
| reated:                            | Т                                      | Term:           | Due Date:         | Please provide a response for each finding:                     |    |   |
| an 24, <b>202</b><br>:37 AM        | 0                                      | days            | not<br>applicable | $\bigcirc$                                                      |    |   |
| lssigne <b>d T</b> e               | C UTILITY<br>EMAIL:                    | GROUP; UT       | TILITY NO-        |                                                                 | 11 |   |
|                                    | emone,                                 |                 |                   |                                                                 |    |   |
| reated:<br>an 24, <b>202</b>       | 2                                      | lerm:<br>days   | Due Date:<br>not  |                                                                 |    |   |
| :37 AM                             |                                        |                 | applicable        | Cancellation Reason                                             |    |   |
| issigned To                        | <ul> <li>UTILITY<br/>EMAIL;</li> </ul> | GROUP; UT       | TILITY NO-        |                                                                 |    |   |
|                                    |                                        |                 |                   | Cancellation Reason                                             |    |   |
|                                    |                                        |                 |                   |                                                                 |    |   |
|                                    |                                        |                 |                   | Save Cancel                                                     |    |   |

#### END

## **Utilities and Program Management**

Accessing applications by utility and program

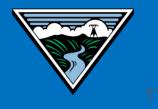

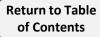

## **Utilities and Program Management Page**

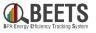

This page provides quick access to all applications by utility and program. Some functionality within this area is less relevant to BPA customers, however, this also enables access to utility specific payment functionality that is needed in the invoicing process. The following pages provide more detail around each screen.

| All Utilities 📝 🕺 All F                | Programs 🛛 🔲 Bookmarked U | Utilities 🔲 🔲 Bookma      | arked Programs     |                |             |              |           |        |      | spec    | ific utilities     | <mark>s</mark> as assig | ned at setup.                         |                 |
|----------------------------------------|---------------------------|---------------------------|--------------------|----------------|-------------|--------------|-----------|--------|------|---------|--------------------|-------------------------|---------------------------------------|-----------------|
|                                        |                           |                           | Progra             |                |             |              |           |        |      |         | (森) 📕              |                         |                                       | Q III           |
| ILITYID I                              | UTILITY                   | UTILITY CODE              | Programs           | Payment Approv | vals        |              | Ap        | plic   | atio | ons:    |                    |                         |                                       | Q []            |
|                                        | BPA-Expedition            | XT                        | Drograms           |                |             |              | BPA-Tacom | -      | UE   | 2600    | CA1C18C703E44F4B8E | 08D20A978AA5968         | Start End Sep 30, 2021, 9:00 PM Sep 2 | 錢               |
| 3                                      | BPA-Grays Harbor          | YZ                        | Programs<br>STATUS | PROGRAMID      | PROGID      | UTILITY      | Sna       | pshot  |      | Budgets | Applications       | Payments                |                                       |                 |
| j                                      | BPA-Idaho Falls Power     | VY                        |                    |                |             |              | Applic    | cation | IS   |         |                    |                         |                                       | ication 🥃 Expor |
|                                        | BPA-Klickitat             | Y1                        | active             | 2707           | B6682AD0F54 | BPA-Tacoma P | UTI       | STA    | A    | PROG    | PROJECT #          | CREATED 1.              | : PROJECT NAME : PRI                  |                 |
| ,                                      | BPA-Peninsula             | YP                        | active             | 2594           | 1C9F7C56725 | BPA-Tacoma P | ,         |        |      |         |                    |                         |                                       |                 |
|                                        | BPA-PNGC                  | YM                        | Active             | 3046           | CA9702CF751 | BPA-Tacoma P | BPA       | Ove    | 1F   | UES M   | TWUEPS1550000845   | Aug 8, 2022, 8:50 AN    | A Tacoma_Wx_Self_2022_5               | 0               |
|                                        | BPA-Seattle               | V8                        | Active             | 2597           | C09E7316D3C | BPA-Tacoma P | BPA       | Rea    | 07   | UES M   | TWUEPS1550000870   | Aug 8, 2022, 8:50 AN    | A Tacoma_Wx_Self_2022_6               | 2               |
|                                        | BPA-Snohomish             | Y4                        | Active             | 2598           | 0C1F24F3009 | BPA-Tacoma P | 8PA       | Rea    | 12   | UES M   | TWUEPS1550000841   | Aug 8, 2022, 8:50 AN    | A Tacoma_Non-Wx_Self_2                |                 |
|                                        | BPA-Tacoma Power          | TW                        | active             | 2599           | 9F5BD240F74 | BPA-Tacoma P | BPA       | Rea    | 16   | UES M   | TWUEPS1550000837   | Aug 8, 2022, 8:50 AN    | A Tacoma_Non-Wx_Self_2                |                 |
| UTILITY AND PROGRAM I<br>All Utilities | M PROGRAM<br>UES Measures | UTILITY<br>BPA-Tacoma Pow | active             | 2600           | CA1C18C703E | BPA-Tacoma P | BPA       | Rea    | 1D   | UES M   | TWUEPS1550000875   | Aug 8, 2022, 8:50 AN    | A Tacoma_Wx_Self_2022_4               |                 |
|                                        |                           |                           |                    |                |             |              | BPA       | Rea    | 37   | UES M   | TWUEPS1550000851   | Aug 8, 2022, 8:50 AN    | A Tacoma_Wx_Self_2022_6               |                 |

UES Measures

All Utilities

BPA-Tacoma Pow..

UES Measures

## **Utilities and Program Management: Utility Page**

of Contents

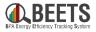

Once a Utility is selected, a Programs page will appear. This allows users to select a specific program to view all applications within those programs. This also provides access to the Payment Approvals functionality, which is needed to approve invoices. See Invoicing and Performance Payments Guide for more information.

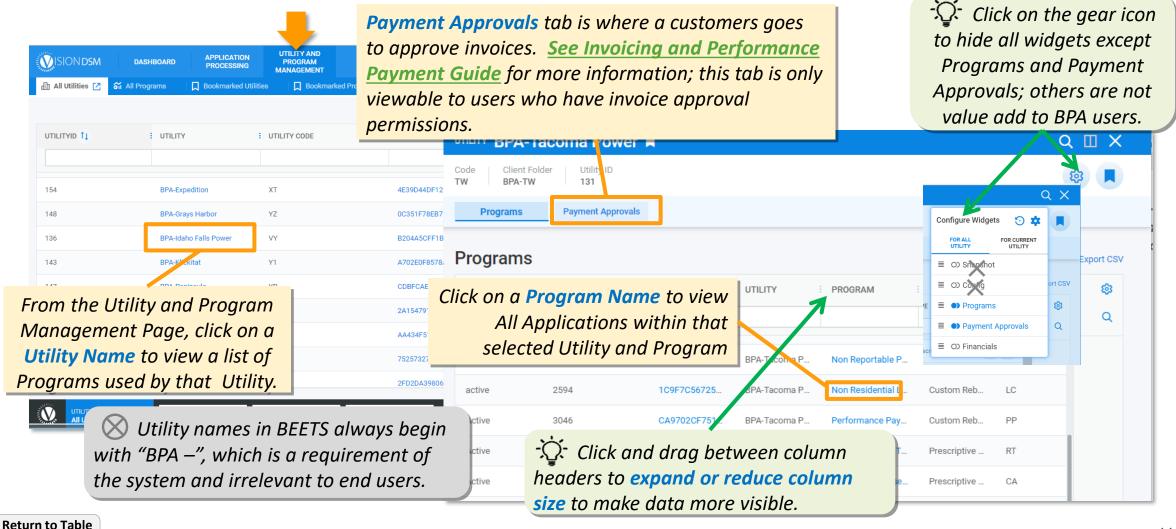

of Contents

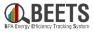

After clicking down into a specific utility and program from the Utilities and Program Management page, you can access all related applications in a list format by clicking the Applications Tab.

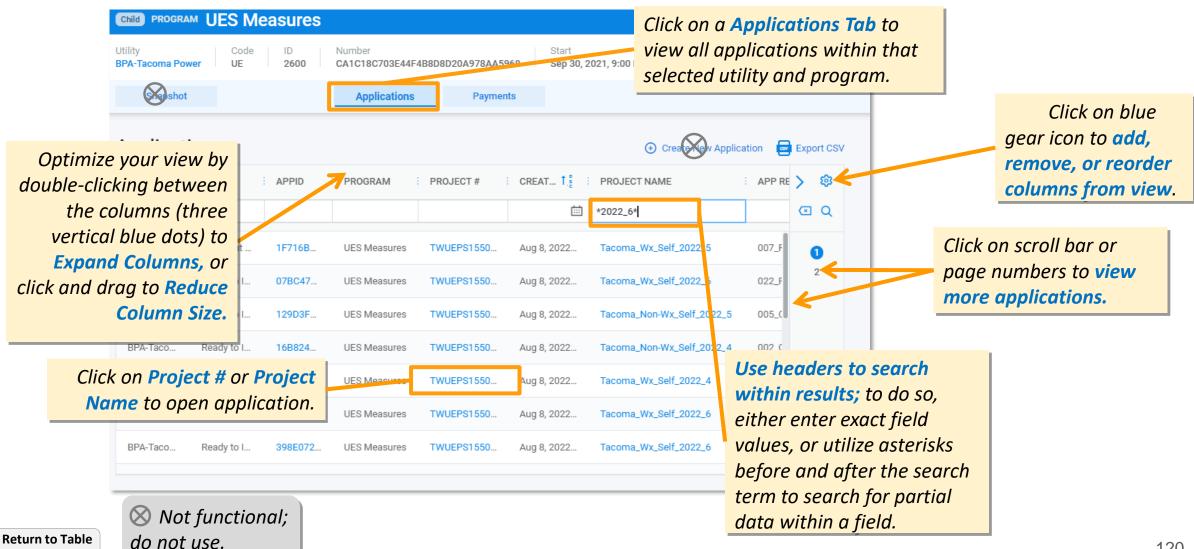

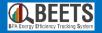

# **Key Links and Support Resources**

## Key links and information on finding help using BEETS

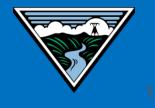

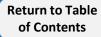

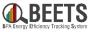

**<u>BEETS Landing Page</u>** – Main BEETS informational site on BPA.gov including announcements, information, and links to training and support resources.

**<u>BEETS Site</u>** – Submit EEI reporting and invoices

**<u>BEETS Reports Portal</u>** – Run reports on EEI reporting and invoice data

**<u>BEETS Training Materials and Support Resources</u> –** *Find answers to common questions and access training resources* 

Additional questions? Contact your EER.

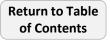

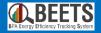

# Appendices

## Other reference information

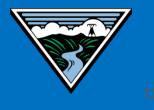

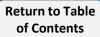

## **BEETS Bulk Upload Timing**

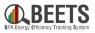

Applications that are bulk uploaded into BEETS do NOT appear in the system immediately, but rather are loaded in batches throughout the business day. This timing can vary based on the program. See below for the batch times that these are loaded.

**!!IMPORTANT!!** These loads are done across all VisionDSM customers, including those outside of BPA. During busy times, these loads may take longer to process and there may be a delay in applications showing up in BEETS. If you do not see your upload appear within the timeframes detailed below but want to confirm, please contact your EER to verify.

DO NOT RE-UPLOAD without checking or duplicate applications may result.

#### UES, C2, Non-Reportable, and BPA Managed Timing:

| When bulk upload is<br>picked up (i.e. deadline<br>to load files) | When applications are<br>loaded into BEETS (i.e.<br>when it shows up) |
|-------------------------------------------------------------------|-----------------------------------------------------------------------|
| 8:45 AM PT                                                        | 9:00 AM PT                                                            |
| 11:45 AM PT                                                       | 12:00 PM PT                                                           |
| 2:45 PM PT                                                        | 3:00 PM PT                                                            |
| 5:45 PM PT                                                        | 6:00 PM PT                                                            |
| 8:45 PM PT                                                        | 9:00 PM PT                                                            |

#### **Non-Residential Lighting Program Timing:**

| When bulk upload is<br>picked up (i.e. deadline<br>to load files) | When applications are<br>loaded into BEETS (i.e.<br>when it shows up) |  |  |  |  |
|-------------------------------------------------------------------|-----------------------------------------------------------------------|--|--|--|--|
| 8:45 AM PT                                                        |                                                                       |  |  |  |  |
| 11:45 AM PT                                                       |                                                                       |  |  |  |  |
| 2:45 PM PT                                                        | 2 — 3 Business Days                                                   |  |  |  |  |
| 5:45 PM PT                                                        |                                                                       |  |  |  |  |
| 7:45 PM PT                                                        |                                                                       |  |  |  |  |

#### **Change Log**

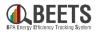

| Date     | Version | Change                                                                                                    | Change<br>made<br>by: |
|----------|---------|----------------------------------------------------------------------------------------------------|-----------------------|
| 9/30/22  | 1.0     | Original Publishing Date                                                                                                    | Jen<br>Mancke         |
| 11/15/22 | 2.0     | <ul> <li>Adjusted list in 'Application Bulk Entry vs. Manual' to include SCA, RT</li> <li>Added Bulk Upload timing slide in appendices</li> <li>Added new page on common forms and use</li> <li>Added slide on recommended columns in Work Center</li> <li>Added some references to the BEETS One-Time Setup Checklist</li> </ul> | Jen<br>Mancke         |
| 1/26/23  | 2.1     | <ul> <li>Added change log</li> <li>Application Entry via Manual Entry – Added clarification to click on the 'new application' tab</li> <li>Added Oversight Section</li> </ul>                                                                                                    | Jen<br>Mancke         |
| 5/8/23   | 2.2     | <ul> <li>NOT YET PUBLISHED:</li> <li>Removed <u>BEETS@bpa.gov</u> as support resource</li> <li>Updated BEETS URL</li> <li>Updated with note about IS2 data in Eastern time zone</li> <li>Miscellaneous icon and word corrections</li> </ul>                                                                                       | Pia<br>Pimputkar      |
|          |         |                                                                                                    |                       |